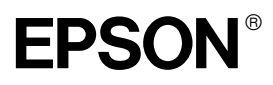

# Impressora Laser **EPL-5900L**

Todos os direitos reservados. Esta publicação não pode ser integral ou parcialmente reproduzida, arquivada ou transmitida por qualquer processo mecânico, informático, fotocópia, gravação ou outro, sem a prévia autorização por escrito da SEIKO EPSON CORPORATION, que não assume qualquer responsabilidade no que respeita ao uso das informações aqui contidas. Uma vez que foram tomadas todas as precauções na elaboração deste manual, a SEIKO EPSON CORPORATION não se responsabiliza por quaisquer danos resultantes do uso das informações aqui contidas.

O comprador deste produto ou terceiros não podem responsabilizar a SEIKO EPSON CORPORATION ou as suas filiais por quaisquer danos, perdas, custos ou despesas incorridos por ele ou por terceiros, resultantes de acidentes, abusos ou má utilização do produto, de modificações não autorizadas, reparações ou alterações do produto, ou que resultem ainda da inobservância das instruções de utilização e de manutenção estabelecidas pela SEIKO EPSON CORPORATION.

A SEIKO EPSON CORPORATION não se responsabiliza por quaisquer avarias ou problemas provocados pela utilização de opções ou produtos não reconhecidos como sendo produtos genuínos EPSON ou produtos aprovados pela SEIKO EPSON CORPORATION.

Aviso: Todos os outros nomes de produtos referidos ao longo do manual têm uma finalidade meramente informativa, podendo ser designações comerciais das respectivas empresas. A EPSON não detém quaisquer direitos sobre essas designações.

© SEIKO EPSON CORPORATION, 2001, Nagano, Japão.

Guia do Utilizador

# Índice

#### Introdução

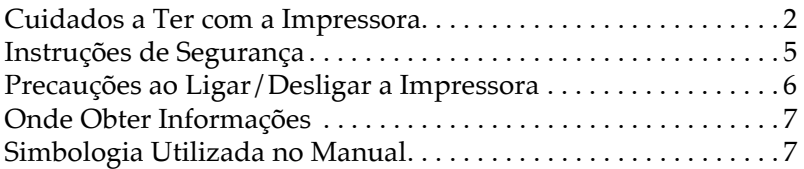

### Capítulo 1 - Informações Sobre o Produto

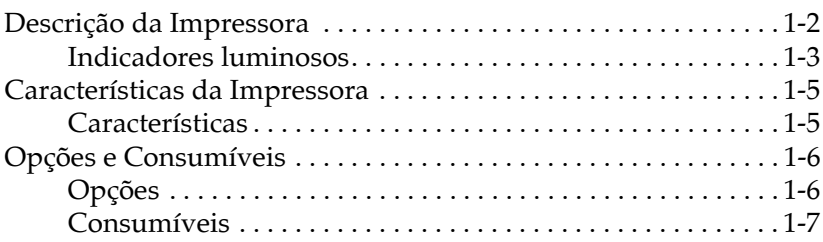

#### Capítulo 2 - Manuseamento de Papel

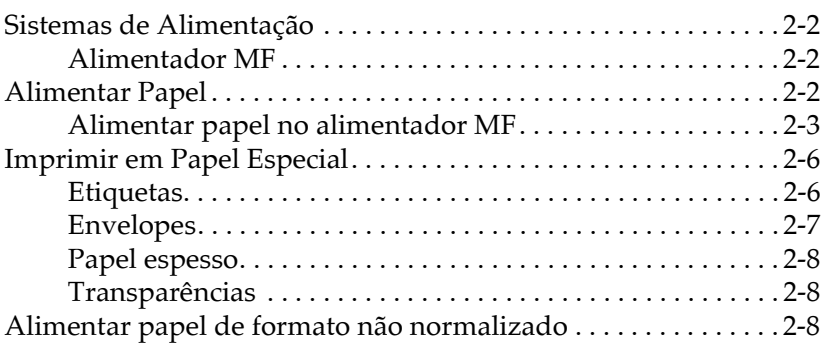

### Capítulo 3 - Controlador de Impressão

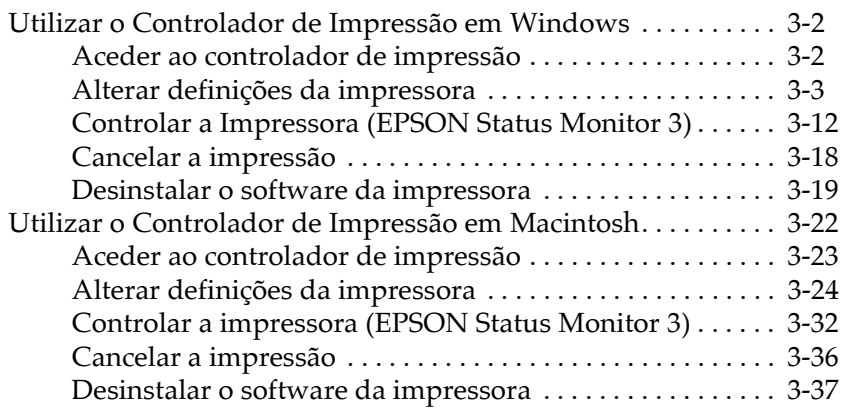

### Capítulo 4 - Partilhar a Impressora

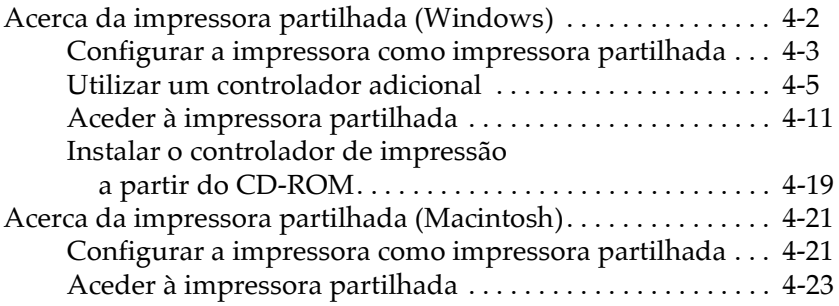

### Capítulo 5 - Instalar e Remover Opções

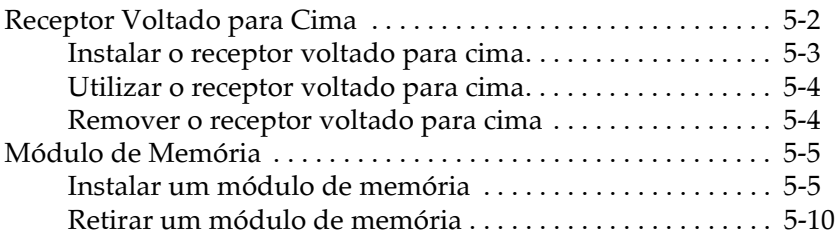

### Capítulo 6 - Substituir Consumíveis

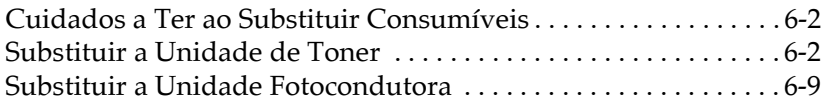

### Capítulo 7 - Limpeza e Transporte

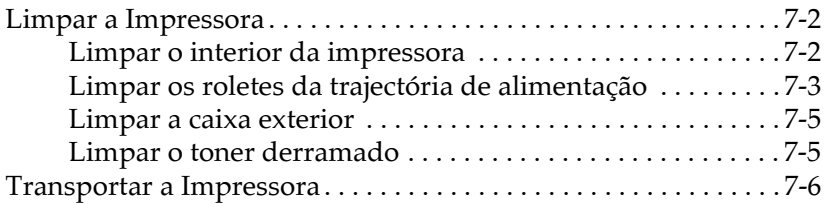

### Capítulo 8 - Resolução de Problemas

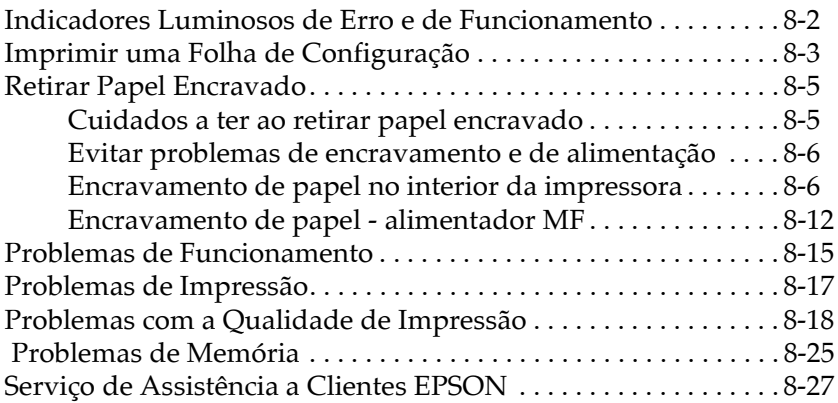

### Apêndice A - Características Técnicas

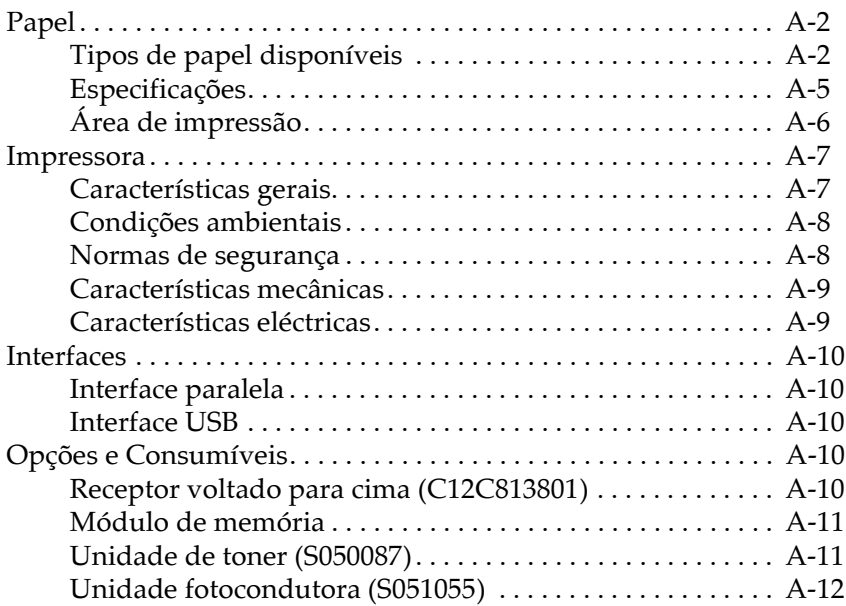

#### Apêndice B - Fontes

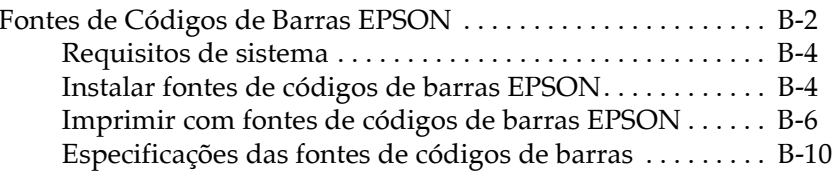

### Glossário

# <span id="page-5-0"></span>**Introdução**

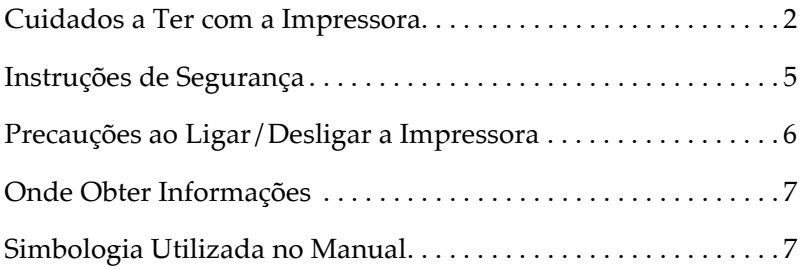

## <span id="page-6-0"></span>Cuidados a Ter com a Impressora

Para assegurar um funcionamento eficaz e seguro, tenha em atenção as seguintes recomendações:

 $\Box$  Tenha cuidado para não tocar na unidade de fusão assinalada com a indicação CAUTION Hot Surface Avoid Contact nem na área envolvente. Se a impressora tiver sido utilizada há pouco tempo, a unidade de fusão e a área envolvente podem estar muito quentes.

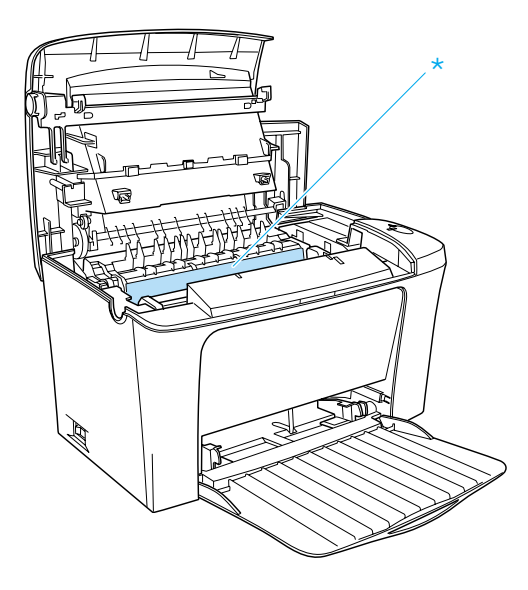

*\*CAUTION Hot Surface Avoid Contact* 

- $\Box$  Evite tocar nos componentes internos da impressora, excepto indicação em contrário apresentada neste manual.
- $\Box$  Nunca force a inserção dos componentes na impressora. Embora a impressora seja robusta, um manuseamento descuidado pode danificá-la.

□ Quando retirar a unidade de toner, não toque no rolete que se encontra por baixo da tampa; caso contrário, poderá afectar a qualidade de impressão.

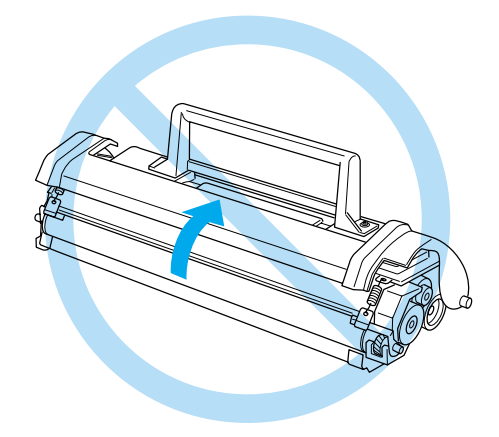

- Quando manusear a unidade de toner, coloque-a sempre sobre uma superfície limpa e macia.
- □ Não volte a unidade de toner ao contrário, nem a apoie sobre um dos lados.
- □ Não tente alterar ou desmontar a unidade de toner, pois esta não é recarregável.
- $\Box$  Tente não tocar no toner e evite que este entre em contacto com os olhos.

 $\Box$  Ouando remover ou instalar a unidade fotocondutora, não a exponha à luz durante um longo período de tempo. Esta contém um tambor fotossensível (cilindro verde visível através das aberturas existentes na unidade) que pode ser danificado pelo excesso de luminosidade, o que resulta no aparecimento de manchas claras ou escuras na impressão e reduz o seu tempo de duração.

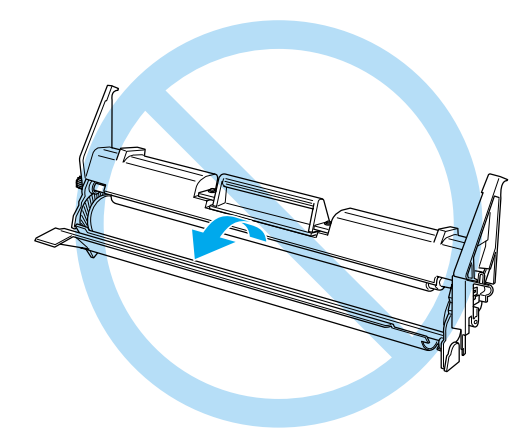

- $\Box$  Não risque a superfície do tambor. Quando retirar a unidade fotocondutora da impressora, coloque-a sempre sobre uma superfície limpa e macia. Evite ainda tocar no tambor, uma vez que o contacto com a pele pode causar danos irreversíveis ou afectar a qualidade de impressão.
- □ Para garantir uma elevada qualidade de impressão, não guarde a unidade fotocondutora em locais sujeitos a luz solar directa, poeiras, poluição atmosférica ou gases corrosivos (como, por exemplo, amoníaco). Evite locais sujeitos a temperaturas ou humidade elevadas ou a mudanças bruscas de temperatura e humidade.
- $\Box$  Sempre que a unidade de toner ou a unidade fotocondutora forem sujeitas a mudanças bruscas de temperatura, aguarde pelo menos uma hora antes de as utilizar.

<span id="page-9-0"></span>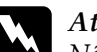

Atencão:

Não queime a unidade de toner nem a unidade fotocondutora, pois estas poderão explodir e provocar ferimentos. Deite-as fora de acordo com as normas locais em vigor.

- □ Certifique-se de que mantém todos os consumíveis fora do alcance das crianças.
- $\Box$  Não deixe papel encravado no interior da impressora, pois isso poderá dar origem a um sobreaquecimento.
- $\Box$  Evite utilizar tomadas às quais estejam ligados outros dispositivos.
- $\Box$  Utilize apenas uma tomada que esteja de acordo com os requisitos desta impressora.

## Instruções de Segurança

- $\Box$  Utilize apenas uma tomada que esteja de acordo com os requisitos desta impressora. Os requisitos estão indicados numa etiqueta colocada na impressora. Se tiver qualquer dúvida em relação ao tipo de energia, contacte o Serviço de Assistência a Clientes EPSON
- $\Box$  Se não conseguir introduzir a ficha da impressora na tomada eléctrica, contacte um electricista.
- $\Box$  Ajuste apenas os controlos mencionados nas intruções de funcionamento pois se tentar efectuar outros controlos, poderá provocar danos na impressora que terão de ser reparados por um técnico especializado.

### <span id="page-10-0"></span>**Programa ENERGY STAR®**

A sua impressora EPSON respeita as normas de eficácia energética do programa internacional ENERGY STAR®.

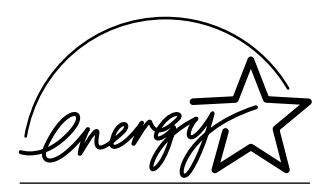

Este programa ENERGY STAR<sup>®</sup> promove junto da indústria informática e da indústria de equipamentos de escritório, o desenvolvimento de computadores, monitores, impressoras, aparelhos de fax, fotocopiadoras e digitalizadores que permitam reduzir a poluição atmosférica provocada pela geração de energia.

# Precauções ao Ligar/Desligar a Impressora

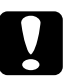

Importante: Não desligue a impressora:

- $\Box$  Até que o indicador luminoso de funcionamento (verde) deixe de estar intermitente e fique aceso.
- $\Box$  Enquanto o indicador luminoso de funcionamento (verde) estiver intermitente.
- $\Box$  Enquanto a impressora estiver a imprimir.

## <span id="page-11-0"></span>Onde Obter Informações

### Folha de instalação

Fornece informações sobre como instalar os componentes e o software da impressora.

### Guia do utilizador (este manual)

Fornece informações pormenorizadas sobre as funções da impressora, produtos opcionais, manutenção, resolução de problemas e características técnicas.

### Ajuda interactiva

Fornece informações e instruções pormenorizadas sobre o software que controla a impressora. A ajuda interactiva é instalada automaticamente quando instala o software da impressora.

## Simbologia Utilizada no Manual

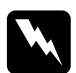

#### Atenção:

Mensagens que devem ser respeitadas rigorosamente a fim de evitar danos para o utilizador.

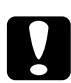

#### Importante:

Mensagens que contêm instruções que devem ser seguidas para não provocar danos no equipamento.

#### Nota:

Mensagens que contêm informações importantes e conselhos úteis para a utilização da impressora.

# <span id="page-12-0"></span>Capítulo 1

# Informações Sobre o Produto

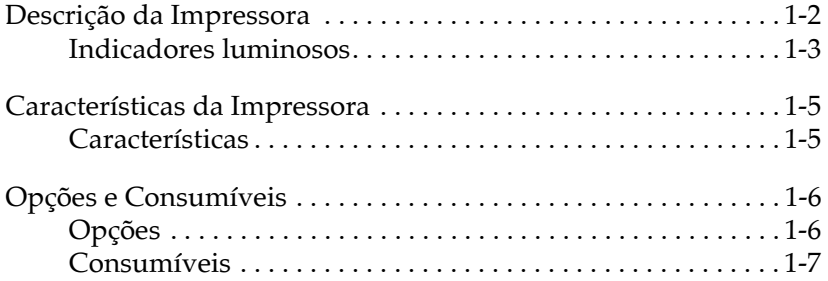

# <span id="page-13-0"></span>Descrição da Impressora

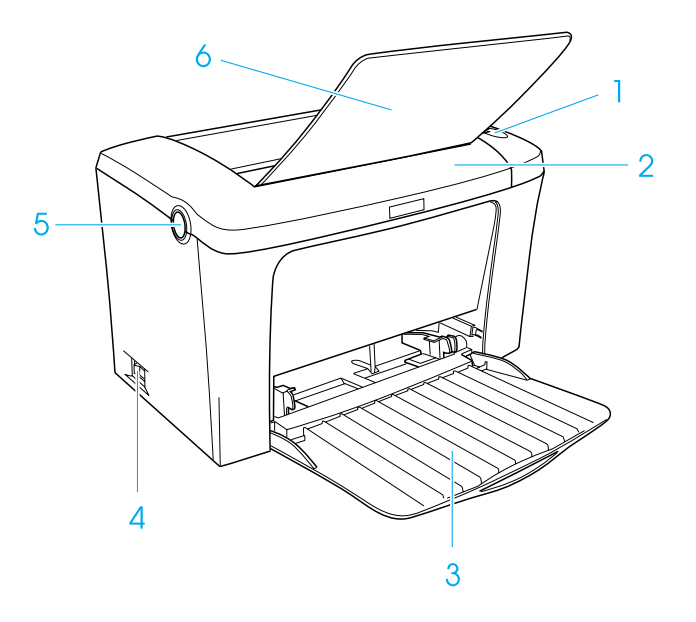

- 1. Indicadores luminosos
- 2. Tampa da impressora
- 3. Alimentador MF (multiformatos)
- 4. Interruptor de ligação
- 5. Botão
- 6. Receptor voltado para baixo

<span id="page-14-0"></span>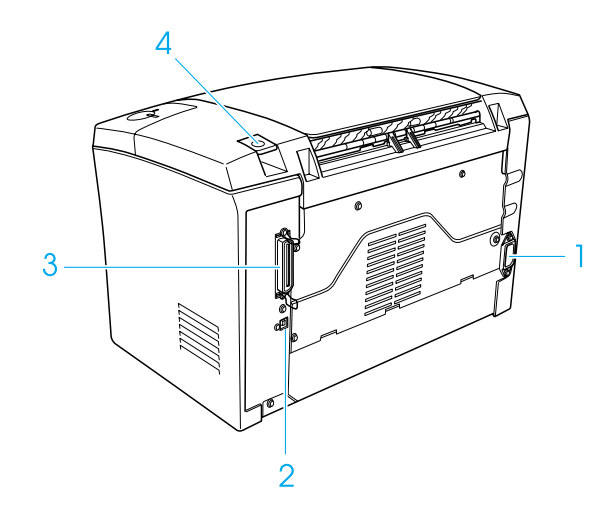

- 1. Tomada de corrente
- 2. Conector de interface USB
- 3. Conector de interface paralela
- 4. Selector da trajectória do papel

### **Indicadores luminosos**

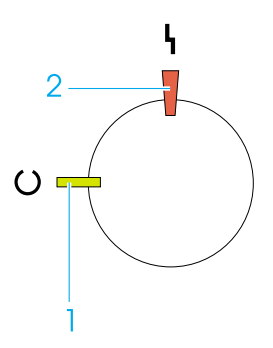

- 1. Indicador luminoso de funcionamento (verde)
- 2. Indicador luminoso de erro (vermelho)

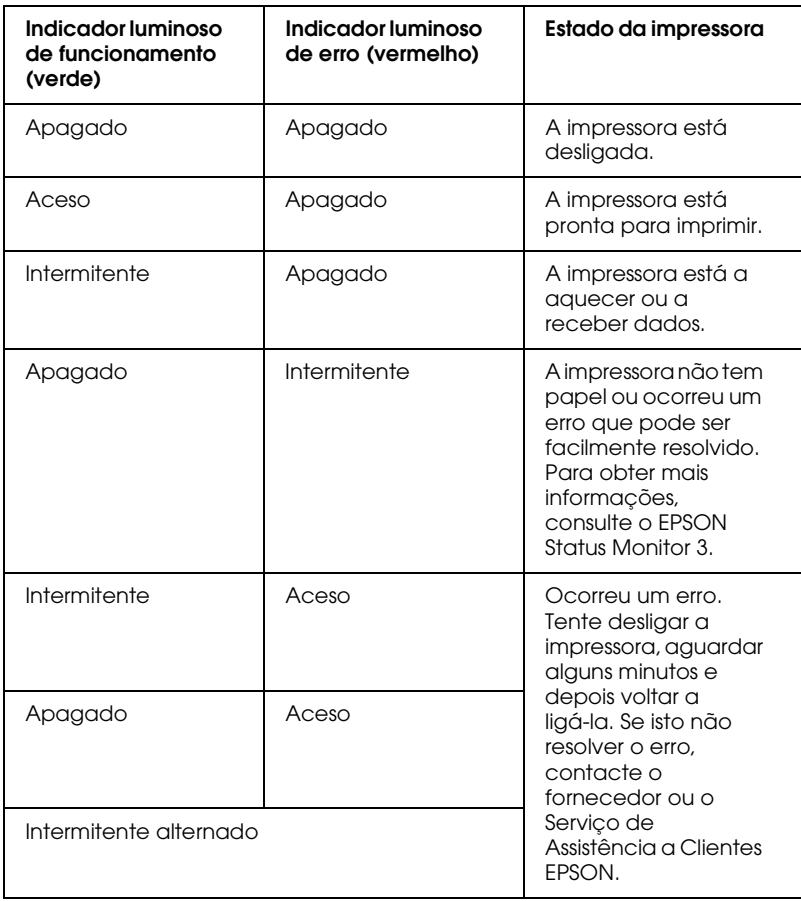

## <span id="page-16-0"></span>Características da Impressora

Esta impressora é a mais recente da linha avançada de impressoras laser EPSON.

A impressora é fácil de instalar e utilizar. Basta configurar a impressora, ligá-la ao computador e instalar o controlador de impressão da forma descrita na Folha de Instalação.

Esta impressora suporta o modo ECP em Microsoft® Windows® Me. 98, 95, 2000 e NT<sup>®</sup> 4.0. Este modo permite a transferência de dados de alta velocidade e a comunicação bidireccional entre a impressora e o computador.

### Características

A impressora vem equipada com um conjunto completo de características que facilitam a utilização e proporcionam uma produtividade consistente e de elevada qualidade. As principais características encontram-se descritas em seguida.

### Elevada qualidade de impressão

A utilização do controlador fornecido com a impressora permite uma resolução de 1200 ppp a uma velocidade que chega até às 12 páginas por minuto quando imprimir em papel A4. Irá certamente apreciar a qualidade de impressão profissional alcançada por esta impressora e a sua velocidade de processamento.

### Modo económico

Para reduzir o consumo de toner na impressão de documentos, pode imprimir rascunhos usando o modo económico (Toner Save).

### <span id="page-17-0"></span>**RITech (Resolution Improvement Technology)**

A tecnologia de melhoramento da resolução (RITech) é uma tecnologia de impressão exclusiva da EPSON, que suaviza as linhas diagonais e curvas dos textos e gráficos enquanto a tecnologia Enhanced MicroGray melhora a qualidade de meios-tons dos gráficos. Através do controlador fornecido com a impressora, as resoluções de 600/300 ppp (pontos por polegada) são optimizadas pelas tecnologias RITech e Enhanced MicroGray.

# Opções e Consumíveis

Para adquirir opções ou consumíveis, contacte o seu fornecedor ou o Serviço de Assistência a Clientes EPSON.

## **Opcões**

Receptor voltado para cima (C12C813801)

Utilize este receptor quando imprimir em papéis que exijam uma trajectória de alimentação rectilínea, como, por exemplo, etiquetas e transparências.

#### Módulo de memória

A impressora possui 2 MB de memória, extensíveis a 13 MB.

### <span id="page-18-0"></span>Consumíveis

### Unidade de toner (S050087)

O toner utilizado para criar a imagem no papel encontra-se nesta unidade. A unidade de toner já vem instalada na impressora. A sua duração é de aproximadamente 6.000 páginas impressas. (A unidade de toner fornecida com a impressora imprime até 3.000 páginas. Esta unidade não se encontra à venda).

### Unidade fotocondutora (S051055)

Esta unidade contém um tambor fotossensível que fixa o toner no papel permanentemente. A unidade já vem instalada na impressora. Deve substituir esta unidade após imprimir aproximadamente 20.000 páginas.

# <span id="page-19-0"></span>Capítulo 2

# Manuseamento de Papel

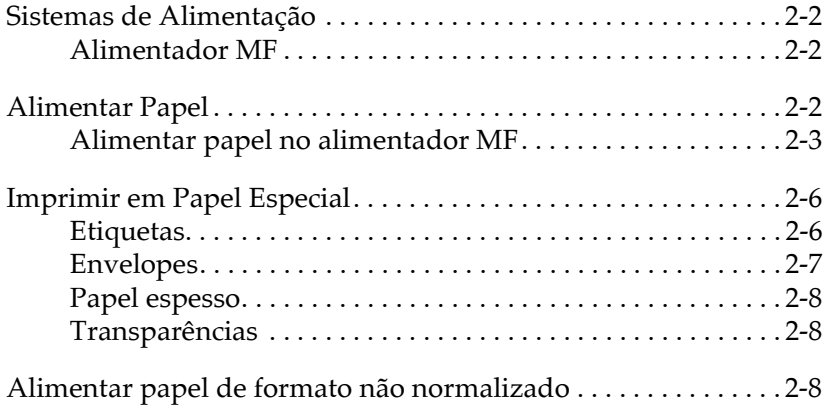

## <span id="page-20-0"></span>*Sistemas de Alimentação*

Esta secção descreve quais as combinações possíveis de sistemas de alimentação e de tipos de papel.

### *Alimentador MF*

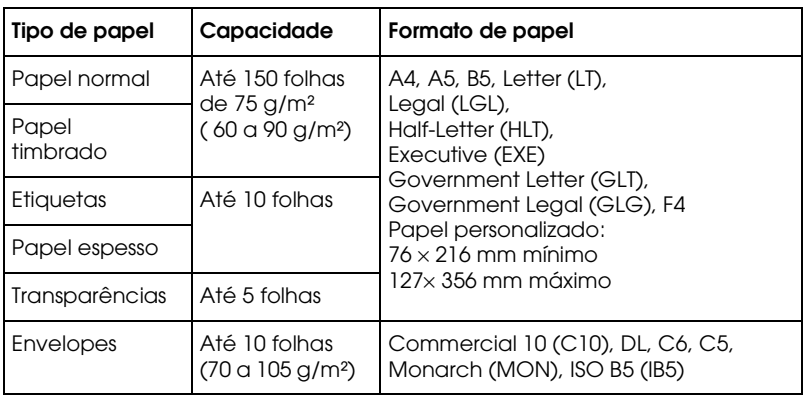

### *Alimentar Papel*

A impressora pode alimentar papel a partir do alimentador MF. Ao escolher o papel, tenha em consideração o seguinte:

- $\Box$  O papel deve ser de elevada qualidade e relativamente macio, com uma gramagem entre 60 e 90 g/m<sup>2</sup>.
- $\Box$  A impressora é extremamente sensível à humidade. Guarde o papel que vai utilizar na impressora num local seco.
- $\Box$  Pode utilizar papel colorido, mas deve evitar papel revestido. Pode utilizar papel timbrado, desde que o papel e a tinta sejam apropriados para impressoras laser.

### <span id="page-21-0"></span>Alimentar papel no alimentador MF

Pode alimentar até 150 folhas de papel normal no alimentador MF.

Para colocar papel no alimentador MF, execute as seguintes operações:

1. Abra a tampa do alimentador MF e ajuste o guia de margem de forma a que seja possível colocar o papel que pretende utilizar.

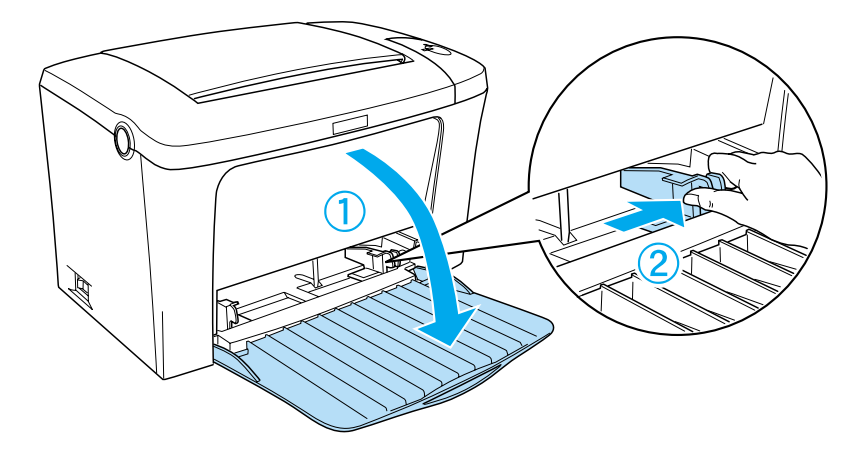

2. Folheie uma resma de papel, alinhe as respectivas folhas sobre uma superfície plana e coloque o papel com a face a ser impressa voltada para cima no alimentador MF. Ajuste o guia de margem ao formato do papel que vai utilizar.

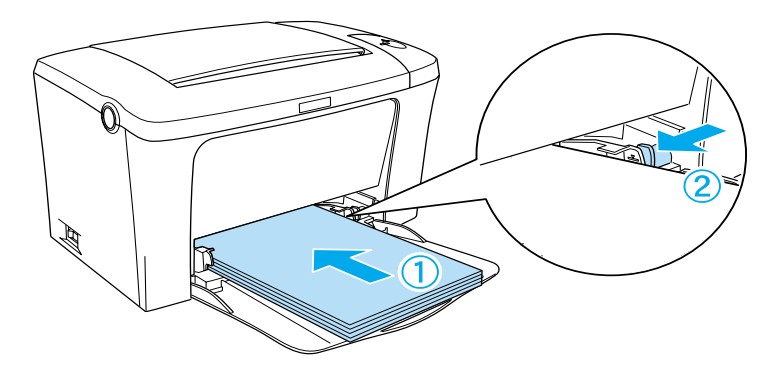

#### Nota:

Certifique-se de que coloca totalmente o papel no interior do alimentador MF.

3. Levante o receptor voltado para baixo.

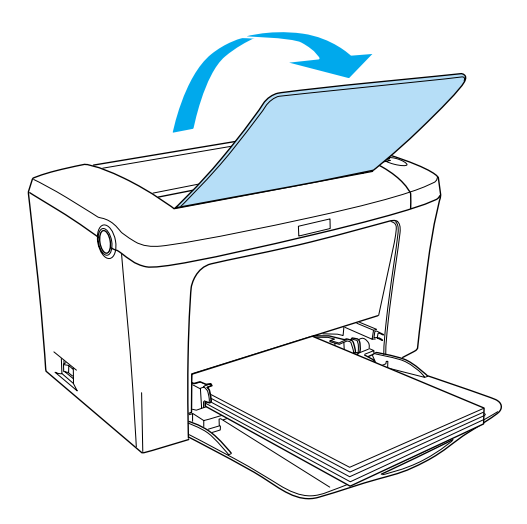

Se tiver instalado o receptor opcional voltado para cima e pretender que os documentos sejam ejectados com a face impressa voltada para cima, levante esse receptor e coloque o selector da trajectória do papel para baixo.

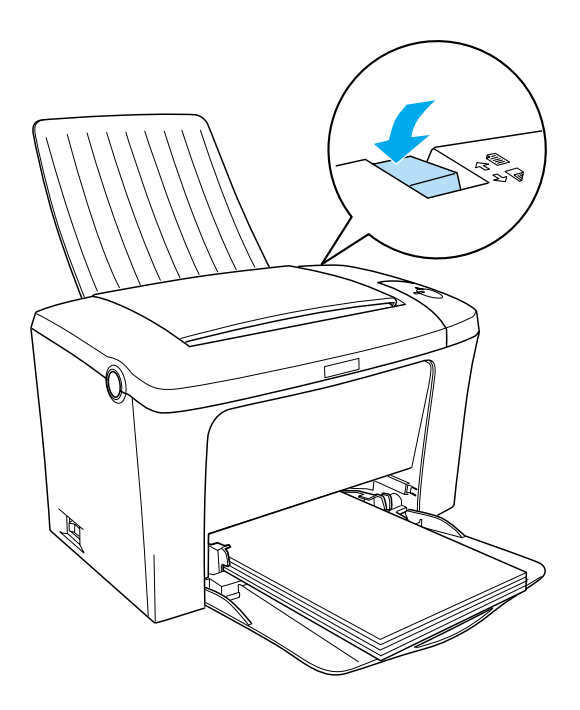

#### Nota:

- $\Box$  Antes de imprimir, verifique se o formato de papel seleccionado no controlador de impressão corresponde ao papel colocado no alimentador.
- $\Box$  Se pretender imprimir em papel de gramagem elevada (superior a 90g/m<sup>2</sup>) ou em papel especial (envelopes, etiquetas, transparências ou papel espesso), consulte a secção "Imprimir em Papel Especial".

## <span id="page-24-0"></span>**Imprimir em Papel Especial**

#### Nota:

Uma vez que a qualidade do papel está sujeita a constantes mudanças por parte dos fabricantes, a EPSON não recomenda nenhuma marca de papel em especial. Teste sempre o papel antes de o adquirir ou imprimir em grandes quantidades.

A impressora laser EPL-5900L permite utilizar vários tipos de papel especial, tais como, envelopes, etiquetas, transparências e papel espesso.

### **Etiauetas**

Pode colocar até 10 folhas de etiquetas de cada vez no alimentador multiformatos. No entanto, é possível que tenha de alimentar determinados tipos de etiquetas uma folha de cada vez.

Para evitar que as etiquetas se descolem da folha e entrem em contacto com algumas partes da impressora, utilize sempre etiquetas que preencham totalmente a folha de suporte; não devem existir intervalos entre as etiquetas.

Para se certificar de que não existe substância adesiva em excesso, pressione uma folha de papel normal sobre a folha de etiquetas. Se a folha de papel colar, não utilize essas etiquetas.

### <span id="page-25-0"></span>**Envelopes**

Pode colocar até 10 envelopes de cada vez no alimentador multiformatos, consoante a sua gramagem (70 a 105 g/m<sup>2</sup>). Coloque os envelopes com a aba voltada para baixo e com a margem mais estreita voltada para o interior da impressora.

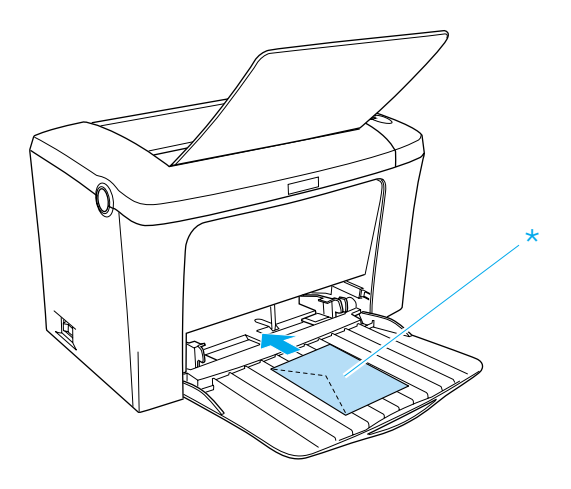

\* Face a ser impressa voltada para cima

Para imprimir em envelopes, seleccione a opção Grosso Estreito (Thick Narrow) para a definição de papel (Paper), existente na caixa de diálogo Definições Básicas (Basic Settings) do controlador de impressão.

A qualidade de impressão nos envelopes poderá ser irregular, por estes possuírem partes com diferentes espessuras. Para verificar a qualidade de impressão, imprima um ou dois envelopes. Se a impressão for demasiado ténue, ajuste a densidade no controlador de impressão em Windows e Macintosh.

Não utilize envelopes de janela, a não ser que sejam especialmente concebidos para impressoras laser. O plástico da maioria dos envelopes com janela poderá derreter ao entrar em contacto com a superfície de fusão.

### <span id="page-26-0"></span>*Papel espesso*

Pode colocar até 10 folhas de papel espesso de cada vez no alimentador multiformatos. No entanto, é possível que tenha de alimentar determinados tipos de papel espesso uma folha de cada vez. Utilize papel espesso com uma gramagem entre 90 e 163  $g/m^2$ .

Para imprimir em papel espesso, certifique-se de que altera a definição de papel (Paper Setting) localizada na caixa de diálogo Definições Básicas (Basic Settings). Seleccione a opção Grosso Estreito (Thick Narrow) quando imprimir em papel com menos de 188 mm. Seleccione a opção Grosso Largo (Thick Wide) quando imprimir em papel espesso com 188 mm ou mais de largura.

### *Transparências*

Pode colocar até 5 folhas de transparências de cada vez no alimentador multiformatos. No entanto, é possível que tenha de alimentar determinados tipos de transparências uma folha de cada vez.

Só pode utilizar transparências para retroprojecção e películas adesivas especialmente concebidas para impressoras laser ou fotocopiadoras de papel normal.

Se imprimir em transparências, certifique-se de que altera a definição de papel (Paper) para Transparências (Transparency) na caixa de diálogo de Definições Básicas (Basic Settings).

## *Alimentar papel de formato não normalizado*

Pode utilizar papel de formato não normalizado ou personalizado entre  $76 \times 216$  mm e  $127 \times 356$  mm.

# <span id="page-27-0"></span>Capítulo 3

# Controlador de Impressão

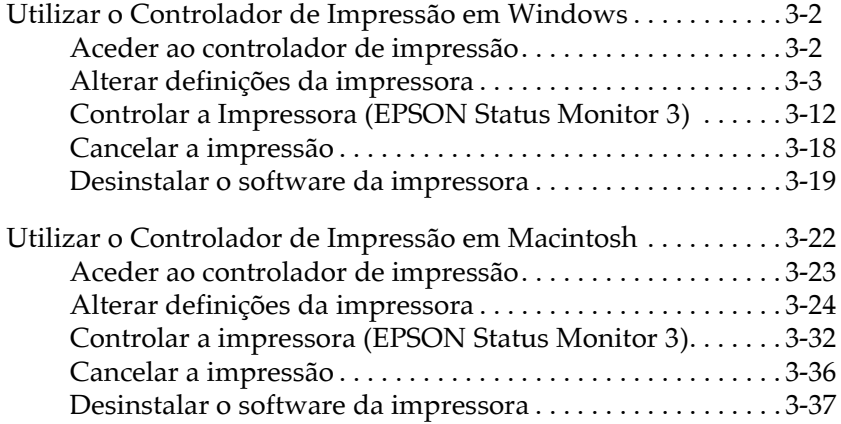

### <span id="page-28-0"></span>Utilizar o Controlador de Impressão em **Windows**

O controlador de impressão permite seleccionar uma grande variedade de definições para que obtenha os melhores resultados de impressão. O controlador inclui ainda o utilitário EPSON Status Monitor 3 ao qual é possível aceder através do separador Utilitário (Utility). Este utilitário permite verificar o estado da impressora. Para obter mais informações, consulte a secção "Controlar a Impressora (EPSON Status Monitor 3)".

### Aceder ao controlador de impressão

Pode aceder ao controlador de impressão directamente a partir de qualquer aplicação do sistema operativo do Windows.

As definições de impressão efectuadas a partir de muitas das aplicações do Windows sobrepõem-se às definições efectuadas quando acede ao controlador da impressora através do sistema operativo; portanto, na maioria dos casos, deverá aceder ao controlador de impressão a partir da aplicação para se certificar de que obtém os resultados pretendidos.

#### Nota:

Para obter informações pormenorizadas sobre as definições do controlador de impressão, consulte a ajuda interactiva.

Para aceder ao controlador da impressora a partir da  $\Box$ aplicação, faça clique nos comandos Imprimir (Print) ou Config. Página (Page Setup) no menu Ficheiro (File). Terá igualmente de fazer clique em Configurar (Setup), Opções (Options), Propriedades (Properties) ou numa combinação destas teclas

<span id="page-29-0"></span> $\Box$  Para aceder ao controlador da impressora a partir do Windows, faça clique em Iniciar (Start), seleccione Definições (Settings) e faça clique em Impressoras (Printers). Em seguida, faça clique com a tecla direita do rato no ícone EPSON EPL-5900L Advanced e faça clique em Propriedades (Properties), em Windows Me/98/95, Preferências de Impressão (Printing Preferences), em Windows 2000 ou Predefinições do Documento (Document Defaults) em Windows NT 4.0.

### *Alterar definições da impressora*

### *Seleccionar a qualidade de impressão*

Pode alterar a qualidade de impressão ou a resolução das impressões para aumentar a velocidade ou o pormenor. Se pretender uma qualidade de impressão superior, seleccione uma maior resolução. Tenha em conta que, desta forma, a velocidade de impressão diminuirá.

Existem quatro níveis de resolução: 300 ppp, Classe 600 ppp, 600 ppp e Classe 1200 ppp. O nível de resolução Classe 1200 ppp permite obter resultados de elevada qualidade, equivalente a 600 ppp com as funções Enh. MG e RITech.

1. Faça clique no separador Definições Básicas (Basic Settings),

2. Seleccione a resolução pretendida a partir da lista Resolução (Print Quality).

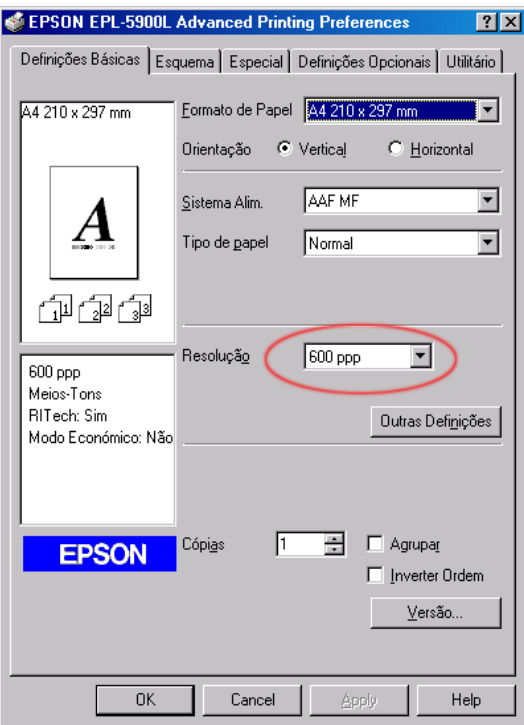

3. Faça clique em OK para aceitar a definição.

#### Nota:

- $\Box$  Para obter mais informações sobre as funções Enh. MG e RITech, consulte a ajuda interactiva.
- $\Box$  Se não conseguir imprimir ou se aparecer uma mensagem de erro relacionada com a memória, a selecção de uma resolução inferior poderá permitir que continue a imprimir.

### *Redimensionar as impressões*

Pode aumentar ou reduzir o formato dos documentos durante a impressão.

*Redimensionar automaticamente as páginas ao formato de papel de saída*

- 1. Faça clique no separador Esquema (Layout).
- 2. Seleccione Opções de Zoom (Zoom Options).

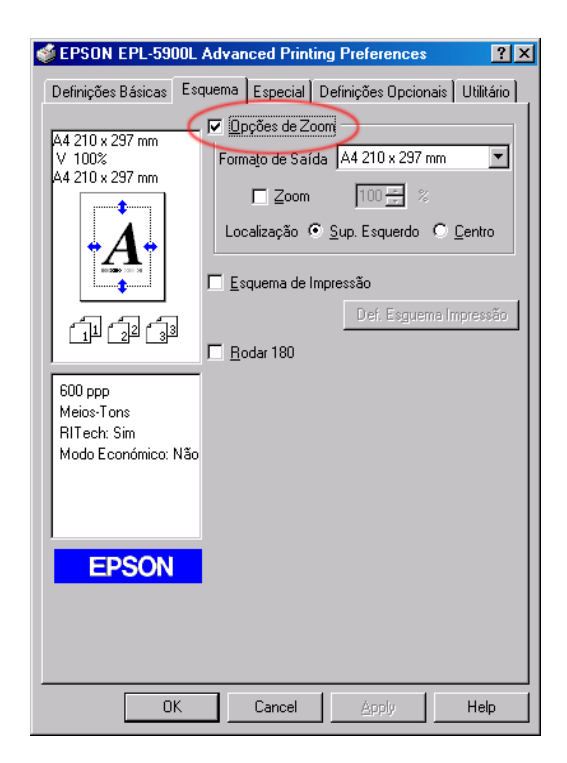

3. Seleccione o formato de papel pretendido a partir da respectiva lista. A página será impressa no formato de papel que seleccionou.

- 4. Seleccione a opção Sup. esquerdo (Upper Left) como Localização (Location) para imprimir imagens em páginas de formato reduzido no canto superior esquerdo do papel. Seleccione Centro (Center) para imprimir imagens em páginas de formato reduzido no centro do papel.
- 5. Faça clique em OK para aceitar as definições.

*Redimensionar as páginas através de uma determinada percentagem*

- 1. Faça clique no separador Esquema (Layout).
- 2. Seleccione Opções de Zoom (Zoom Options).
- 3. Seleccione a caixa que permite definir a percentagem de zoom (Zoom To),

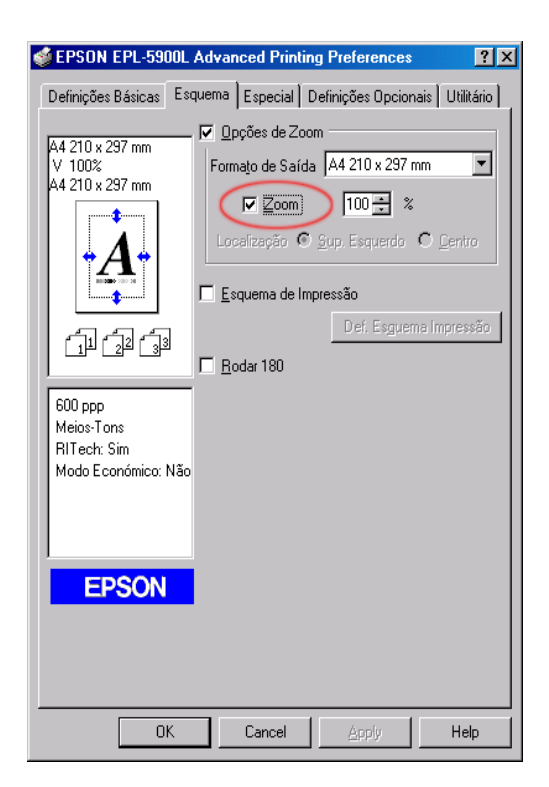

4. Especifique a percentagem de ampliação na respectiva caixa e, em seguida, faça clique em OK. A percentagem pode ser definida entre 50 e 200% em incrementos de 1%.

Seleccione o formato de papel pretendido a partir da respectiva lista, se necessário.

#### *Alterar o esquema de impressão*

As opções do esquema de impressão permitem imprimir duas ou quatro páginas numa folha de papel e especificar a ordem de impressão, redimensionando automaticamente as páginas ao formato de papel especificado. Pode determinar se o documento é impresso ou não com uma moldura à volta de cada página.

- 1. Faça clique no separador Esquema (Layout).
- 2. Seleccione a caixa Esquema de Impressão (Print Layout) e faça clique em Def. Esquema Impressão (Print Layout Settings). Aparecerá a respectiva caixa de diálogo.

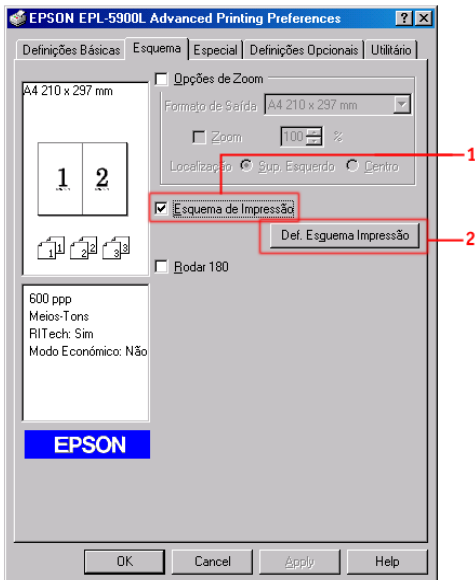

3. Seleccione o número de páginas que pretende imprimir numa folha de papel.

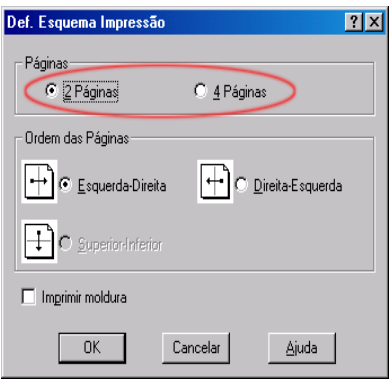

4. Seleccione a ordem (Page Order) pela qual as páginas são impressas em cada folha de papel.

#### Nota:

As opções da definição Ordem das Páginas (Page Order) variam consoante as páginas seleccionadas anteriormente, e a orientação do papel (Vertical [Portrait] ou Horizontal [Landscape]) seleccionada no menu Definições Básicas (Basic Settings).

- 5. Faça clique em OK para fechar a caixa de diálogo das definições de esquema de impressão.
- 6. Faça clique em OK no menu Esquema (Layout) para aceitar as definições.

### Utilizar uma marca de água

Para utilizar uma marca de água no documento, execute as operações apresentadas em seguida. Na caixa de diálogo Marca de Água (Watermark), poderá seleccionar uma marca a partir de uma lista de marcas de água predefinidas ou poderá criar uma marca de água de texto ou um ficheiro de imagem bitmap (.BMP) para a sua marca de água personalizada. Esta caixa permite igualmente efectuar várias definições de marca de água pormenorizadas. Por exemplo, pode seleccionar o tamanho, a intensidade e a disposição da marca de água.

- 1. Faça clique no separador Especial (Special) em Windows Me/98/95 ou relativo ao melhoramento (Enhancement) em Windows 2000/NT 4.0.
- 2. Seleccione Marca de Água (Watermark).

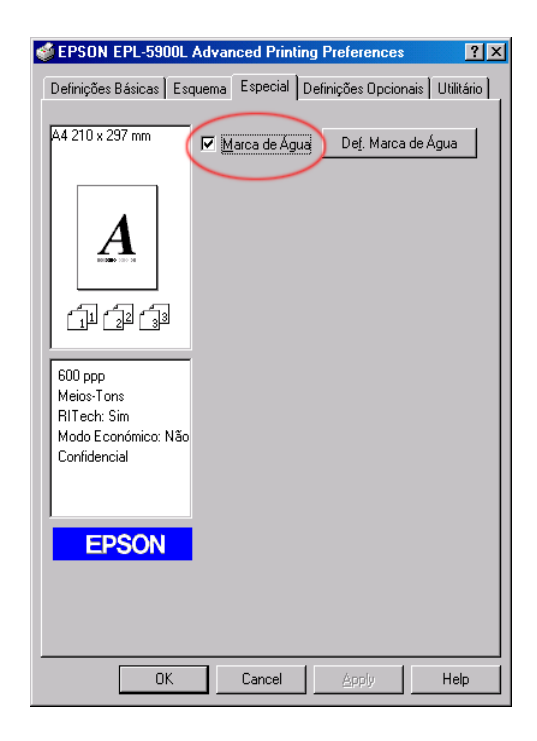
3. Faça clique na opção Def. Morco de Águo (Wotermork Settings). Aparecerá a caixa de diálogo relativa a marcas de água.

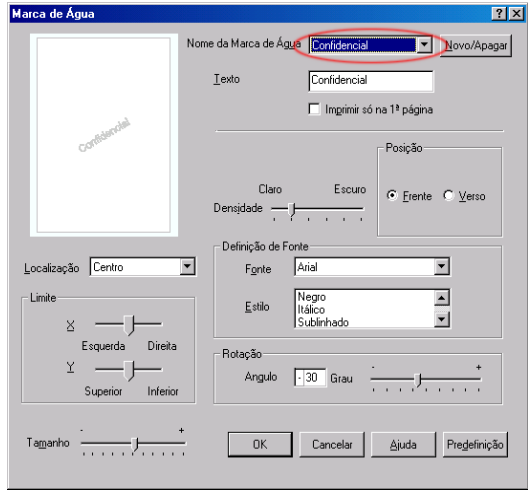

4. Seleccione uma marca de água a partir da respectiva lista.

- 5. Seleccione o local na página onde pretende imprimir a marca de água a partir da respectiva lista.
- 6. Ajuste o limite horizontal ou o limite vertical.
- 7. Ajuste a intensidade da marca de água através da barra de deslizamento Densidade (Intensity).
- 8. Ajuste o tamanho da marca de água através da barra de deslizamento Tamanho (Size).
- 9. Seleccione Frente (Front) [para imprimir uma marca de água na parte frontal do documento] ou Verso (Back) [para imprimir uma marca de água na parte posterior do documento].
- 10. Faça clique em OK para aceitar as definições.

## *Criar uma nova marca de água*

Pode criar uma nova marca de água da seguinte forma:

- 1. Faça clique no separador Especial (Special).
- 2. Seleccione a opção Mgrcg de Água (Watermark),
- 3. Faça clique na opção Def. Marca de Água (Watermark Settings). Aparecerá a caixa de diálogo de marcas de água.
- 4. Faca clique em Novo/Apagar (New/Delete), Aparecerá a caixa de diálogo de marcas de água personalizadas (User Defined Watermarks).
- 5. Seleccione a opção Texto (Text) ou BMP e introduza um nome para a nova marca de água na caixa Nome (Name).
- 6. Se seleccionou Texto (Text), introduza o texto da marca de água na caixa Texto (Text). Se seleccionou BMP, faça clique em Procurar (Browse), seleccione o ficheiro BMP que pretende utilizar e, em seguida, faça clique em OK.

#### Nota:

Antes de criar uma marca de água personalizada, deve criar um ficheiro de imagem bitmap (.bmp).

- 7. Faça clique em Gravar (Save) para gravar a nova marca de água e, em seguida, faça clique em OK para fechar a caixa de diálogo de marcas de água personalizadas (User Defined Watermarks). A marca de água aparecerá na lista.
- 8. Faça clique em OK para gravar as definições da nova marca de água.

## *Controlar a Impressora (EPSON Status Monitor 3)*

## *Utilitário EPSON Status Monitor 3*

O EPSON Status Monitor 3 é um utilitário que controla a  $impressiona$  e que fornece informações sobre o seu estado actual. Por exemplo, pode verificar a quantidade de toner existente através deste utilitário. Se ocorrer um erro na impressora, este utilitário apresenta uma mensagem a descrever o erro. Pode aceder ao Status Monitor 3 através do controlador de impressão. Para obter mais informações, consulte a secção apresentada em seguida.

Antes de utilizar o Status Monitor 3, consulte o ficheiro LEIA-ME do controlador de impressão. Nesse ficheiro encontrará as informações mais recentes sobre o controlador de impressão e sobre o Status Monitor 3.

## *Aceder ao EPSON Status Monitor 3*

Pode aceder ao EPSON Status Monitor 3 directamente a partir de qualquer aplicação do sistema operativo do Windows.

- □ OEPSON Status Monitor 3 aparece automaticamente quando  $0$  corre um erro.
- $\Box$  Para aceder ao EPSON Status Monitor 3 a partir da sua aplicação, faça clique nos comandos Imprimir (Print) ou Config. Página (Page Setup) do menu Ficheiro (File), faça clique em Propriedades (Properties) e, em seguida, faça clique no separador Utilitário (Utility) e faça clique no ícone EPSON Status Monitor 3 para aceder ao EPSON Status Monitor 3.

 $\Box$  Para aceder ao EPSON Status Monitor 3 a partir do Windows. faça clique em Iniciar (Start), seleccione Definições (Settings) e faça clique em Impressoras (Printers). Em seguida, faça clique com a tecla direita do rato no ícone EPSON EPL-5900L Advanced e faça clique em Propriedades (Properties), em Windows Me/98/95, Preferências de Impressão (Printing Preferences), em Windows 2000 ou Predefinições do Documento (Document Defaults)  $em$  Windows NT 4.0. Por fim, faça clique no separador (Utilitário Utility) e no ícone EPSON Status Monitor  $\overline{3}$  para aceder ao utilitário EPSON Status Monitor 3

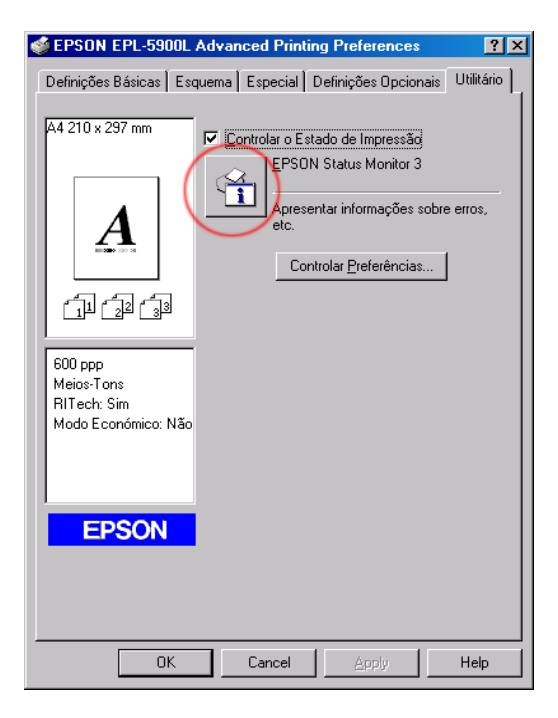

#### $Nota$

Não desactive a caixa Controlar o Estado de Impressão (Monitor the printing status). Se o fizer, provoca as seguintes situações:

- $\Box$  A janela Alerta de Estado (Status Alert) deixará de controlar os  $\text{Prros}$
- $\Box$  A impressora poderá não recuperar de alguns erros.

## *Informações sobre o estado da impressora*

Pode controlar o estado da impressora e obter informações sobre os consumíveis através da caixa de diálogo do EPSON Status Monitor 3.

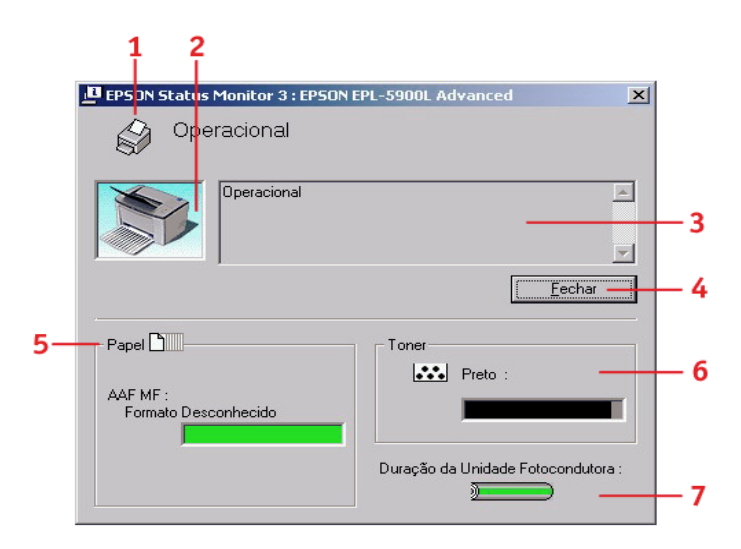

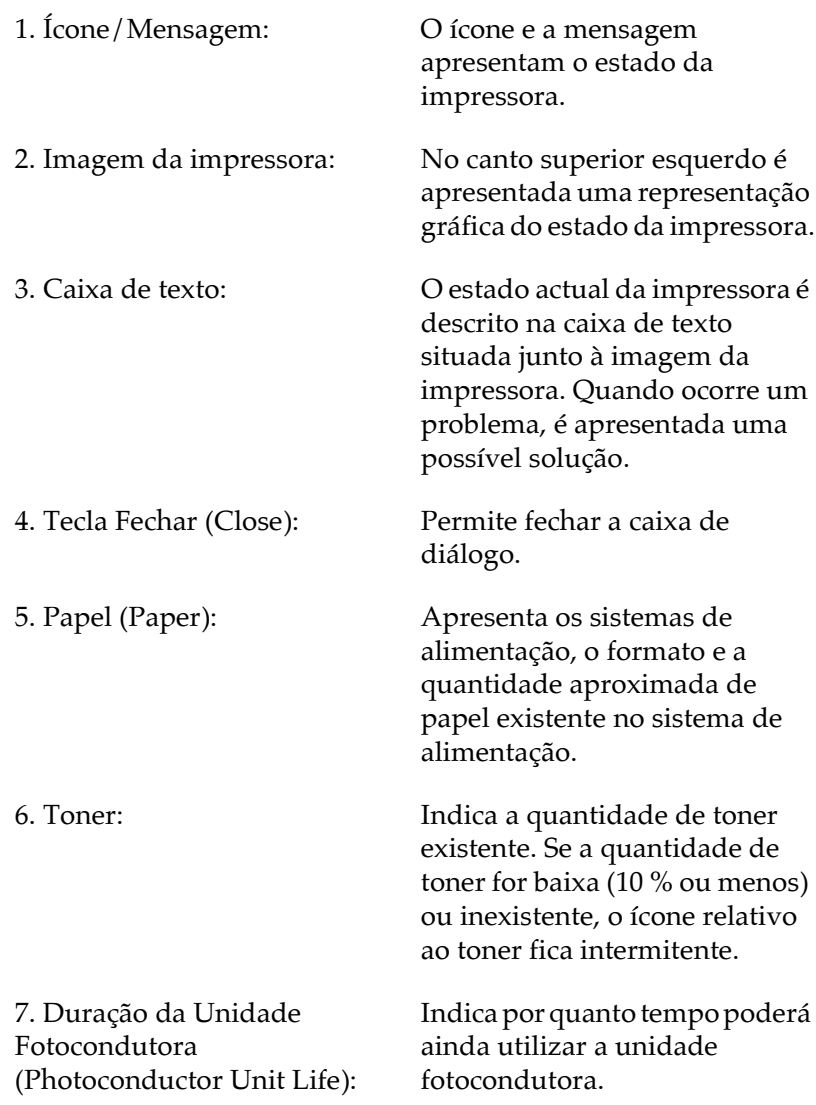

## Definir preferências de controlo

Para efectuar definições de controlo específicas, faça clique em Controlar Preferências (Monitoring Preferences) no menu Utilitário (Utility) do controlador da impressora. Aparecerá a caixa de diálogo Preferências (Monitoring Preferences).

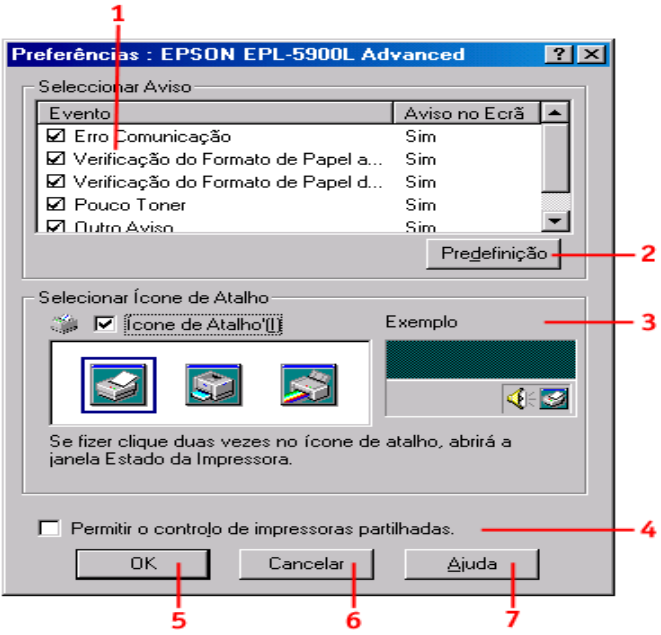

Nesta caixa de diálogo, aparecem as seguintes definições e teclas:

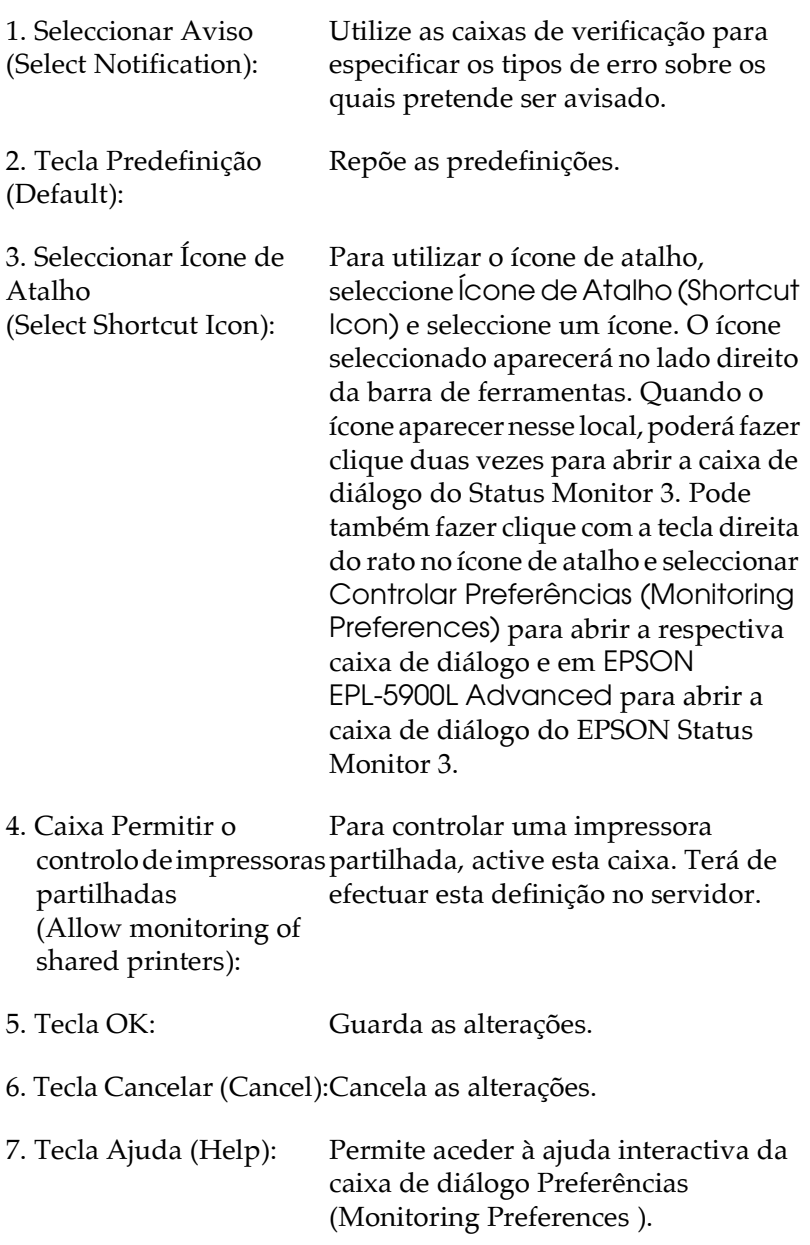

## *Janela Alerta de Estado*

A janela do EPSON Status Monitor 3 aparece automaticamente quando ocorre um erro. Esta janela indica o tipo de erro que ocorreu e apresenta uma solução possível. Quando o problema for resolvido, esta janela fecha automaticamente.

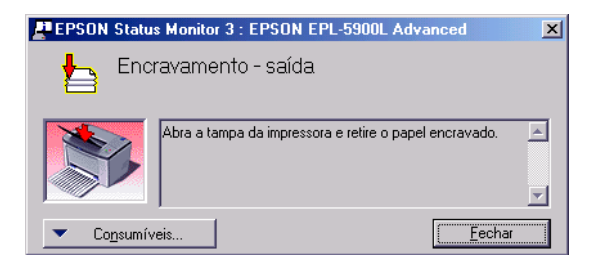

Se quiser ver informações sobre os consumíveis da impressora, faça clique na tecla Consumíveis (Consumables). Quando fizer clique nesta tecla, a janela Alerta de Estado não irá desaparecer, mesmo após ter resolvido o problema. Para fechar a caixa de diálogo, faça clique na tecla Fechar (Close).

## *Cancelar a impressão*

1. Faça clique duas vezes no ícone Impressora (Printer) da barra de tarefas.

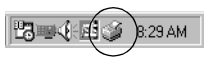

2. Abra o menu Impressora (Printer) e seleccione a opção que permite eliminar tarefas de impressão (Purge Print Documents). Os utilizadores de Windows 2000 devem seleccionar a opção que permite cancelar todos os documentos (Cancel All Documents).

### *Definir impressoras controladas*

Pode aceder ao utilitário Impressoras Controladas (Monitored Printers) para alterar o tipo de impressoras controladas pelo EPSON Status Monitor 3. Quando instala o EPSON Status Monitor 3, este utilitário também é instalado. Normalmente, não  $\acute{\text{e}}$  necessário alterar a configuração. Aceda a este utilitário quando pretender alterar as definições.

- 1. Faça clique em Iniciar (Start), seleccione (Programa Program), EPSON e, em seguida, seleccione Impressoras controladas (Monitored printers) ,
- 2. Desactive a caixa da impressora que não se pretende controlar.

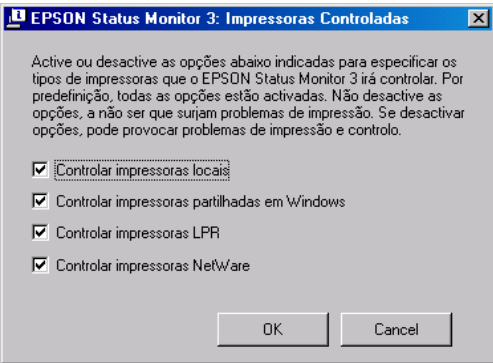

3. Faça clique em OK.

## *Desinstalar o software da impressora*

Se actualizar ou voltar a instalar o controlador de impressão, desinstale o controlador que já se encontrava instalado.

1. Feche todas as aplicações.

- 2. Faça clique em Iniciar (Start), seleccione Definições (Settings) e, em seguida, faça clique em Poinel de Controlo (Control Panel),
- 3. Faça clique duas vezes no ícone Adicionar/remover Programas (Add/Remove Programs),

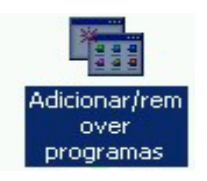

4. Seleccione Software para Impressoras EPSON (EPSON Printer Software) e faça clique em Adicionar/remover (Add/Remove),

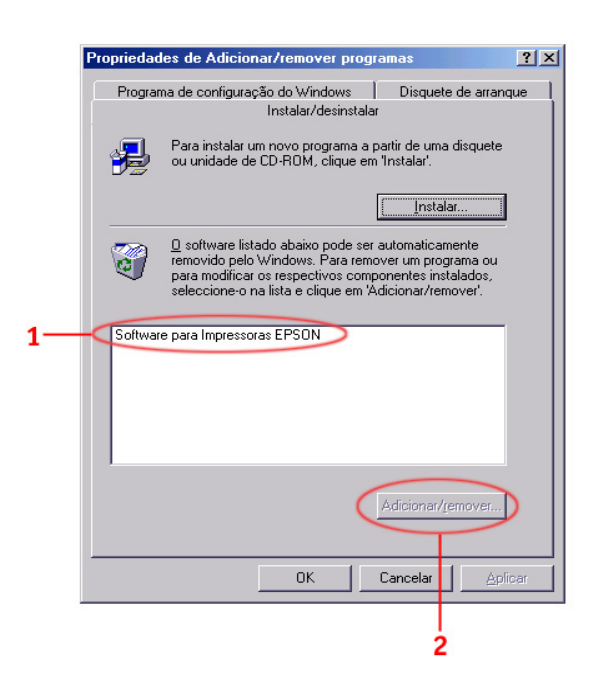

#### $Notar$

Se utilizar o Windows 2000 faça clique na opção que permite alterar ou remover programas (Change or Remove Programs), seleccione Software para Impressoras EPSON (EPSON Printer Software) e, em seguida, faça clique na opção de alteração/remoção (Change/Remove).

5. Faça clique no separador Modelo da Impressora (Printer Model), seleccione o ícone correspondente à sua impressora e, em seguida, faça clique em OK.

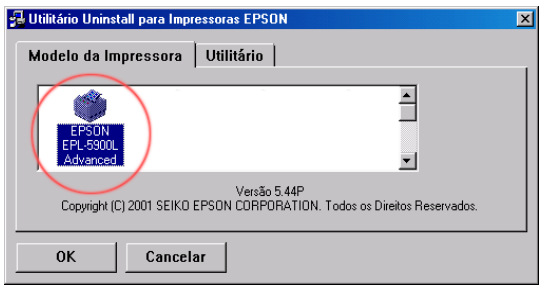

#### Nota:

Pode desinstalar apenas o utilitário para impressoras controladas (Monitored Printers) do EPSON Status Monitor 3. Quando esse utilitário estiver desinstalado, não poderá alterar a definição relativa às impressoras controladas (Monitored Printers) a partir do utilitário EPSON Status Monitor 3 de outras impressoras.

Faca clique na opção EPSON Stotus Monitor 3: Impressorgs Controladas (EPSON Status Monitor 3: Monitored Printers) e faça clique em OK.

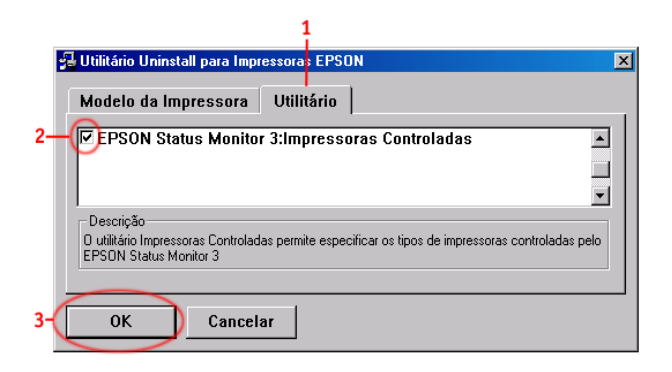

6. Siga as instruções apresentadas no ecrã.

#### Nota:

Quando aparecer uma indicação relativa à remoção do respectivo ficheiro (Remove the related file), faça clique em Sim (Yes).

## Utilizar o Controlador de Impressão em **Macintosh**

O controlador de impressão permite seleccionar uma grande variedade de definições para que obtenha os melhores resultados de impressão. O controlador de impressão inclui ainda o utilitário EPSON Status Monitor 3 ao qual é possível aceder através do menu da maçã. Este utilitário permite verificar o estado da impressora. Para obter mais informações, consulte a secção "Controlar a impressora (EPSON Status Monitor 3)".

## *Aceder ao controlador de impressão*

Para controlar a impressora e alterar as definições da mesma, utilize o controlador de impressão. O controlador de impressão permite efectuar facilmente todas as definições de impressão, incluindo o sistema de alimentação, o formato do papel e a orientação. Para aceder aos menus do controlador, consulte a secção apresentada em seguida.

Para aceder ao controlador a partir de um Macintosh, seleccione Selector de Recursos (Chooser) no menu da maçã. Em seguida, faça clique no ícone EPL-5900L e em Configuração (Setup).

- □ Para abrir a caixa de diálogo de definição do papel (Paper Setting), seleccione Configurar Página (Page Setup) a partir do menu Ficheiro (File) de qualquer aplicação.
- □ Para abrir a caixa de diálogo Definições Básicas (Basic Settings), seleccione Imprimir (Print) a partir do menu Ficheiro (File) de qualquer aplicação.
- □ Para abrir a caixa de diálogo Esquema Layout), faça clique no ícone Esquema (Layout) da caixa de diálogo Definições Básicas (Basic Settings).

### *Aceder à ajuda interactiva*

Pode aceder à ajuda interactiva a partir do controlador de impressão. A ajuda interactiva fornece informações pormenorizadas e instruções sobre o controlador de impressão. Uma vez que é automaticamente instalada aquando da instalação do controlador da impressora, poderá aceder à ajuda interactiva através deste.

## Alterar definições da impressora

## Seleccionar a qualidade de impressão

Pode alterar a qualidade de impressão ou a resolução das impressões para aumentar a velocidade ou o pormenor. Se pretender uma qualidade de impressão superior, seleccione uma maior resolução. Tenha em conta que, desta forma, a velocidade de impressão diminuirá.

Existem quatro níveis de resolução: 300 ppp, Classe 600 ppp, 600 ppp e Classe 1200 ppp. O nível de resolução Classe 1200 ppp permite obter resultados de elevada qualidade, equivalente a 600 ppp com as funções Enh. MG e RITech.

- 1. Abra a caixa de diálogo Definições Básicas (Basic Settings).
- 2. Seleccione Automático (Automatic) em Resolução (Print Quality) e seleccione a resolução pretendida a partir da lista Resolução (Resolution).

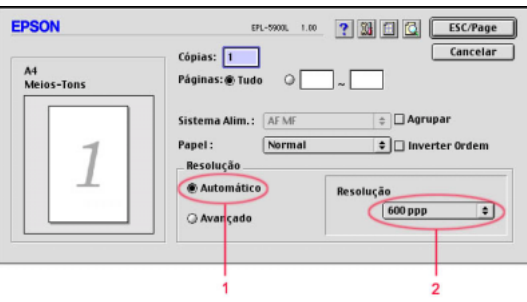

#### Nota:

- $\Box$  Se não conseguir imprimir ou se aparecer uma mensagem de erro relacionada com a memória, a selecção de uma resolução inferior poderá permitir que continue a imprimir.
- $\Box$  Para obter mais informações sobre as funções Enh. MG e RITech, consulte a ajuda interactiva.

### Redimensionar as impressões

A função Ajustar à Página (Fit to Page) da caixa de diálogo Esquema (Layout) permite aumentar ou reduzir o formato dos documentos durante a impressão de acordo com o formato de papel especificado.

#### Nota:

- $\Box$  O nível de ampliação ou de redução é especificado automaticamente de acordo com o formato de papel seleccionado na caixa de diálogo da definição do papel (Paper Setting).
- $\Box$  O nível de alteração ou de redução seleccionado na caixa de diálogo da definição de papel (Paper Setting) não está disponível.
- Abra a caixa de diálogo Esquema (Layout).  $1.$
- Seleccione a caixa Ajustar à Página (Fit to Page).  $2.$

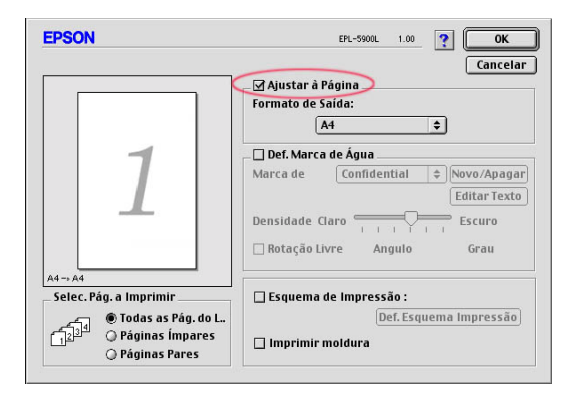

3. Seleccione o formato de papel pretendido a partir da respectiva lista. A página será impressa no formato de papel que seleccionou.

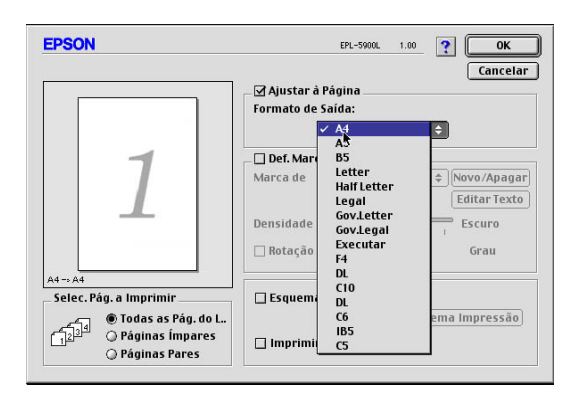

4. Faça clique em OK para aceitar as definições.

## Alterar o esquema de impressão

As opções do esquema de impressão permitem imprimir duas ou quatro páginas numa única folha de papel e especificar a ordem de impressão, redimensionando automaticamente as páginas ao formato de papel especificado. Pode ainda determinar se os documentos são impressos ou não com uma moldura à volta de cada página.

Abra a caixa de diálogo Esquema (Layout). 1.

2. Seleccione a caixa Esquemo de Impressão (Print Lovout) e faça clique em Def. Esquema Impressão (Print Layout Settings). Aparecerá a caixa de diálogo relativa às definições do esquema de impressão.

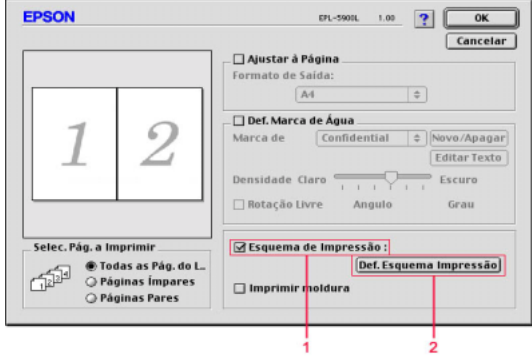

- 3. Seleccione o número de páginas que pretende imprimir numa folha de papel.
- 4. Seleccione a ordem pela qual as páginas são impressas em cada folha de papel.

#### Nota:

As opções da definição Ordem das páginas (Page Order) variam consoante o número de páginas (Pages) seleccionadas em Orientação Orientation).

- 5. Faça clique em OK para fechar a caixa de diálogo das definições de esquema de impressão.
- 6. Seleccione a opção Imprimir Moldura (Print the Frame) na caixa de diálogo Esquema (Layout) quando pretender imprimir as páginas com uma moldura à volta.
- 7. Faça clique em OK na caixa de diálogo Esquema (Layout) para aceitar as definições.

## Utilizar marcas de água

Para utilizar uma marca de água no documento, execute as operações apresentadas em seguida: Na caixa de diálogo Esquema (Layout), poderá seleccionar uma marca a partir de uma lista de marcas de água predefinidas ou poderá criar um ficheiro com texto ou imagem bitmap (.BMP) para a sua marca de água personalizada. Esta caixa permite igualmente efectuar várias definições de marca de água pormenorizadas. Por exemplo, pode seleccionar o tamanho, a intensidade e a disposição da marca de água.

- Abra a caixa de diálogo Esquema (Layout). 1.
- 2. Seleccione a caixa Def. Marca de Água (Watermark Settings) e a marca de água a partir da respectiva lista.

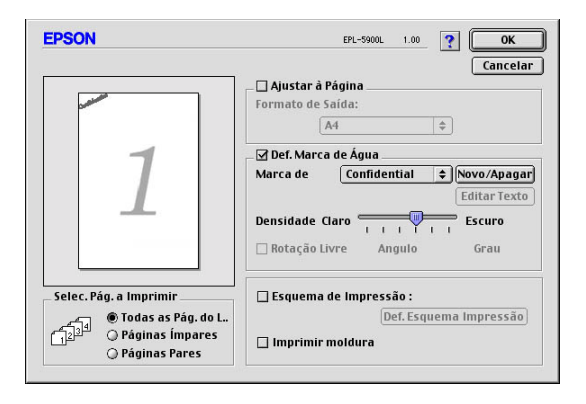

- 3. Seleccione o local na página onde pretende imprimir a marca de água, arrastando a marca de água de imagem na janela de pré-visualização. Quando pretender redimensionar a marca de água, arraste-a pela seta.
- 4. Ajuste a intensidade da marca de água através da barra de deslizamento Densidade (Intensity).
- 5. Nas marcas de água de texto, pode rodá-las introduzindo as percentagens na caixa Ângulo (Angle). Ou seleccione a caixa Rotação Livre (Rotate by mouse) e rode a marca de água de texto com o cursor na janela de pré-visualização.
- 6. Faça clique em OK para aceitar as definições.

#### *Criar uma nova marca de água*

Para criar uma marca de água de texto, execute as seguintes operações:

- 1. Abra a caixa de diálogo Esquema (Layout).
- 2. Seleccione a caixa Def. Marca de Água (Watermark Settings) e faça clique em Novo/Apagar (New/Delete).

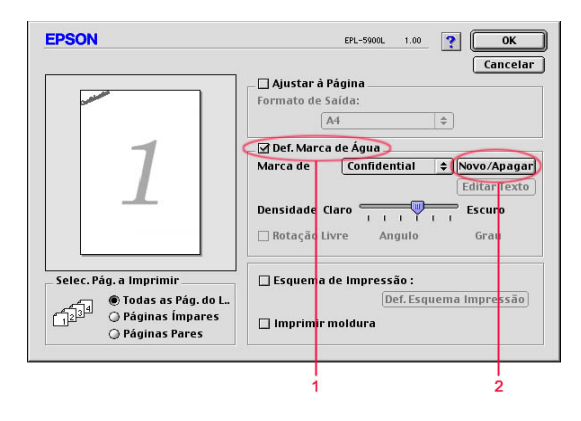

3. Seleccione a opção de texto (Add Text).

Insira o texto da marca de água na respectiva caixa, seleccione  $4<sup>1</sup>$ a Fonte (Font) e o Estilo (Style) e faça clique em OK.

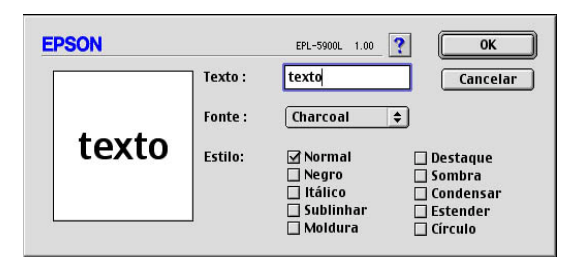

5. Escreva o nome do ficheiro na respectiva caixa e faça clique na tecla Grovor (Sove).

#### Nota:

- $\Box$  Para editar uma marca de água de texto guardada, seleccione-a a partir da lista e faca clique em Editor Texto (Edit Text). Depois de a editar, faça clique em OK para fechar a caixa de diálogo.
- $\Box$  Para remover uma marca de água de texto guardada, seleccione-a a partir da lista e faça clique em Apagar (Delete). Depois de a editar, faça clique em Gravar (Save) para fechar a caixa de diálogo.
- 6. Em seguida, faça clique em OK na caixa de diálogo Esquema (Layout). A marca de água guardada é apresentada na janela de pré-visualização.

Para criar uma marca de água bitmap, execute as operações apresentadas em seguida.

#### Nota:

Antes de criar uma marca de água personalizada, deve abrir um ficheiro de imagem bitmap (PICT).

1. Abra a caixa de diálogo Esquema (Layout).

2. Seleccione a caixa Def. Marca de Água (Watermark Settings) e faça clique em Novo/Apagar (New/Delete).

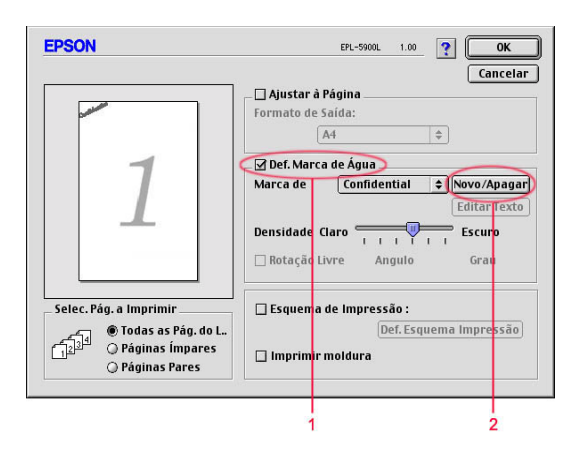

- 3. Faça clique em Adicionar imagem (Add PICT).
- 4. Seleccione o ficheiro de imagem e faça clique em Abrir (Open). Quando fizer clique em Criar (Create), a marca de água será apresentada na janela de pré-visualização.

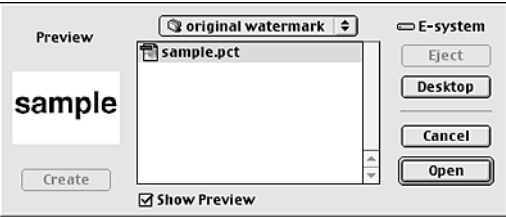

5. Escreva o nome do ficheiro na respectiva caixa e faça clique na tecla Gravar (Save).

#### <span id="page-58-0"></span> $Notar$

Para remover uma marca de água de texto guardada, seleccione-a a partir da lista e faça clique em Apagar (Delete). Depois de a remover, faça clique em Grovor (Sove) para fechar a caixa de diálogo.

6. Em seguida, faça clique em OK na caixa de diálogo Esquema (Layout). A marca de água gravada é apresentada na janela de pré-visualização.

## Controlar a impressora (EPSON Status Monitor 3)

### Utilitário EPSON Status Monitor 3

O EPSON Status Monitor 3 é um utilitário que controla a impressora e que fornece informações sobre o seu estado actual. Por exemplo, pode verificar a quantidade de toner existente através deste utilitário. Se ocorrer um erro na impressora, este utilitário apresenta uma mensagem a descrever o erro. Pode aceder ao Status Monitor 3 através do controlador de impressão. Para obter mais informações, consulte a secção apresentada em seguida.

### **Aceder ao EPSON Status Monitor 3**

Pode aceder ao utilitário EPSON Status Monitor 3 seleccionando o EPSON Status Monitor 3 no menu da maçã.

#### Nota:

- $\Box$  O EPSON Status Monitor 3 aparece automaticamente quando ocorre um erro.
- $\Box$  Para que possa receber as informações necessárias sobre o controlador de impressão seleccionado quando iniciar o EPSON Status Monitor 3, terá de seleccionar previamente a porta da impressora adequada no Selector de Recursos (Chooser). Se a porta da impressora não estiver correcta, ocorrerá um erro.
- $\Box$  Se alterar o controlador de impressão no Selector de Recursos (Chooser) enquanto o ficheiro com os dados de impressão estiver a ser impresso em segundo plano, é possível que o envio de dados para a impressora seja interrompido.
- $\Box$  As informações de estado relativas à impressora e aos consumíveis só aparecerão na janela de estado se o Selector de Recursos (Chooser) estiver a detectar o estado normalmente.

## Informações sobre o estado da impressora

Pode controlar o estado da impressora e obter informações sobre os consumíveis através da caixa de diálogo EPSON Status Monitor 3.

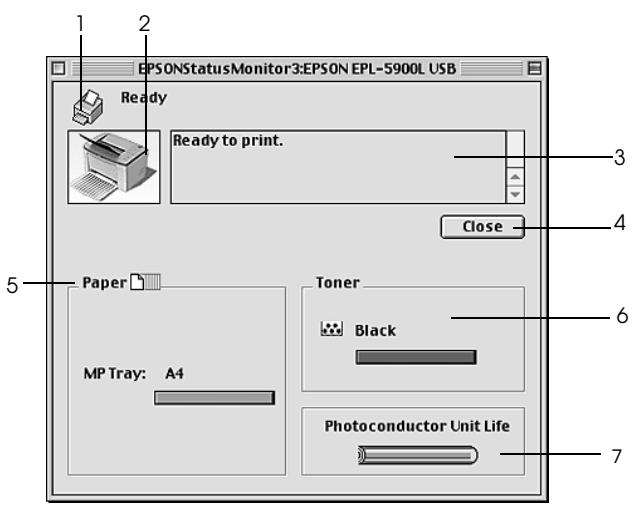

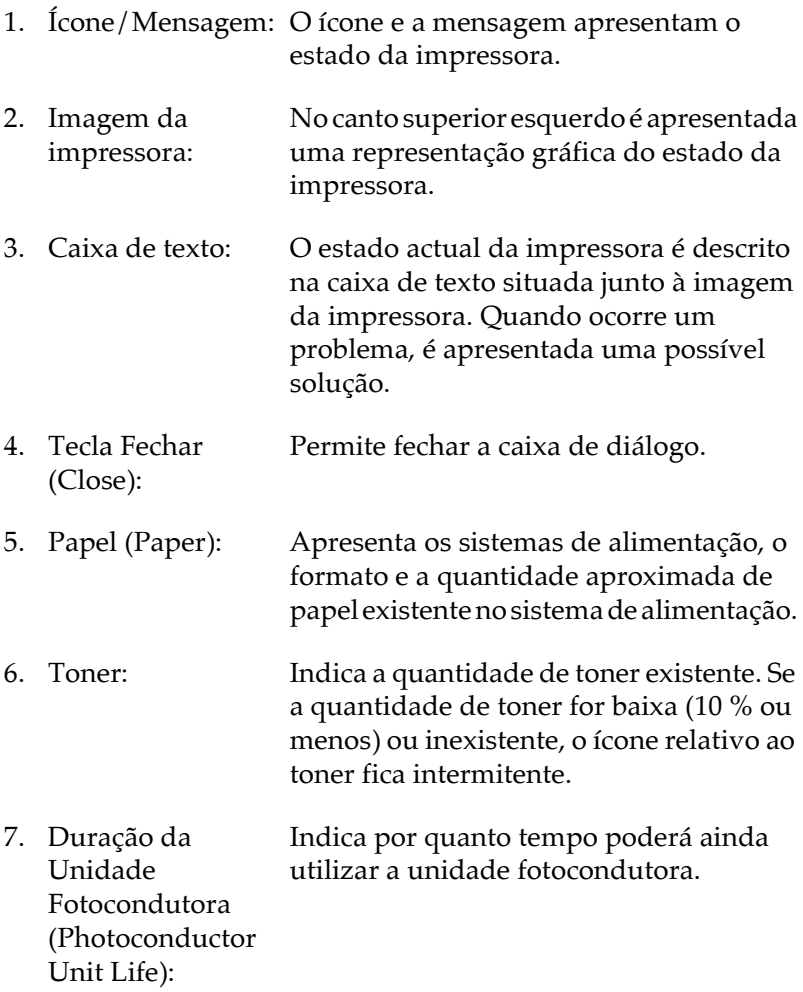

## Definições de controlo

Para efectuar definições de controlo específicas, faça clique na tecla relativa às definições de controlo (Monitor Setup) a partir do menu Ficheiro (File). Aparecerá a respectiva caixa de diálogo.

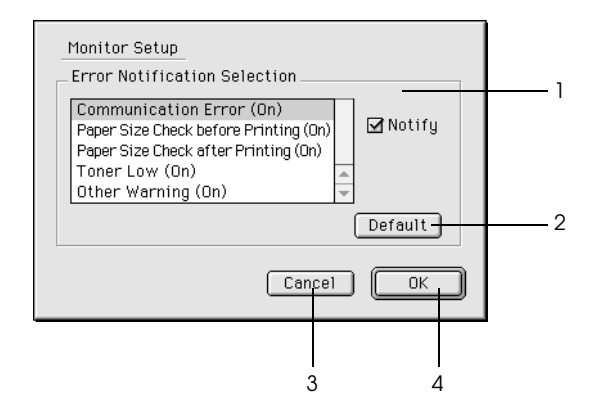

Nesta caixa de diálogo, aparecem as definições e as teclas seguintes:

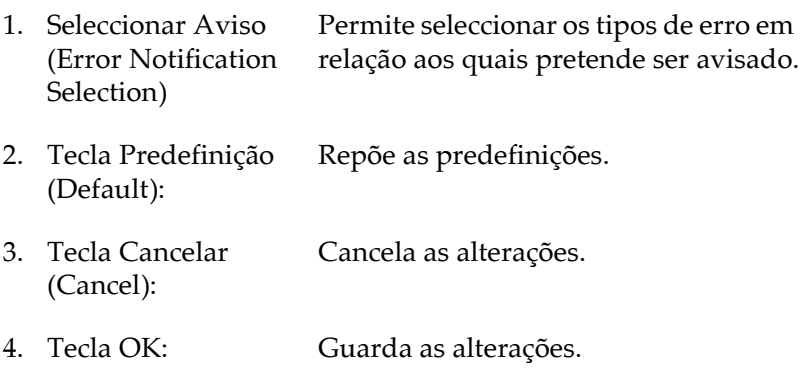

## Janela Alerta de Estado

A janela do EPSON Status Monitor 3 aparece automaticamente quando ocorre um erro. Esta janela indica o tipo de erro que ocorreu e apresenta uma solução possível. Quando o problema é resolvido, esta janela fecha automaticamente.

Se quiser ver informações sobre os consumíveis da impressora, faça clique na tecla Mostror detalhes (Show Details). Se fizer clique nesta tecla, a janela Alerta de Estado não desaparecerá, mesmo depois de o problema ser resolvido. Para fechar a caixa de diálogo, faça clique na tecla OK ou Fechar (Close).

## Cancelar a impressão

- Pressione a tecla de ponto final (.) enquanto pressiona a tecla 1. Command para cancelar a impressão. Consoante as aplicações, a mensagem apresenta os procedimentos para cancelar a impressão durante o processo de impressão. Se for esse o caso, execute as operações existentes na mensagem.
- 2. Durante a impressão em segundo plano, abra o EPSON Monitor 3 a partir do menu relativo à aplicação (Application). Em seguida, pare de imprimir a partir do EPSON Monitor 3 ou apague o ficheiro que está em modo de repouso.

## Desinstalar o software da impressora

Quando pretender reinstalar ou actualizar o controlador de impressão, primeiro certifique-se de que desinstala o software de impressão actual.

- Feche todas as aplicações e reinicie o Macintosh.  $\mathbf{1}$
- 2. Insira o CD-ROM que contém o software da impressora no Macintosh.
- 3. Abra a pasta relativa ao instalador do controlador de impressão (Printer Driver Installer) e, em seguida, abra a pasta da impressora que está a utilizar.

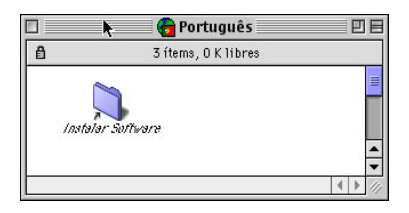

4. Faça clique duas vezes no ícone do instalador (Installer).

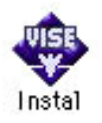

- 5. Faça clique em Continuor (Continue) e, em seguida, faça clique em Aceitar (Accept).
- 6. Seleccione Remover a partir do menu situado na parte superior esquerda e, em seguida, faça clique em Remover (Remove).
- 7. Siga as instruções apresentadas no ecrã.

# Capítulo 4 Partilhar a Impressora

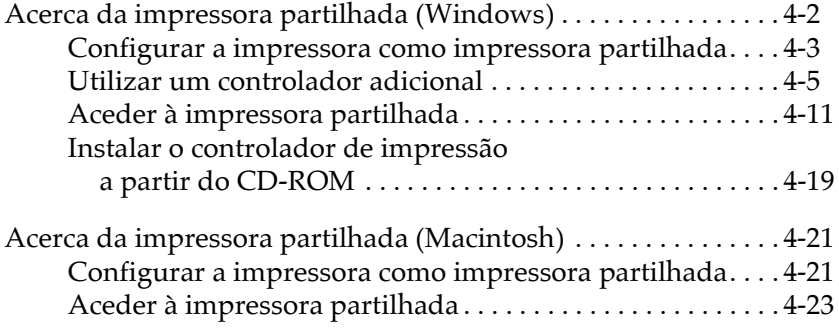

## <span id="page-65-0"></span>Acerca da impressora partilhada (Windows)

Esta secção descreve como partilhar a impressora numa rede Windows padrão.

Os computadores de uma rede podem partilhar uma impressora que esteja directamente ligada a um deles. O computador que está directamente ligado à impressora é o servidor de impressão e os outros computadores são os computadores-cliente que necessitam de autorização para partilhar a impressora com o servidor. Os computadores-cliente partilham a impressora através do servidor

Execute as definições adequadas do servidor e dos computadores-cliente, de acordo com as versões do sistema operativo Windows e do direito de acesso à rede.

- "Configurar a impressora como impressora partilhada" (para ◘ o servidor de impressora em Windows Me/98/95)
- $\Box$  "Utilizar um controlador adicional" (para o servidor de impressora em Windows 2000/NT 4,0)
- $\Box$  "Windows 95/98/Me"
- $\Box$  "Windows 2000"
- $\Box$  "Windows NT 4 0"

#### Nota:

- $\Box$  Ao partilhar a impressora, certifique-se de que define o EPSON Status Monitor 3 de modo a que a impressora partilhada possa ser controlada no servidor da impressora. Consulte a seccão "Controlar a impressora (EPSON Status Monitor 3)", no Capítulo 3.
- $\Box$  Quando, em Windows Me/98/95, o protocolo compatível com IPX/SPX está activado, pode ocorrer um erro de comunicação. Para evitar a ocorrência deste erro, desactive o protocolo compatível com IPX/SPX.
- <span id="page-66-0"></span> $\Box$  O servidor da impressora e os computadores-cliente devem ser previamente instalados no mesmo sistema de rede e com a mesma gestão de rede.
- $\Box$  As janelas apresentadas em seguida podem variar consoante a versão do sistema operativo do Windows que estiver a utilizar.

## Configurar a impressora como impressora partilhada

Quando o sistema operativo do servidor da impressora for o Windows Me/98/95, execute as seguintes operações para configurar o servidor da impressora:

- 1. Faça clique em Iniciar (Start), seleccione Definições (Settings) e, em seguida, faça clique em Painel de Controlo (Control Panel).
- 2. Faça clique duas vezes no ícone Rede (Network).
- 3. Faça clique em Partilha de ficheiros e impressoras (File and Print Sharing) no menu de configuração (Configuration).
- 4. Seleccione a caixa Permitir o controlo de impressorgs partilhadas (I want to be able to allow others to print to my printer(s)) e faça clique em OK.
- 5. Faça clique em OK para aceitar as definições.

#### Nota:

- $\Box$  Quando aparecer uma mensagem a pedir para inserir o CD-ROM ("Insert the Disk"), insira o CD-ROM do Windows Me/98/95 no computador. Faça clique em OK e siga as instruções apresentadas no ecrã.
- $\Box$  Quando aparecer uma mensagem a pedir que reinicie o computador, faça-o e continue a configuração. Consulte a secção "Para utilizadores que reiniciem o computador".

### <span id="page-67-0"></span>*Para utilizadores que reiniciem o computador*

- 1. Faça clique duas vezes no ícone Impressoras (Printers) no painel de controlo.
- 2. Faça clique com a tecla direita do rato no ícone EPSON EPL-5900L Advanced e, em seguida, faça clique em Partilhar (Sharing) no menu que aparece.
- 3. Seleccione Partilhada Como (Shared As), escreva o nome na caixa respectiva e faça clique em OK. Insira o comentário e a palavra-passe, se necessário.

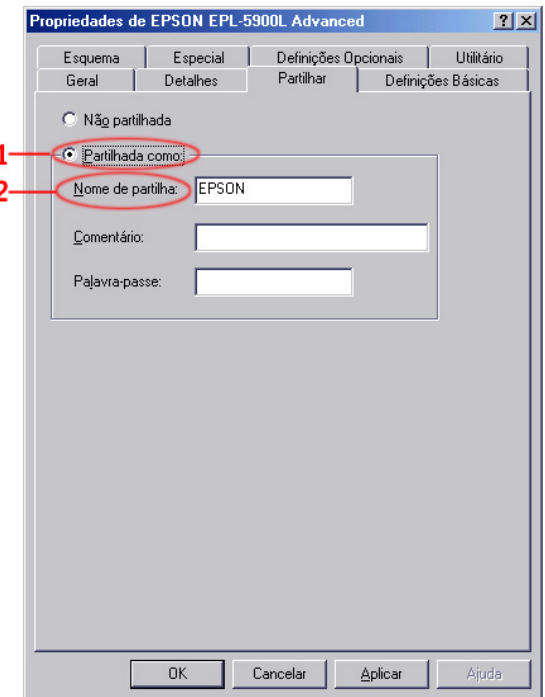

#### <span id="page-68-0"></span> $Notar$

- $\Box$  Não utilize espaços nem hífenes para o nome de partilha, pois poderá ocorrer um erro.
- $\Box$  Ao partilhar a impressora, certifique-se de que configura o EPSON Status Monitor 3 de modo a que a impressora partilhada possa ser controlada no servidor da impressora. Consulte a secção "Controlar a impressora (EPSON Status Monitor 3)", no Capítulo 3.

Tem de configurar os computadores-cliente de modo a que possam utilizar a impressora em rede. Para obter mais informações, consulte as secções apresentadas em seguida.

- $\Box$  "Windows 95/98/Me"
- $\Box$  "Windows 2000"
- $\Box$  "Windows NT 4.0"

## Utilizar um controlador adicional

Quando o sistema operativo do servidor da impressora for o Windows 2000 ou NT 4.0, pode instalar os controladores adicionais no servidor. Os controladores adicionais destinam-se aos computadores-cliente que possuam um sistema operativo diferente do instalado no servidor

Execute estas operações para configurar um sistema Windows 2000 ou NT 4.0 como servidores da impressora, e instale os controladores adicionais.

#### Nota:

Terá de aceder ao Windows 2000 ou NT 4.0 como Administrador do computador local.

1. Faça clique em Iniciar (Start), seleccione Definições (Settings) e, em seguida, faça clique em Impressoras (Printers).

- 2. Faça clique com a tecla direita do rato no ícone EPSON EPL-5900L Advanced e, em seguida, faça clique em Partilhar (Sharing) no menu que aparece.
- 3. Faça clique em Partilhada (Shared) [em Windows 2000, seleccione Partilhada como (Shared as)] e, em seguida, escreva o nome de partilha na respectiva caixa.

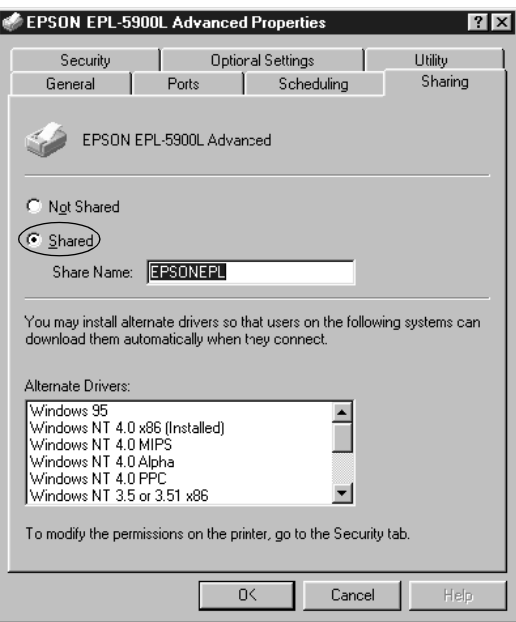

#### Nota:

 $N$ ão utilize espaços nem hífenes para o nome de partilha, pois poderá ocorrer um erro.

4. Seleccione os controladores adicionais.

#### $Notar$

Quando o computador do servidor e os computadores-cliente possuirem o mesmo sistema operativo, não necessitará de instalar os controladores adicionais.

No servidor da impressora em Windows NT 4.0

Seleccione as versões do Windows utilizadas nos computadores-cliente. Por exemplo, seleccione Windows 95 para instalar o controlador adicional para os computadores-cliente com o Windows Me/98/95. Em seguida, faça clique em OK.

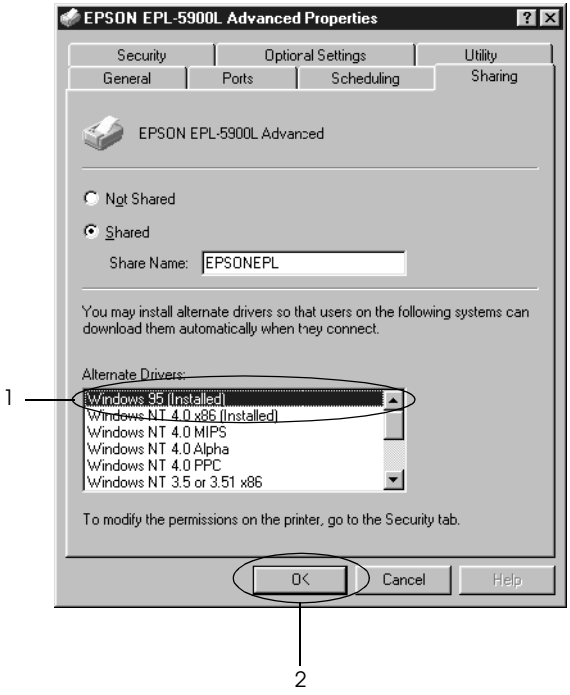

#### $Notar$

- $\Box$  Não necessita de instalar o controlador adicional para Windows NT 4.0 ou Windows 2000, porque o controlador está previamente instalado.
- $\Box$  Não seleccione controladores adicionais para além do Windows 95. Os outros controladores adicionais não estão disponíveis.

No servidor de impressora em Windows 2000

Faça clique em Controladores adicionais (Additional Drivers).

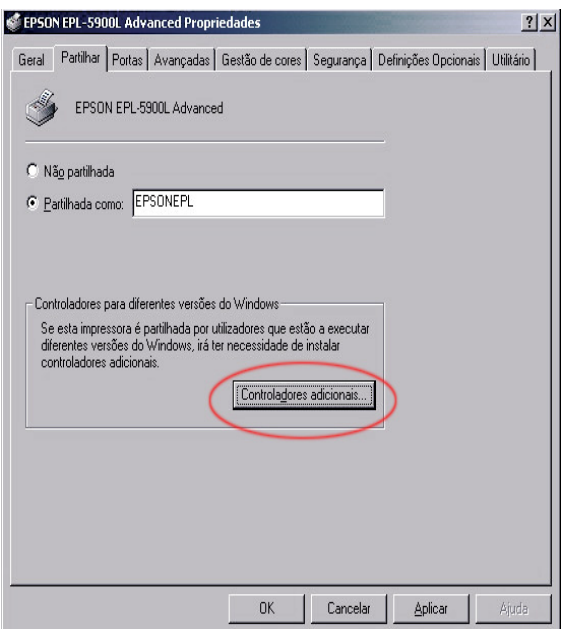
Seleccione a versão do Windows utilizada pelos computadores-cliente e, seguida, faça clique em OK. Por exemplo, seleccione Intel Windows 95 ou 98 para instalar o controlador adicional nos computadores-cliente com Windows Me/98/95.

Seleccione Intel Windows NT 4.0 ou 2000 para instalar o controlador adicional nos computadores-cliente com o  $Windows NT 4.0.$ 

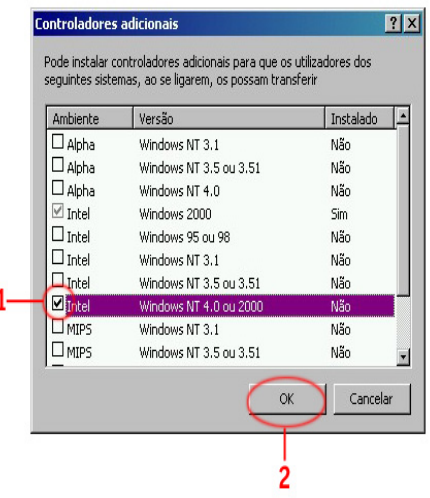

### Nota:

- $\Box$  Não necessita de instalar o controlador adicional para Intel Windows 2000, porque o controlador está previamente  $intalado$
- □ *Não seleccione controladores adicionais para além do* Windows 95 ou 98  $e$  Windows NT 4.0 ou 2000. Os outros  $controladores adicionais não estão disponíveis.$
- 5. Quando aparecer a mensagem, insira o CD-ROM fornecido com a impressora no respectivo leitor e faça clique em OK.

6. Consoante a mensagem, introduza a unidade e os nomes das pastas em que se encontra o controlador de impressão dos computadores-cliente e, em seguida, faça clique em OK. A mensagem apresentada pode variar, consoante o sistema operativo do computador-cliente.

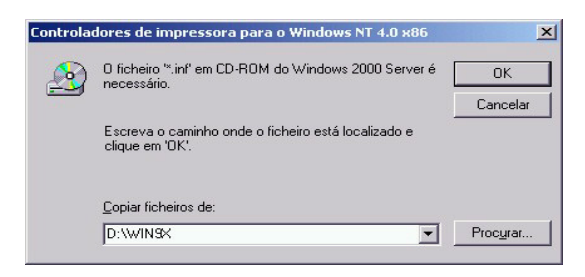

O nome da pasta varia consoante o sistema operativo que estiver a utilizar

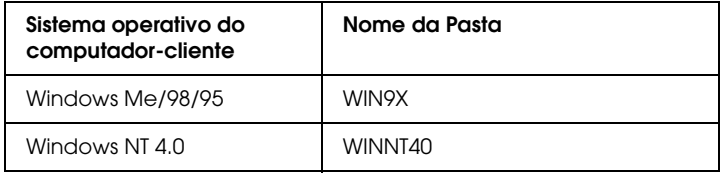

Quando estiver a instalar os controladores em Windows 2000, poderá aparecer a mensagem Assinatura Digital Não Encontrada (Digital Signature is not found). Faça clique em Sim (Yes) e continue a instalação.

7. Quando estiver a instalar em Windows 2000, faça clique em Fechar (Close). Quando estiver a instalar em Windows NT 4.0, a janela de propriedades fecha automaticamente.

### $Nofa$

Quando partilhar a impressora, verifique os itens apresentados em seguida.

- $\Box$  Certifique-se de que configura o EPSON Status Monitor 3 de modo a que a impressora partilhada possa ser controlada no servidor da impressora. Consulte a secção "Controlar a impressora (EPSON Status Monitor 3)", no Capítulo 3.
- $\Box$  Defina a segurança da impressora partilhada (licença de acesso para os computadores-cliente). Os computadores-cliente não podem utilizar a impressora partilhada sem licença. Para obter mais informações, consulte a ajuda do Windows.

Tem de configurar os computadores-cliente de modo a que possam utilizar a impressora em rede. Para obter mais informações, consulte as secções apresentadas em seguida.

- $\Box$  "Windows 95/98/Me"
- $\Box$  "Windows 2000"
- $\Box$  "Windows NT 4.0"

### Aceder à impressora partilhada

Esta secção descreve como instalar o controlador de impressão através do acesso à impressora partilhada em rede.

#### Nota:

- $\Box$  Para partilhar a impressora numa rede Windows, tem de configurar o servidor de impressão. Para obter mais informações, consulte a secção "Configurar a impressora como impressora partilhada".
- $\Box$  Esta secção descreve como aceder à impressora partilhada num sistema de rede padrão através do servidor (grupo de trabalho da Microsoft). Ouando não conseguir aceder à impressora partilhada devido ao sistema de rede, consulte o administrador de rede.

<span id="page-75-0"></span> $\Box$  Esta seccão descreve como instalar o controlador de impressão através do acesso à impressora partilhada a partir da pasta Impressoras (Printers). Pode também aceder à impressora partilhada a partir da opcão Vizinhanca na Rede (Network Neighborhood) ou A Minha Rede (My Network) do ambiente de trabalho do Windows.

### *Windows 95/98/Me*

Para configurar os computadores-cliente em Windows Me/98/95, execute as seguintes operações:

- 1. Faça clique em Iniciar (Start), seleccione Definições (Settings) e, em seguida, faça clique em Impressoras (Printers),
- 2. Faça clique duas vezes no ícone Adicionar Impressora (Add Printer) e, em seguida, faça clique em Seguinte (Next).
- 3. Seleccione a impressora de rede (Network printer) e faça clique em Seguinte (Next).
- 4. Faça clique em Procurar (Browse) e aparecerá a caixa de diálogo relativa à procura da impressora (Browse for Printer).

Pode também introduzir "\\(o nome do computador que está localmente ligado à impressora partilhada) \ (o nome da impressora partilhada)" no caminho de rede ou no nome da fila de impressão.

5. Faça clique no computador ou no servidor que está ligado à impressora partilhada e faça clique no nome da impressora partilhada. Em seguida, faça clique em OK.

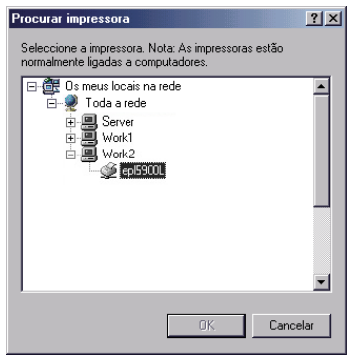

### Nota:

O nome da impressora partilhada pode ser alterado através do computador ou do servidor que está ligado à impressora partilhada. Para ter a certeza do nome da impressora partilhada, consulte o administrador de rede.

6. Faça clique em Seguinte (Next).

### Nota:

- $\Box$  Quando o controlador de impressão já estiver instalado no computador-cliente, tem de seleccionar o novo controlador de impressão ou o controlador actual. Quando aparecer uma janela a pedir para seleccionar o controlador de impressão, seleccione-o de acordo com a mensagem.
- $\Box$  Quando o sistema operativo do servidor for o Windows Me/98/95 ou o controlador adicional para Windows Me/98/95 estiver instalado no servidor da impressora com o Windows 2000/NT 4.0, avance para a operação seguinte.
- <span id="page-77-0"></span> $\Box$  Ouando o controlador adicional para o Windows Me/98/95 não estiver instalado no servidor da impressora em Windows 2000/NT 4.0, consulte a seccão "Instalar o controlador de impressão a partir do CD-ROM".
- 7. Confirme o nome da impressora partilhada e especifique se pretende ou não utilizar a impressora como a impressora predefinida. Faça clique em OK e siga as instruções apresentadas no ecrã.

### Nota:

Pode alterar o nome da impressora partilhada de modo a que apareça apenas no computador-cliente.

### Windows 2000

Para configurar os computadores-cliente em Windows 2000, execute as operações apresentadas em seguida.

Mesmo que não possua direitos de acesso de administrador, pode instalar o controlador de impressão da impressora partilhada quando possuir direitos de acesso de utilizador dos mais abrangentes.

Quando o sistema operativo do servidor da impressora for o Windows NT 4.0, verifique os seguintes itens:

 $\Box$  No servidor da impressora em Windows NT 4.0, o controlador adicional para computadores-cliente com o Windows 2000 é o controlador "Windows NT 4.0 x 86", que se encontra previamente instalado como controlador de impressão para Windows NT 4.0. Quando instalar o controlador de impressão nos computadores-cliente com o Windows 2000 a partir do servidor da impressora em Windows NT 4.0, esse controlador é instalado.

- $\Box$  Não pode instalar o controlador de impressão para o Windows 2000 como controlador adicional no servidor da impressora em Windows NT 4.0. Para instalar o controlador de impressão para Windows 2000 nos computadores-cliente com o Windows 2000, o administrador instala o controlador de impressão nos computadores-cliente a partir do CD-ROM fornecido com a impressora e, em seguida, executa as seguintes operações:
- 1. Faça clique em Iniciar (Start), seleccione Definições (Settings) e, em seguida, faça clique em Impressoras (Printers),
- 2. Faça clique duas vezes no ícone Adicionar Impressora (Add Printer) e, em seguida, faça clique em Seguinte (Next).
- 3. Seleccione a impressora de rede (Network printer) e faça clique em Seguinte (Next).
- 4. Introduza o nome da impressora partilhada e, em seguida, faça clique em Seguinte (Next).

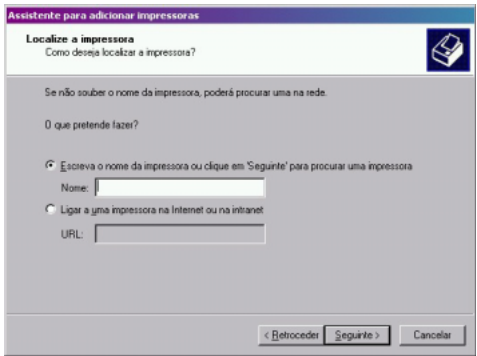

Pode também introduzir " \ \ (o nome do computador que está  $localmente ligado à impresora partilhada) \(o nome da$ impressora partilhada)" no caminho de rede ou no nome da fila de impressão.

5. Faça clique no ícone do computador ou do servidor que está ligado à impressora partilhada e faça clique no nome da impressora partilhada. Em seguida, faça clique em OK.

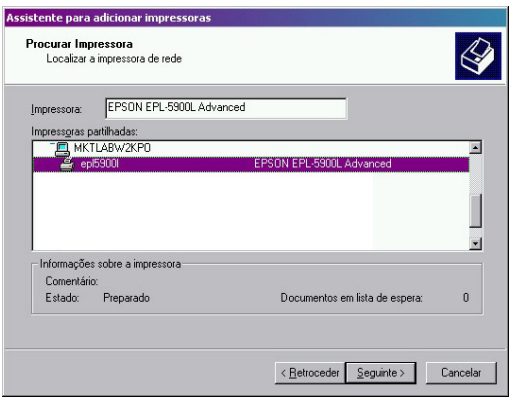

### Nota:

- $\Box$  O nome da impressora partilhada pode ser alterado através do computador ou do servidor que está ligado à impressora partilhada. Para ter a certeza do nome da impressora partilhada, consulte o administrador de rede.
- $\Box$  Quando o controlador de impressão já estiver instalado no computador-cliente, tem de o seleccionar através do novo controlador de impressão ou do controlador de impressão actual. Quando aparecer uma janela a pedir para seleccionar o controlador de impressão, seleccione-o de acordo com a mensagem. Quando o controlador de impressão para o Windows 2000 estiver previamente instalado, pode seleccionar o controlador de impressão para o Windows 2000 como controlador de impressão actual, em vez do controlador alternativo no servidor em Windows NT 4.0.
- $\Box$  Se o controlador adicional para Windows 2000 (NT 4.0) estiver instalado no servidor da impressora em Windows 2000/NT 4.0, avance para o ponto seguinte.
- <span id="page-80-0"></span> $\Box$  Para utilizar o controlador de impressão do Windows 2000 no computador-cliente, tem de instalar primeiro o respectivo controlador no computador-cliente a partir do CD-ROM. Depois de executar as operações apresentadas nesta secção, seleccione o controlador de impressão local instalado como controlador de impressão.
- $\Box$  Ouando o sistema operativo do servidor da impressora for o Windows Me/98/95, consulte a seccão "Instalar o controlador de impressão a partir do CD-ROM".
- 6. Especifique se pretende ou não utilizar a impressora como impressora predefinida e, em seguida, faça clique em OK.
- 7. Verifique as opções e, em seguida, faça clique em Terminor (Finish).

### Windows NT 4.0

Para configurar os computadores-cliente em Windows 4.0, execute as operações apresentadas em seguida.

Mesmo que não possua direitos de acesso de administrador, pode instalar o controlador de impressão da impressora partilhada quando possuir direitos de acesso de utilizador dos mais abrangentes.

- 1. Faça clique em Iniciar (Start), seleccione Definições (Settings) e, em seguida, faça clique em Impressorgs (Printers).
- 2. Faça clique duas vezes no ícone Adicionar Impressora (Add Printer).
- 3. Seleccione o servidor da impressora de rede (Network printer server) e faça clique em Seguinte (Next).

4. Faça clique no ícone do computador ou do servidor que está ligado à impressora partilhada e faça clique no nome da impressora partilhada. Em seguida, faça clique em OK.

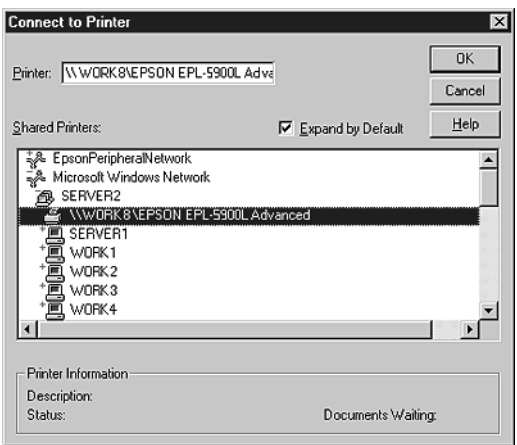

Pode também introduzir "\\(o nome do computador que está localmente ligado à impressora partilhada) (o nome da impressora partilhada)" no caminho de rede ou no nome da fila de impressão.

### Nota:

- $\Box$  O nome da impressora partilhada pode ser alterado através do computador ou do servidor que está ligado à impressora partilhada. Para ter a certeza do nome da impressora partilhada, consulte o administrador de rede.
- $\Box$  Quando o controlador de impressão já estiver instalado no computador-cliente, tem de seleccionar o novo controlador de impressão ou o controlador actual. Quando aparecer uma janela a pedir para seleccionar o controlador de impressão, seleccione-o de acordo com a mensagem.
- <span id="page-82-0"></span> $\Box$  Se o controlador adicional para Windows NT 4.0 estiver instalado no servidor da impressora em Windows 2000, avance para o ponto seguinte.
- $\Box$  Ouando o controlador adicional para o Windows NT 4.0 não estiver instalado no servidor da impressora em Windows 2000 ou quando o sistema operativo do servidor da impressora for o Windows Me/98/95, consulte a secção "Instalar o controlador de impressão a partir do CD-ROM".
- 5. Especifique se pretende ou não utilizar a impressora como impressora predefinida e, em seguida, faça clique em OK.
- 6. Faça clique em Terminar (Finish).

### Instalar o controlador de impressão a partir do **CD-ROM**

Esta secção descreve como instalar o controlador de impressão nos computadores-cliente quando configurar o sistema de rede da forma apresentada em seguida.

- $\Box$  Os controladores adicionais não estão instalados no servidor da impressora em Windows 2000/NT 4.0.
- $\Box$  O sistema operativo do servidor de impressora é o Windows Me/98/95 e o sistema operativo do computador-cliente é o Windows 2000/NT 4.0.

As janelas apresentadas em seguida podem variar consoante a versão do sistema operativo do Windows que estiver a utilizar.

#### Nota:

 $\Box$  Ouando instalar o controlador em computadores-cliente com o Windows 2000/NT 4.0, tem de aceder ao Windows 2000/NT 4.0 como administrador.

- $\Box$  Ouando os controladores adicionais estiverem instalados ou os computadores-cliente e o computador do servidor possuirem o mesmo sistema operativo, não terá de instalar os controladores de impressão a partir do CD-ROM.
- 1. Aceda à impressora partilhada e poderá aparecer uma mensagem. Faça clique em OK e siga as instruções apresentadas no ecrã.
- $2.$ Introduza a unidade e os nomes das pastas em que se encontra o controlador de impressão dos computadores-cliente e, em seguida, faça clique em OK.

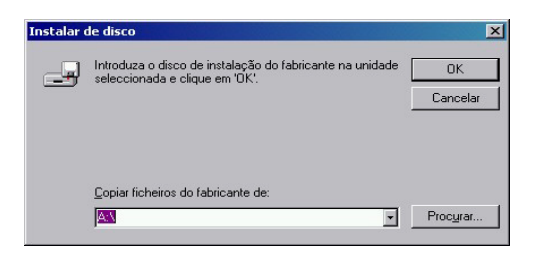

Ouando estiver a instalar os controladores em Windows 2000, poderá aparecer a mensagem Assinatura Digital Não Encontrada (Digital Signature is not found). Faça clique em Sim (Yes) e continue a instalação.

O nome da pasta varia consoante o sistema operativo que estiver a utilizar

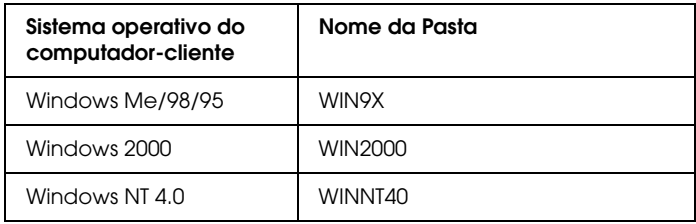

3. Seleccione o nome da impressora e, em seguida, faça clique em OK. Siga as instruções apresentadas no ecrã.

### Acerca da impressora partilhada (Macintosh)

Esta secção descreve como partilhar a impressora numa rede AppleTalk.

Os computadores de uma rede podem partilhar uma impressora que esteja directamente ligada a um deles. O computador que está directamente ligado à impressora é o servidor da impressora e os outros computadores são os computadores-cliente que necessitam de autorização para partilhar a impressora com o servidor. Os computadores-cliente partilham a impressora através do servidor.

#### Nota:

A função de partilha de impressoras pode ser utilizada em Mac OS 8.1 até  $9.X$ .

### Configurar a impressora como impressora partilhada

Para partilhar uma impressora que esteja ligada directamente ao seu computador, com outros numa rede AppleTalk, execute as seguintes operações:

- 1. Ligue a impressora.
- 2. Seleccione o Selector de Recursos (Chooser) no menu da maçã e faça clique no ícone EPL-5900L. Em seguida, seleccione a porta USB na caixa que permite seleccionar a porta da impressora (Select a printer port) localizada à direita.

### Nota:

Certifique-se de que a Impressão em Segundo Plano (Background Printing) está activada.

3. Faça clique em Configuror (Setup). Aparecerá a caixa de diálogo apresentada em seguida.

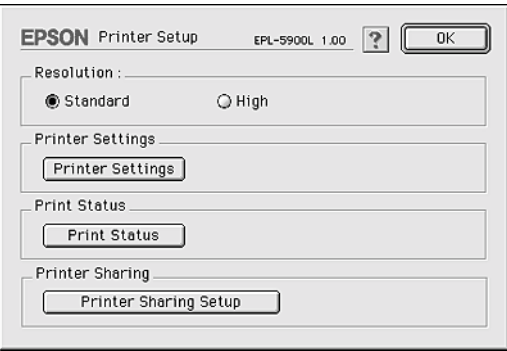

4. Faça clique na opção que permite configurar a partilha de impressoras (Printer Shoring Setup). Aparecerá a caixa de diálogo apresentada em seguida.

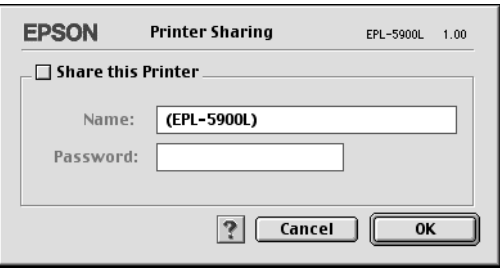

- 5. Seleccione a caixa de verificação que permite partilhar uma impressora (Share this Printer) e, em seguida, escreva o nome da impressora e a palavra-passe.
- 6. Faça clique em OK.
- 7. Feche o Selector de Recursos (Chooser).

### Aceder à impressora partilhada

Para aceder à impressora a partir de outro computador localizado na rede, execute as seguintes operações:

- 1. Ligue a impressora.
- 2. Em cada um dos computadores a partir dos quais pretende aceder à impressora, seleccione o Selector de Recursos (Chooser) no menu da maçã. Em seguida, faça clique no ícone EPL-5900L (AT) e seleccione o nome da impressora partilhada na caixa que permite seleccionar a porta da impressora (Select a printer port) localizada à direita. Só pode seleccionar as impressoras ligadas à actual zona AppleTalk.

#### Nota:

Certifique-se de que a Impressão em Segundo Plano (Background Printing) está activada.

3. Faça clique em Configurar (Setup), insira a palavra-passe para a impressora e, em seguida, faça clique em OK. Aparecerá a caixa de diálogo apresentada em seguida.

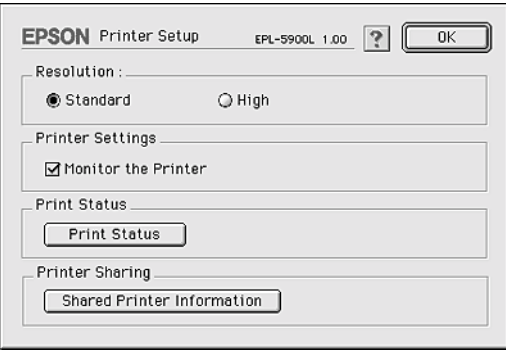

4. Faça clique na opção que permite aceder às informações sobre a impressora partilhada (Shared Printer Information).

5. O tipo de mensagem apresentada em seguida aparece caso o computador-cliente possua fontes que não estejam disponíveis no servidor da impressora.

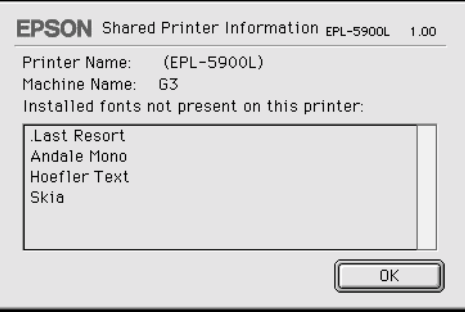

- 6. Faça clique em OK para fechar a mensagem.
- 7. Feche o Selector de Recursos (Chooser).

# Capítulo 5

# **Instalar e Remover Opções**

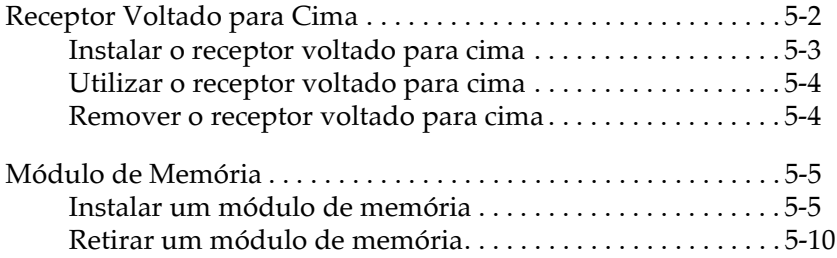

# <span id="page-89-0"></span>Receptor Voltado para Cima

Normalmente, a impressora ejecta o papel para a parte superior da impressora e com a face impressa voltada para baixo. Se quiser que o papel seja ejectado com a face impressa voltada para cima, instale o receptor voltado para cima opcional (C12C813801). Este dispositivo permite uma visualização imediata da impressão e é recomendado para determinados tipos de papel, como, por exemplo, etiquetas e transparências, pois proporciona uma trajectória de alimentação plana.

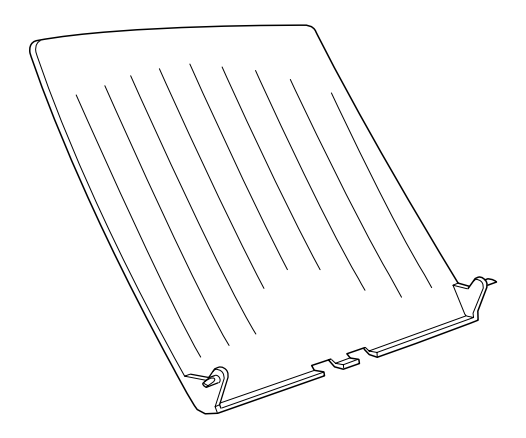

### <span id="page-90-0"></span>Instalar o receptor voltado para cima

Para instalar o receptor voltado para cima na impressora, execute as seguintes operações:

- Desligue a impressora.  $1.$
- 2. Insira o receptor voltado para cima introduzindo os pinos nas ranhuras existentes na impressora. Insira um pino de cada vez; não force para inserir os dois ao mesmo tempo.

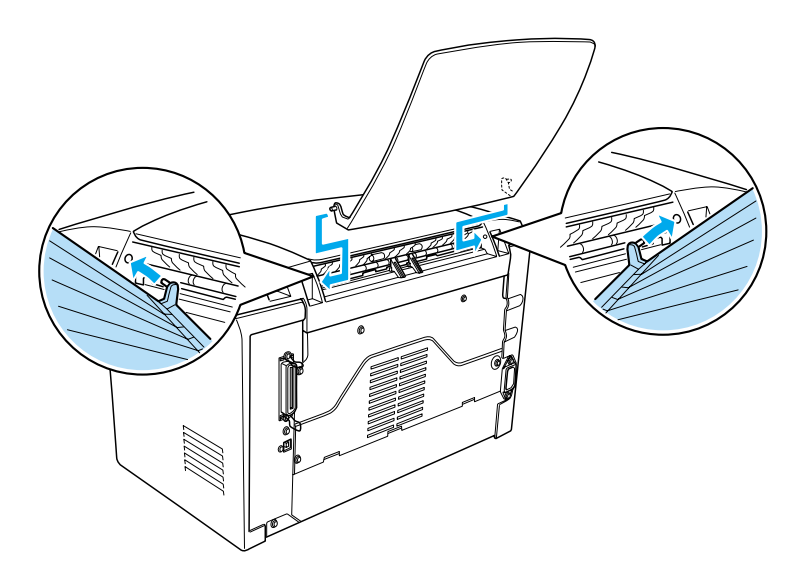

### <span id="page-91-0"></span>Utilizar o receptor voltado para cima

A impressora vem configurada de fábrica para a ejecção com a face impressa voltada para baixo. Após a instalação do receptor voltado para cima, pode ajustar o selector da trajectória do papel, colocando-o na posição de face impressa voltada para cima. Este selector está situado na parte posterior da impressora, do lado direito

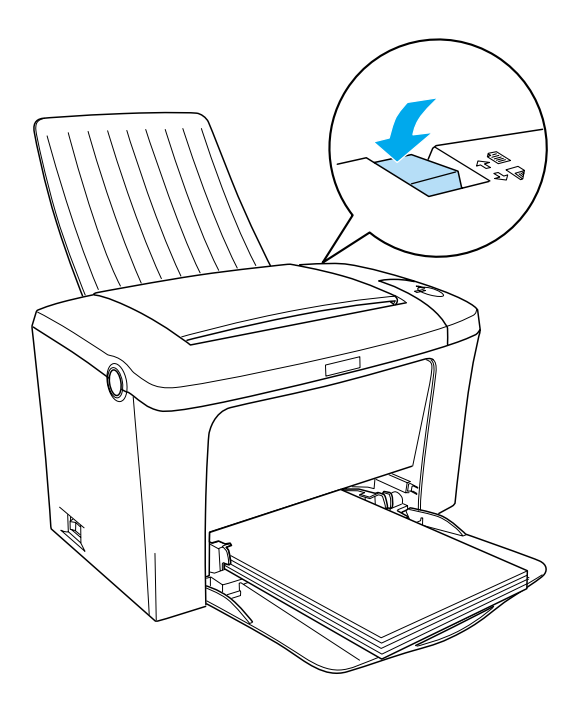

### Remover o receptor voltado para cima

- Desligue a impressora.  $1.$
- Remova o receptor voltado para cima. 2.
- 3. Ajuste o selector da trajectória do papel para cima.

# <span id="page-92-0"></span>Módulo de Memória

Através da instalação de módulos SIMM (Single In-line Memory Module), pode aumentar a memória da impressora até 13 MB (2 MB de origem + 8, 16, ou 32 MB opcionais). Poderá ter necessidade de instalar memória adicional se tiver dificuldades em imprimir páginas complexas com gráficos.

Nota:

Pode aumentar a memória até 13 MB. Mesmo que tenha instalado 16 ou 32 MB, só terá acesso a 13 MB.

Consulte a secção "Opções e Consumíveis", no Apêndice A, para obter mais informações sobreos requisitos dos módulos de memória.

### Instalar um módulo de memória

Para instalar um módulo SIMM na impressora, execute as operações apresentadas em seguida.

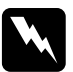

#### Atenção:

Para evitar riscos de choques eléctricos, desligue a impressora antes de instalar um módulo SIMM.

1. Certifique-se de que a impressora não está ligada à corrente.

2. Pressione o botão situado na parte lateral esquerda da impressora para abrir a respectiva tampa.

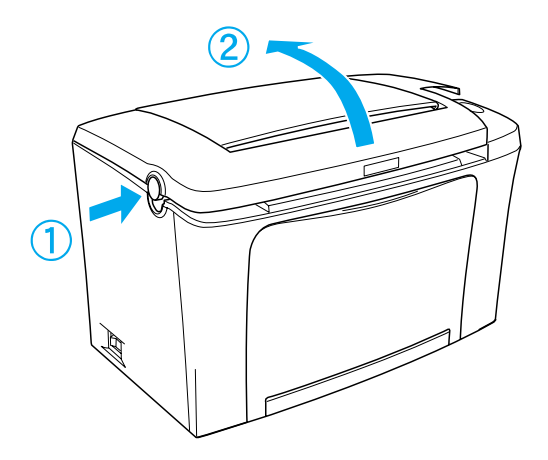

3. Retire os parafusos que fixam a tampa lateral utilizando uma chave de fendas de estrela. Puxe a tampa lateral na sua direcção para a retirar da impressora.

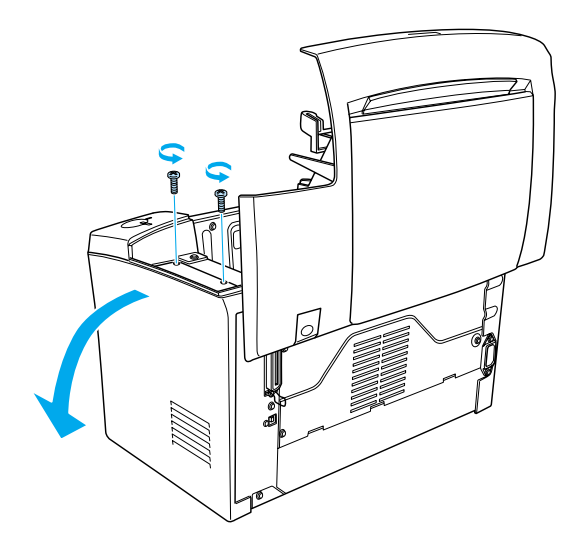

### $Notar$

Utilize uma chave de fendas magnética para evitar que os parafusos caiam no interior da impressora. Utilize uma chave de fendas magnética.

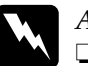

### Atenção:

□ Certifique-se de que a impressora está desligada.

- $\Box$  Retire apenas os dois parafusos que prendem a tampa lateral direita
- $\Box$  A remoção de outros parafusos e tampas expõe o utilizador a áreas de alta voltagem.
- 4. Localize a ranhura onde deverá introduzir os módulos SIMM (a ranhura comprida com as presilhas de ambos os lados).

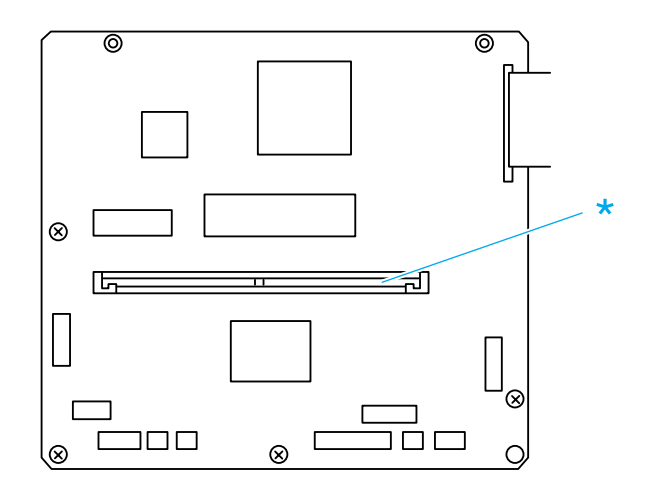

\* Esta é a ranhura do módulo SIMM.

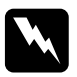

#### Atenção:

Evite tocar nos componentes eléctricos que ficam expostos depois de retirar a tampa metálica. Se utilizou a impressora recentemente, esses componentes poderão estar muito quentes.

### Importante: Antes de instalar o módulo, certifique-se de que toca numa peça metálica com ligação à terra para descarregar a electricidade estática; caso contrário, poderá danificar componentes estático-sensíveis.

5. Insira o módulo SIMM na ranhura, da forma indicada na figura. Segure ambos os lados do módulo SIMM e vire-o na perpendicular até que fique correctamente encaixado.

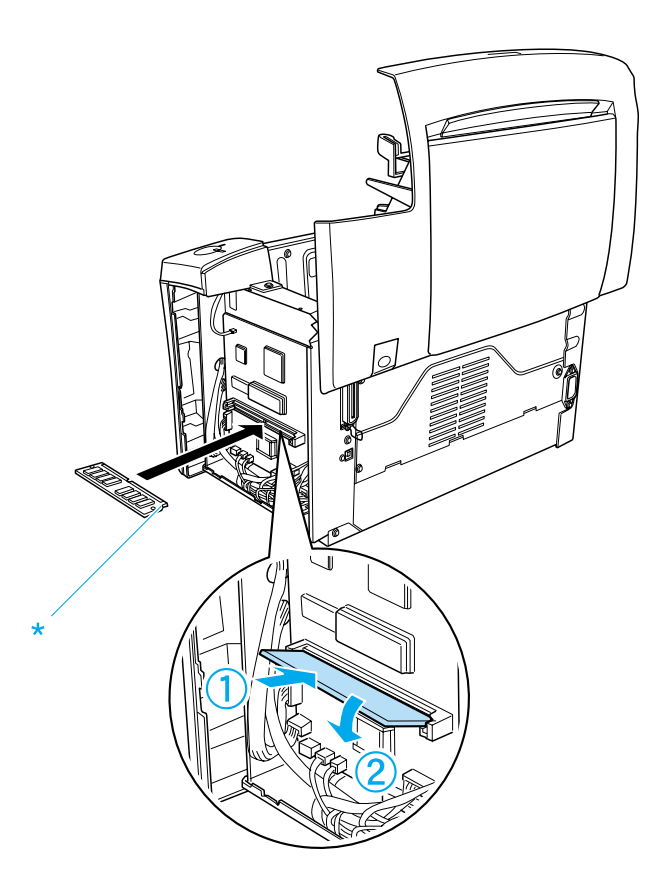

\* Protuberância

6. Volte a colocar a tampa lateral no sítio.

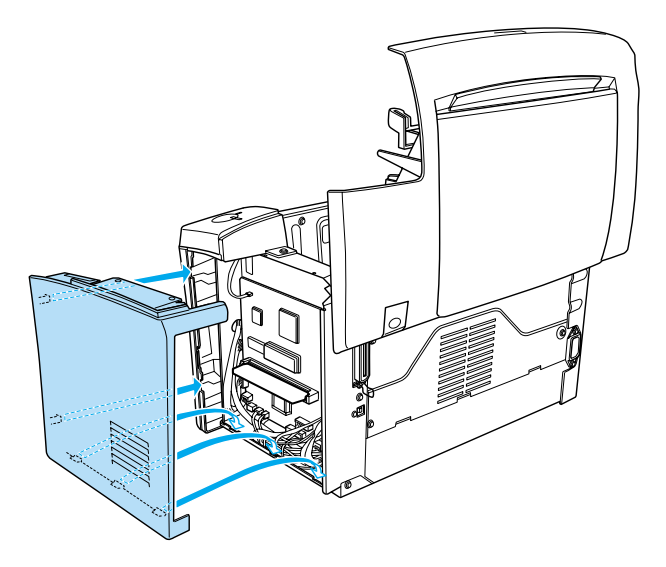

7. Utilize os dois parafusos para fixar a tampa lateral.

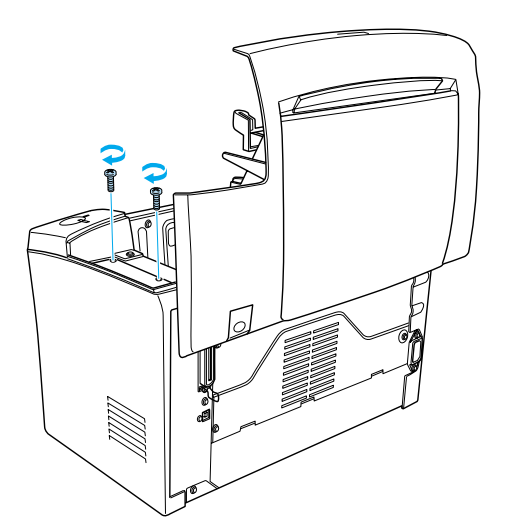

- <span id="page-97-0"></span>8. Feche cuidadosamente a tampa da impressora.
- 9. Ligue o cabo de corrente da impressora a uma tomada eléctrica e ligue a impressora.

Para verificar se a memória ficou instalada correctamente, imprima uma folha de configuração. Consulte a secção "Imprimir uma Folha de Configuração", no Capítulo 8.

Se o volume de memória apresentado na folha não estiver correcto, desligue a impressora e volte a executar as operações anteriores para se certificar de que se instalou o SIMM correctamente. Se, mesmo assim, a quantidade de memória indicada na folha de configuração continuar incorrecta, contacte o Serviço de Assistência a Clientes EPSON.

Se estiver a trabalhar em Windows Me/98/95/2000 ou em Windows NT 4.0, poderá consultar as informações apresentadas no menu Definições Opcionais (Optional Settings) do controlador de impressão para verificar se o módulo de memória foi instalado correctamente.

## Retirar um módulo de memória

Para remover o módulo SIMM, execute as seguintes operações:

1. Certifique-se de que a impressora não está ligada à corrente.

2. Pressione o botão situado na parte lateral esquerda da impressora para abrir a respectiva tampa.

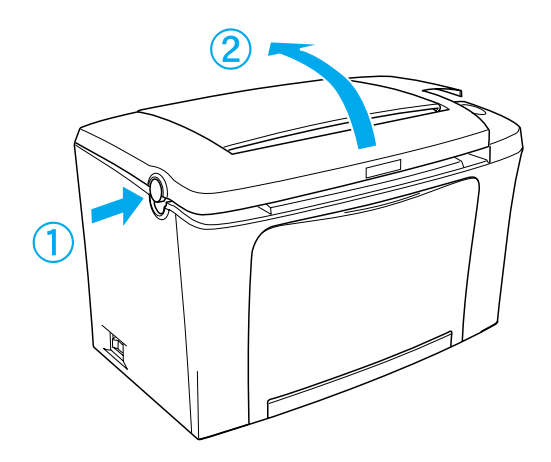

3. Retire os parafusos que fixam a tampa lateral utilizando uma chave de fendas de estrela. Puxe a tampa lateral na sua direcção para a retirar da impressora.

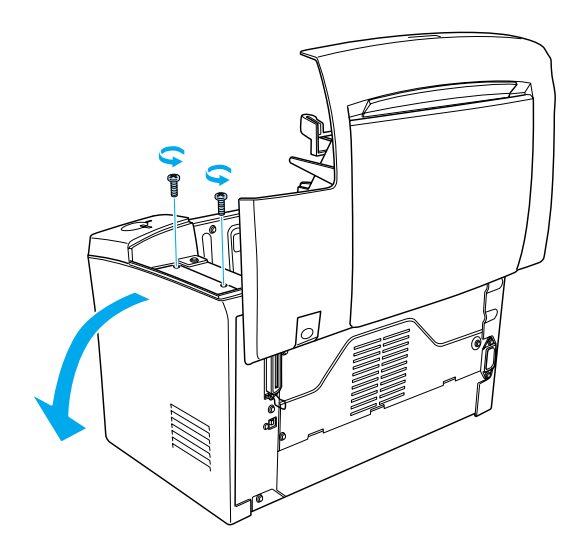

4. Puxe as presilhas metálicas existentes em ambos os lados da ranhura SIMM na direcção indicada na figura para retirar o módulo de memória. O módulo de memória é libertado.

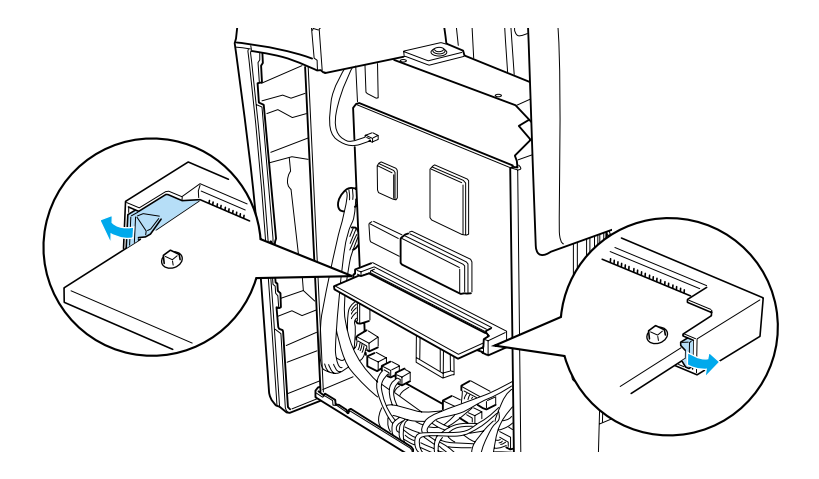

5. Volte a instalar a tampa lateral.

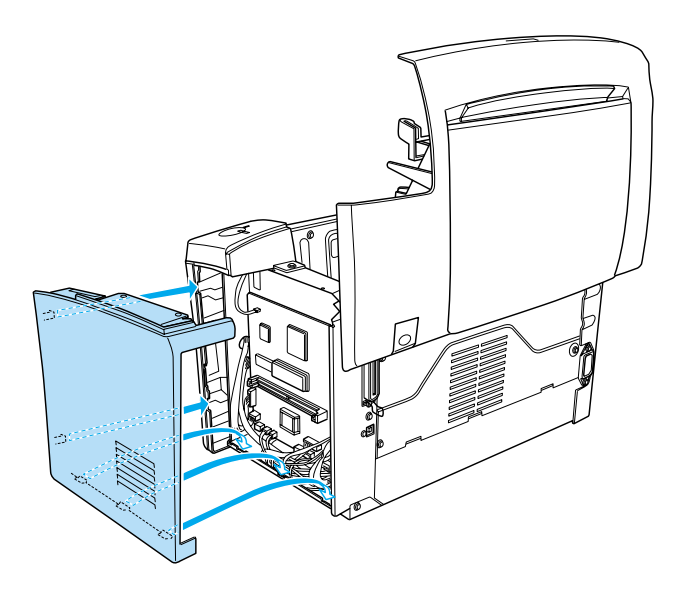

6. Utilize os dois parafusos para fixar a tampa lateral.

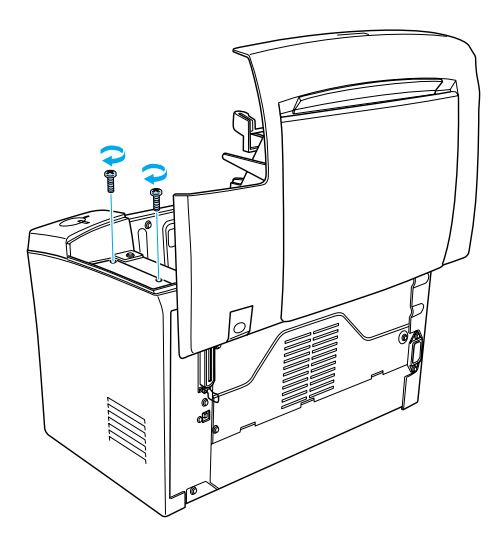

7. Feche cuidadosamente a tampa da impressora.

# Capítulo 6 Substituir Consumíveis

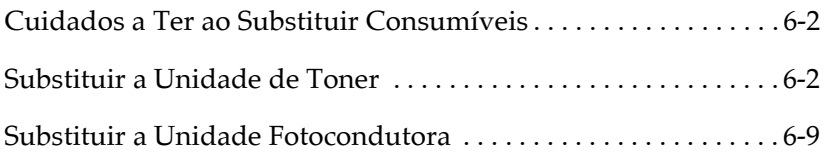

# <span id="page-102-0"></span>Cuidados a Ter ao Substituir Consumíveis

Sempre que proceder à substituição de consumíveis, certifique-se de que:

- $\Box$  Dispõe de um local amplo para proceder à substituição, pois terá necessidade de abrir algumas partes da impressora (como, por exemplo, a tampa frontal).
- $\Box$  Não coloca consumíveis usados na impressora.

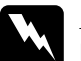

### Atenção:

- $\Box$  Não toque na superfície da unidade de fusão assinalada com a indicação CAUTION Hot Surface Avoid Contact, nem na área envolvente. Se a impressora tiver sido utilizada há pouco tempo, a unidade de fusão e a área envolvente poderão estar muito quentes.
- $\Box$  Não queime os consumíveis usados, pois estes podem explodir e provocar ferimentos. Deite-os fora de acordo com as normas locais em vigor.

### Substituir a Unidade de Toner

A unidade de toner imprime até 6000 páginas, consoante a complexidade das tarefas de impressão. (A unidade de toner fornecida com a impressora imprime até 3000 páginas. Esta unidade não se encontra à venda).

Quando aparecer uma mensagem de substituição na janela do utilitário EPSON Status Monitor 3, terá de substituir o respectivo consumível.

Para substituir a unidade de toner, execute as seguintes operações:

1. Certifique-se de que a impressora está desligada.

- Baixe o receptor de papel existente na parte superior da  $2.$ impressora.
- 3. Pressione o botão situado na parte lateral esquerda da impressora para abrir a respectiva tampa.

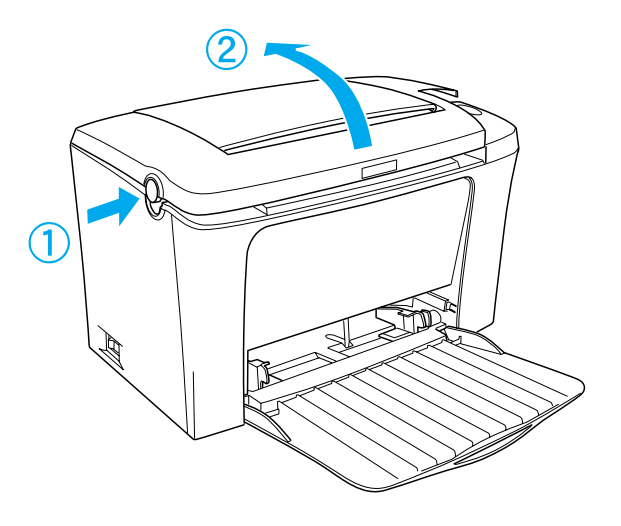

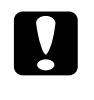

#### Importante:

 $\mid$  Quando substituir a unidade de toner, terá de abrir a tampa completamente; caso contrário, poderá danificar a impressora.

4. Segure na unidade de toner pela respectiva pega e puxe-a para fora da impressora.

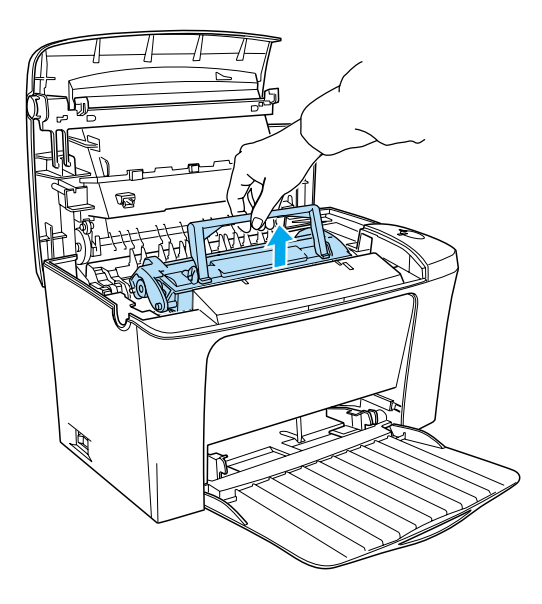

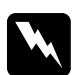

#### Atencão:

Não toque na unidade de fusão, assinalada com a indicação CAUTION Hot Surface Avoid Contact. Se tiver utilizado a impressora há pouco tempo, esta unidade poderá estar muito quente.

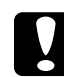

#### Importante:

Tenha cuidado para não derramar o toner que a unidade de toner possa ainda conter no interior da impressora. Se isso acontecer, limpe-o com um pano limpo e seco ou com um aspirador.

5. Deite fora a unidade de toner adequadamente.

6. Retire a nova unidade de toner da embalagem. Mantendo a unidade na horizontal, agite-a algumas vezes de um lado para o outro e, depois, para a frente e para trás, para distribuir o toner.

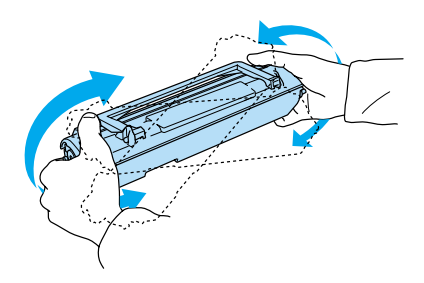

7. Retire completamente a fita de protecção da unidade de toner e, em seguida levante a pega.

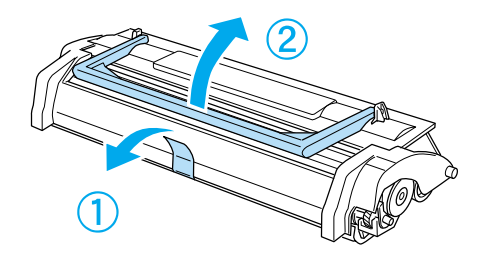

### Importante: Nunca toque no rolete situado por baixo da aba; caso contrário, poderá prejudicar a qualidade de impressão.

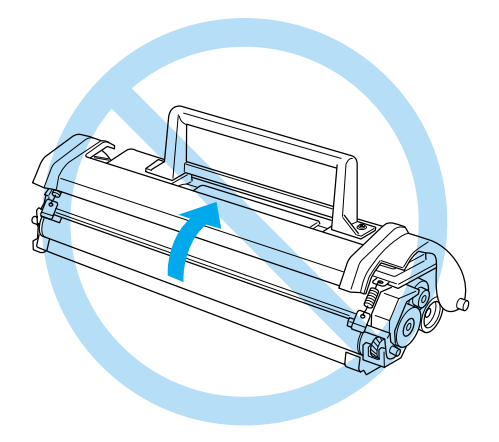

8. Segurando a unidade de toner pela respectiva pega, encaixe os pinos laterais da unidade nos conectores existentes no interior da impressora. Em seguida, faça deslizar cuidadosamente a unidade de toner até a fixar.

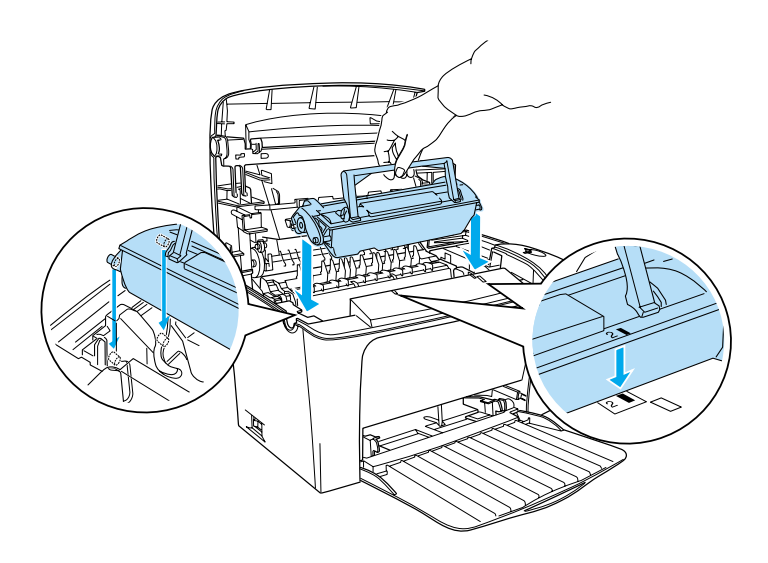

9. Baixe a tampa da impressora. Pressione-a ligeiramente até a fixar.

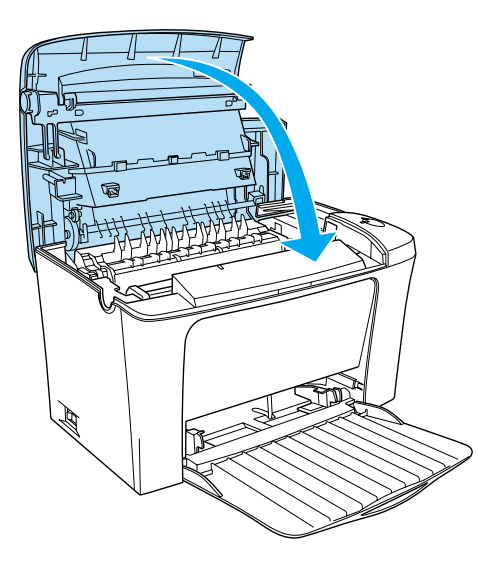
10. Reinicie o contador da unidade de toner.

## Windows

Ligue a impressora e aceda ao controlador de impressão. Faça clique no separador Definições Opcionais (Optional Seffings) e, em seguida, faça clique na opção Definição Impressora (Printer Setting). Faça clique em Anular Nível Toner (Toner Level Clear) e aparecerá a respectiva caixa de diálogo.

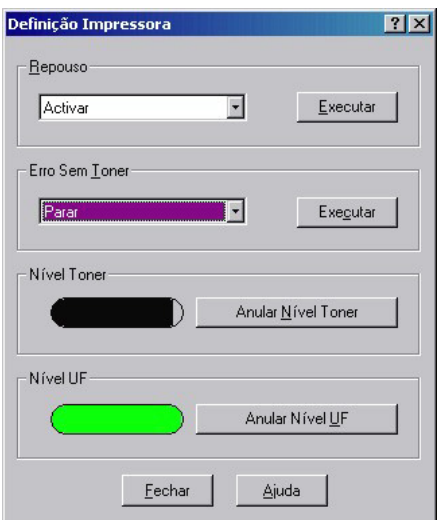

<span id="page-109-0"></span>Macintosh

Ligue a impressora e seleccione o selector de recursos (Chooser) no menu da maçã. Faça clique na opção de configuração (Setup) e na opção das definições da impressora (Printer Settings). Faca clique em Anulgr Nível Toner (Toner) Level Clear) e aparecerá a respectiva caixa de diálogo.

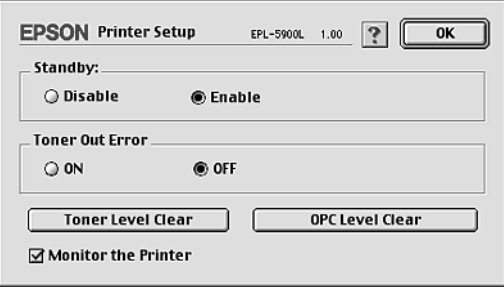

11. Faça clique em OK para reinicializar o contador do nível do toner.

Sempre que substituir a unidade de toner, deve limpar o rolete, conforme o descrito na secção "Limpar os roletes da trajectória de alimentação", no Capítulo 7.

# Substituir a Unidade Fotocondutora

Se a qualidade de impressão diminuir, imprima uma folha de configuração e verifique o período de utilização da unidade fotocondutora. Se a unidade fotocondutora estiver no final do período de utilização, proceda à substituição da mesma de acordo com as seguintes instruções:

- 1. Certifique-se de que a impressora está desligada.
- 2. Baixe o receptor de papel existente na parte superior da impressora.

3. Pressione o botão situado na parte lateral esquerda da impressora para abrir a respectiva tampa.

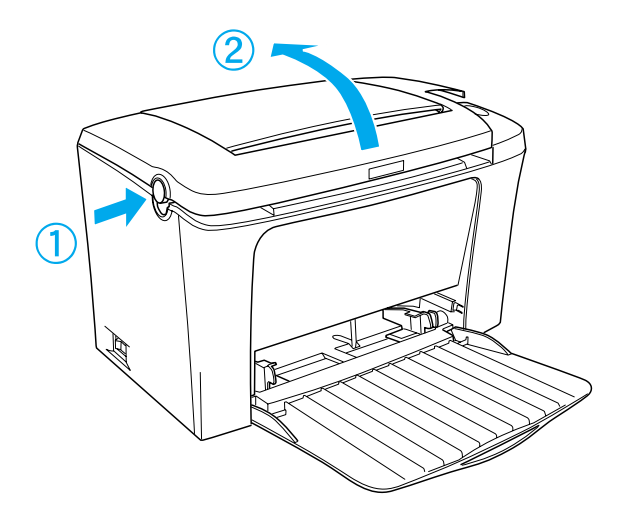

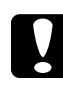

#### Importante:

Quando substituir a unidade fotocondutora, terá de abrir a tampa completamente; caso contrário, poderá danificar a impressora.

4. Retire a unidade de toner da forma descrita na secção "Substituir a Unidade de Toner"

5. Retire cuidadosamente a unidade fotocondutora da impressora, da forma indicada na figura.

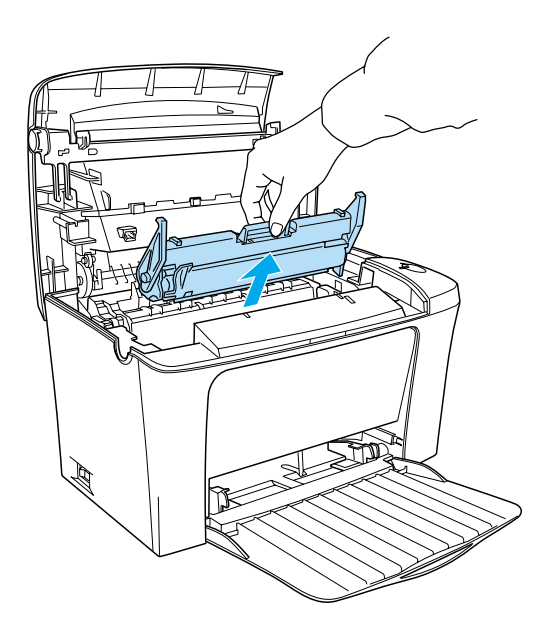

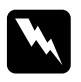

#### Atenção:

Não toque na unidade de fusão, assinalada com a indicação CAUTION Hot Surface Avoid Contact. Se tiver utilizado a impressora há pouco tempo, esta unidade poderá estar muito quente.

- 6. Deite fora a unidade fotocondutora adequadamente.
- 7. Retire a nova unidade fotocondutora da embalagem.

## Importante:

Nunca toque no tambor fotossensível da unidade fotocondutora; caso contrário, poderá reduzir a qualidade de *impressão.* 

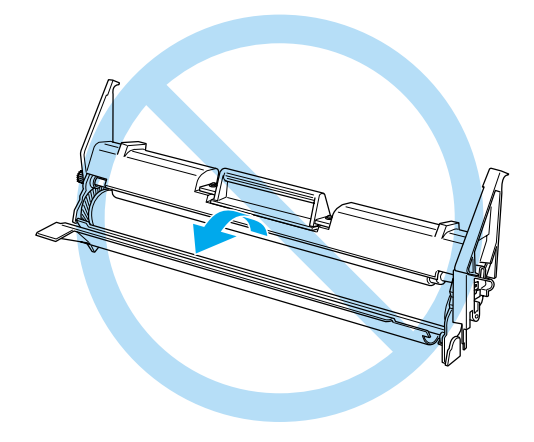

8. Encaixe os pinos laterais da unidade fotocondutora nos conectores existentes no interior da impressora. Em seguida, faça deslizar a unidade cuidadosamente até a fixar.

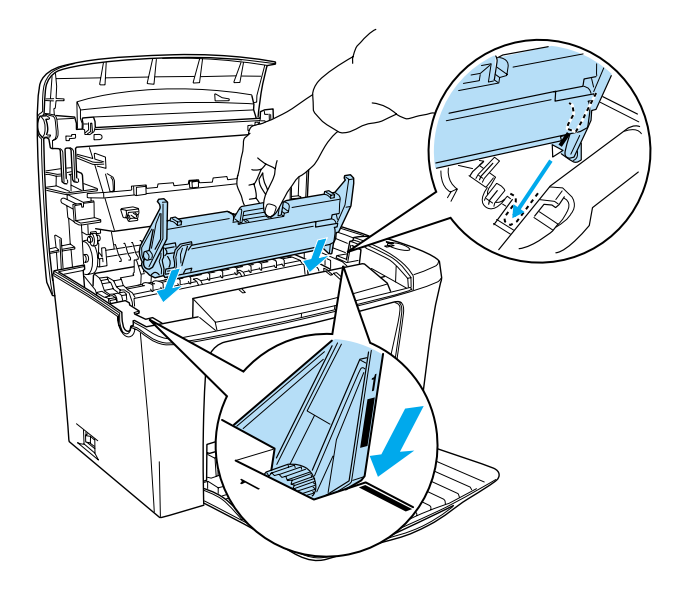

9. Volte a instalar a unidade de toner da forma descrita na secção "Substituir a Unidade de Toner".

10. Baixe a tampa da impressora. Pressione-a ligeiramente até a fixar.

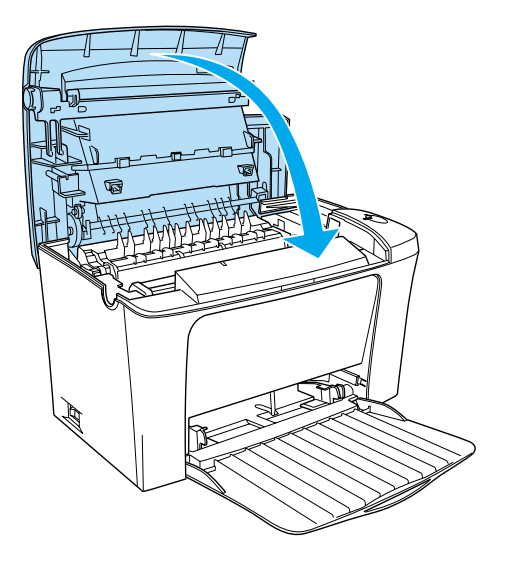

11. Reinicie o contador de nível da unidade fotocondutora.

## Windows

Ligue a impressora e aceda ao controlador de impressão. Faça clique no separador Definições Opcionais (Optional Settings) e, em seguida, faça clique na opção Definição Impressora (Printer Setting). Faça clique em Anular Nível UF (OPC Level Clear) e aparecerá a respectiva caixa de diálogo.

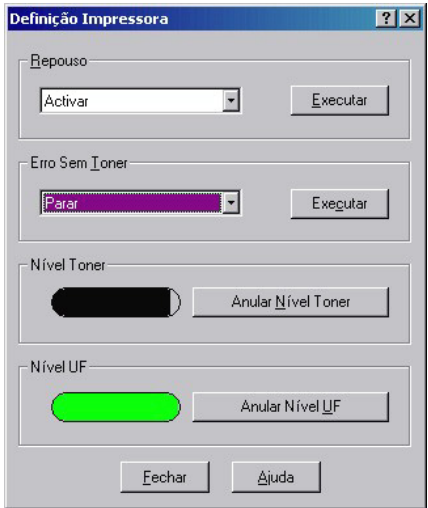

**Macintosh** 

Ligue a impressora e seleccione o selector de recursos (Chooser) no menu da maçã. Faça clique na opção de configuração (Setup) e na opção das definições da impressora (Printer Settings). Faça clique em Anular Nível UF (OPC Level Clear) e aparecerá a respectiva caixa de diálogo.

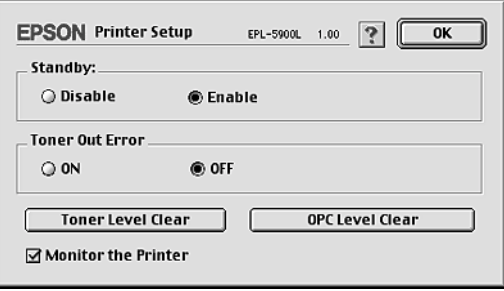

12. Faça clique em OK para reiniciar o contador do nível da unidade fotocondutora.

# Capítulo 7

# Limpeza e Transporte

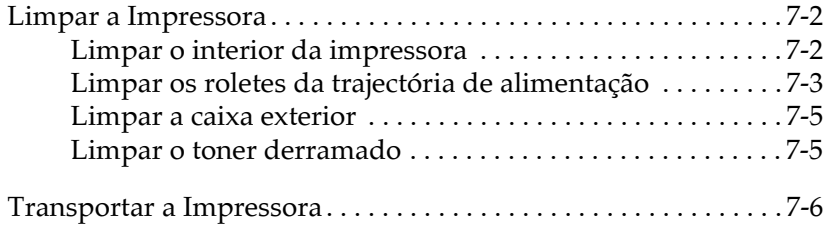

# <span id="page-118-0"></span>Limpar a Impressora

A impressora precisa apenas de cuidados mínimos de limpeza. Se notar uma diminuição da qualidade de impressão, limpe o interior da impressora conforme o descrito na secção apresentada em seguida.

Deve igualmente limpar o alimentador multiformatos e a caixa da impressora com frequência.

# Limpar o interior da impressora

E possível que pequenas partículas de pó se acumulem no interior da impressora, afectando a qualidade de impressão. Para limpar o interior da impressora e o alimentador de papel, execute as seguintes operações:

- 1. Certifique-se de que a impressora está desligada.
- 2. Pressione o botão situado na parte lateral esquerda da impressora para abrir a respectiva tampa.

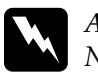

## Atenção:

Não toque na unidade de fusão, assinalada com a indicação CAUTION Hot Surface Avoid Contact, Tenha cuidado para não tocar na unidade de fusão. Se tiver utilizado a impressora há pouco tempo, esta unidade poderá estar muito quente.

- 3. Retire a unidade de toner e a unidade fotocondutora, da forma descrita nas secções "Substituir a Unidade de Toner" e "Substituir a Unidade Fotocondutora", no Capítulo 6.
- 4. Remova o pó do interior da impressora com um pano limpo e seco. Não utilize sistemas de ar comprimido. Se tiver problemas na alimentação de papel, limpe o rolete com um pano limpo e seco.
- <span id="page-119-0"></span>5. Reinstale a unidade fotocondutora e, em seguida, a unidade de toner.
- 6. Baixe a tampa da impressora. Pressione-a ligeiramente até a fixar
- 7. Retire o papel do alimentador multiformatos e limpe-o com um pano limpo e seco.

# Limpar os roletes da trajectória de alimentação

Por vezes, o papel é coberto com um pó específico para evitar que a imagem de uma folha manche a parte posterior da folha que se encontra por cima. Ao alimentar este papel a partir do alimentador MF, o pó tem tendência a sujar os roletes da trajectória de alimentação e pode provocar uma má alimentação do papel. Para limpar os roletes da trajectória de alimentação, caso tenha problemas com o alimentador MF, execute as seguintes operações:

- Certifique-se de que a impressora está desligada. 1.
- 2. Pressione o botão que lhe permite abrir a tampa da impressora.

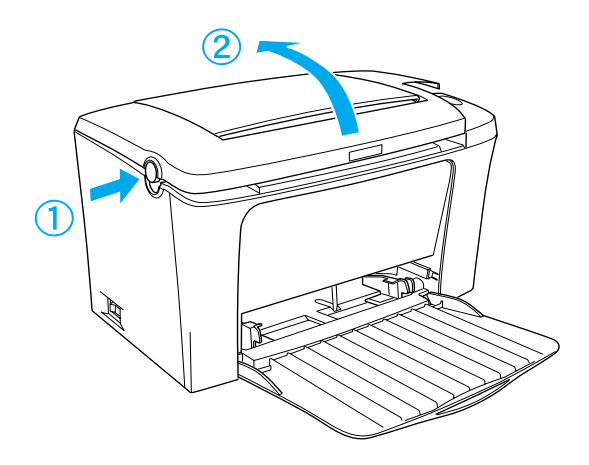

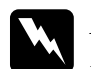

## Atencão:

Não toque na superfície da unidade de fusão assinalada com a indicação CAUTION Hot Surface Avoid Contact nem na área envolvente. Se a impressora tiver sido utilizada há pouco tempo, a unidade de fusão e a área envolvente podem estar muito quentes.

- 3. Retire a unidade de toner e a unidade fotocondutora, da forma descrita nas secções "Substituir a Unidade de Toner" e "Substituir a Unidade de Toner", no Capítulo 6.
- 4. Limpe cuidadosamente a parte de borracha dos roletes com um pano seco.

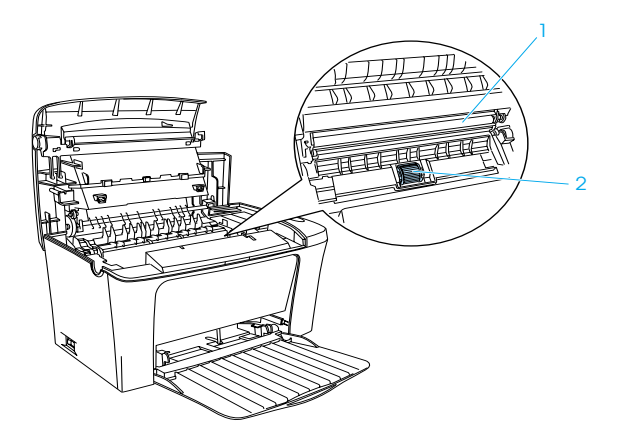

- 1. Rolo de transferência
- 2. Rolete da trajectória de alimentação do papel

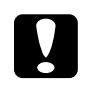

## Importante:

Não toque no rolo de transferência para não afectar a qualidade de impressão.

- 5. Reinstale a unidade fotocondutora e, em seguida, a unidade de toner
- 6. Feche a tampa da impressora até a fixar.

# <span id="page-121-0"></span>Limpar a caixa exterior

Se a caixa exterior estiver suja ou com pó, desligue a impressora e limpe-a com um pano limpo e macio, humedecido em detergente pouco concentrado.

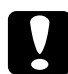

#### Importante:

Nunca utilize álcool ou diluente para limpar a tampa da impressora. Estes produtos químicos podem danificar os componentes internos e a caixa exterior. Evite a infiltração de água no mecanismo da impressora ou nos componentes *electrónicos* 

# Limpar o toner derramado

Se derramar toner no interior da impressora, deve retirá-lo antes de voltar a utilizar a impressora.

Se a quantidade de toner derramado for pequena, limpe cuidadosamente o interior da impressora com um pano limpo e seco.

Se derramou uma quantidade considerável de toner, utilize um pequeno aspirador especialmente concebido para esta tarefa (à venda nos fornecedores de produtos informáticos). Em seguida, limpe o interior da impressora com um pano limpo e seco.

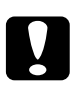

#### Importante:

 $\mid$  O toner ou outras partículas podem danificar alguns aspiradores. Leia atentamente as instruções do aspirador antes de o utilizar.

#### Nota:

Se derramar toner no vestuário, lave-o com água fria. Não utilize água quente, pois o toner pode deixar uma nódoa permanente.

# <span id="page-122-0"></span>Transportar a Impressora

Se precisar de transportar a impressora, deve utilizar os materiais de protecção e a embalagem de origem.

- Desligue a impressora. 1.
- Desligue o cabo de corrente da tomada e retire-o da  $2.$ impressora.
- 3. Retire todos os cabos de interface da impressora.
- 4. Certifique-se de que o alimentador MF está recolhido.
- 5. Volte a colocar a impressora na embalagem de origem com os materiais de protecção.

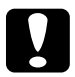

## Importante:

Tenha em atenção que a unidade fotocondutora e a unidade de toner não devem ficar expostas à luz mais do que o estritamente necessário.

# Capítulo 8 Resolução de Problemas

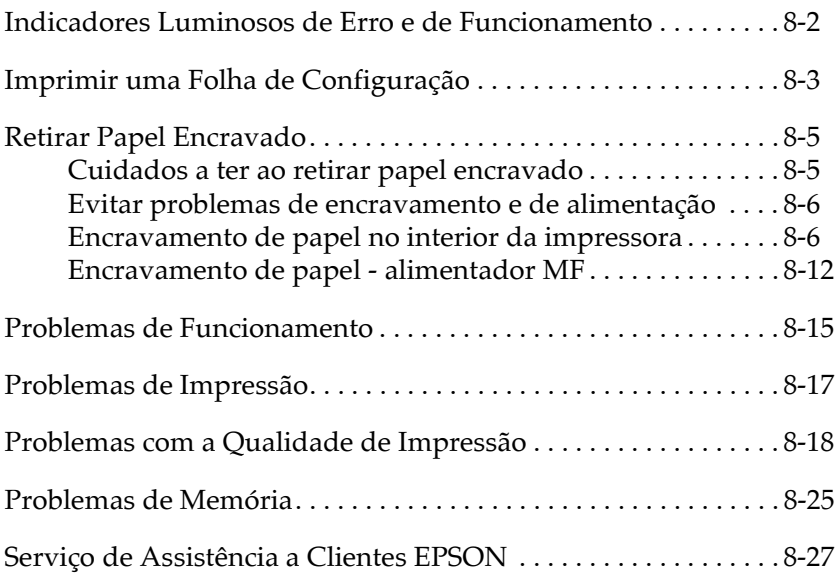

# <span id="page-124-0"></span>*Indicadores Luminosos de Erro e de Funcionamento*

Os indicadores luminosos de funcionamento (verde) e de erro (vermelho) na parte superior da impressora podem ser os primeiros indicadores da existência de problemas. Os indicadores luminosos (acesos, apagados ou intermitentes), indicam o estado da impressora, da forma descrita em seguida. A janela Alerta de Estado (Status Alert) no utilitário EPSON Status Monitor 3 indica que tipo de erro ocorreu e apresenta uma solução possível. Procure o tipo de problema nesta secção e experimente as soluções recomendadas, pela ordem indicada, até conseguir resolvê-lo.

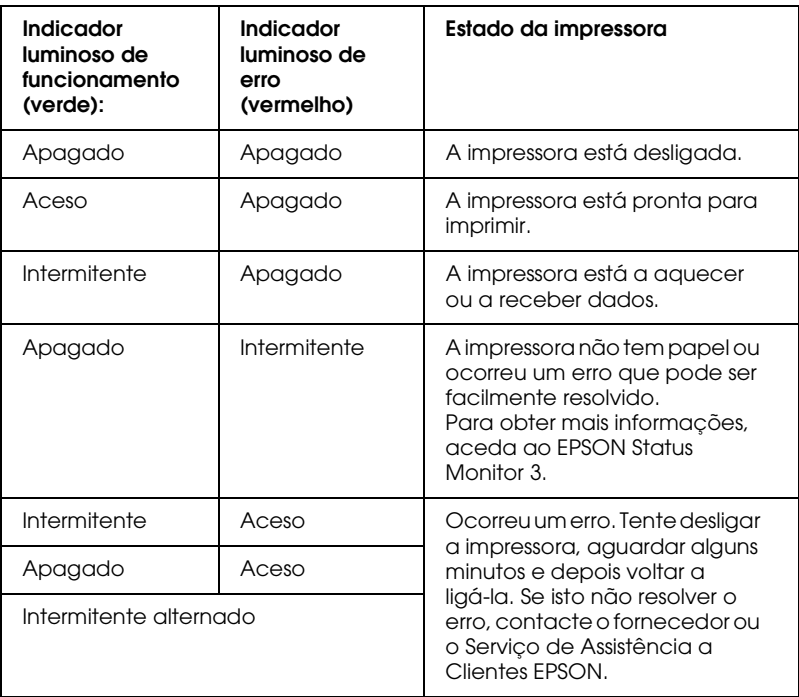

## Nota:

Se, depois de ter experimentado as soluções recomendadas o problema persistir, contacte o Servico de Assistência a Clientes EPSON.

# <span id="page-125-0"></span>*Imprimir uma Folha de Configuração*

Para confirmar o estado actual da impressora, imprima uma folha de configuração através do controlador de impressão. A folha de configuração contém informações sobre a impressora, as definições actuais e as opções instaladas.

Para imprimir uma folha de configuração, execute as operações apresentadas em seguida.

## *Utilizadores de Windows*

- 1. Faça clique em Iniciar (Start), seleccione Definições (Settings) e, em seguida, faça clique em Impressorgs (Printers),
- 2. Faça clique com a tecla direita do rato no ícone EPSON EPL-5900L Advanced e, em seguida, faça clique em Propriedades (Properties) no menu que aparece.
- 3. Faça clique no separador Definições Opcionais (Optional Settings) e, em seguida, faça clique em Folha Config. (Status Sheet). A impressora começa a imprimir uma folha de configuração.

## Nota:

- $\Box$  Se instalar um módulo SIMM de 8 MB, a memória total da impressora é equivalente aos 2 MB de origem mais o módulo SIMM opcional. No entanto, mesmo que instale um módulo SIMM opcional de 16 MB ou 32 MB, a memória total da impressora é apenas aumentada para um máximo de 13 MB.
- $\Box$  Se não encontrar informações na folha de configuração sobre as opções instaladas, certifique-se de que as opções estão instaladas  $correctione$
- $\Box$  Se não conseguir imprimir uma folha de configuração adequada, contacte o fornecedor.

# Utilizadores de Macintosh

- 1. No menu da maçã, seleccione Selector de Recursos (Chooser). Faça clique no ícone da impressora e, em seguida, faça clique na porta USB à qual a impressora está ligada. Faça clique em Configurar (Setup) e aparecerá a caixa de diálogo relativa à configuração da impressora EPSON (EPSON Printer Setup).
- 2. Faça clique na opção relativa ao estado de impressão (Print Stotus) e, em seguida, aparecerá a caixa de diálogo da folha de configuração (Status Sheet).
- 3. Faça clique em Folha Config. (Status Sheet) e a impressora começará a imprimir uma folha de configuração.
- 4. Faça clique em OK para fechar a caixa de diálogo.

### Nota:

- $\Box$  Se instalar um módulo SIMM de 8 MB, a memória total da impressora é equivalente aos 2 MB de origem mais o módulo SIMM opcional. No entanto, mesmo que instale um módulo SIMM opcional de 16 MB ou 32 MB, a memória total da impressora é apenas aumentada para um máximo de 13 MB.
- $\Box$  Se não encontrar informações na folha de configuração sobre as opções instaladas, certifique-se de que as opções estão instaladas correctamente.
- $\Box$  Se não conseguir imprimir uma folha de configuração adequada, contacte o Serviço de Assistência a Clientes EPSON.

# <span id="page-127-0"></span>**Retirar Papel Encravado**

Quando existir papel encravado na impressora, o utilitário Status Monitor 3 apresenta mensagens de alerta.

# Cuidados a ter ao retirar papel encravado

Quando retirar papel encravado, tenha em atenção as seguintes recomendações:

- □ Não retire o papel encravado puxando-o com força. O papel rasgado pode ser difícil de remover e pode causar outros encravamentos de papel. Retire-o com cuidado para evitar rasgá-lo.
- $\Box$  Retire sempre o papel com as duas mãos para evitar rasgá-lo.
- $\Box$  Se o papel rasgar e ficarem bocados no interior da impressora ou se o papel estiver encravado numa área não mencionada neste capítulo, contacte o Serviço de Assistência a Clientes EPSON.

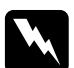

#### Atenção:

Não toque na superfície da unidade de fusão assinalada com a indicação CAUTION Hot Surface Avoid Contact nem na área envolvente. Se a impressora tiver sido utilizada há pouco tempo, a unidade de fusão e a área envolvente podem estar muito quentes.

# <span id="page-128-0"></span>Evitar problemas de encravamento e de alimentação

Se ocorrerem frequentemente problemas de encravamento ou de alimentação de papel, consulte a lista de possíveis soluções apresentada em seguida.

- $\Box$  Folheie uma resma de papel e alinhe as margens das folhas antes de as colocar no alimentador.
- $\Box$  Certifique-se de que não alimenta demasiado papel no alimentador
- $\Box$  Nunca coloque mais do que 100 folhas no receptor de papel voltado para baixo ou mais de 20 folhas no receptor voltado para cima.
- $\Box$  Experimente voltar as folhas ao contrário. A maior parte das embalagens de papel indicam qual a face superior do papel com uma seta na parte lateral da embalagem.

# Encravamento de papel no interior da *impressora*

Se ocorrer um encravamento de papel, execute as seguintes operações:

1. Certifique-se de que a impressora está desligada.

2. Feche o receptor e pressione o botão que se encontra do lado esquerdo da impressora para abrir a tampa. Em seguida, levante totalmente a tampa.

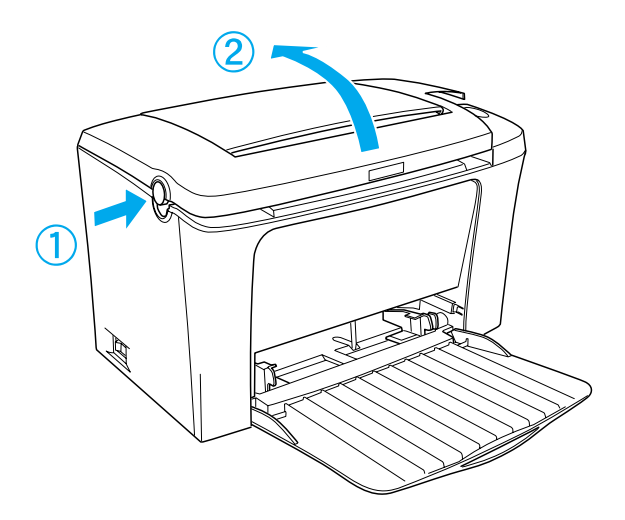

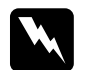

## Atenção:

Não toque na unidade de fusão, assinalada com a indicação CAUTION Hot Surface Avoid Contact. Tenha cuidado para não tocar na unidade de fusão. Se tiver utilizado a impressora há pouco tempo, esta unidade poderá estar muito quente.

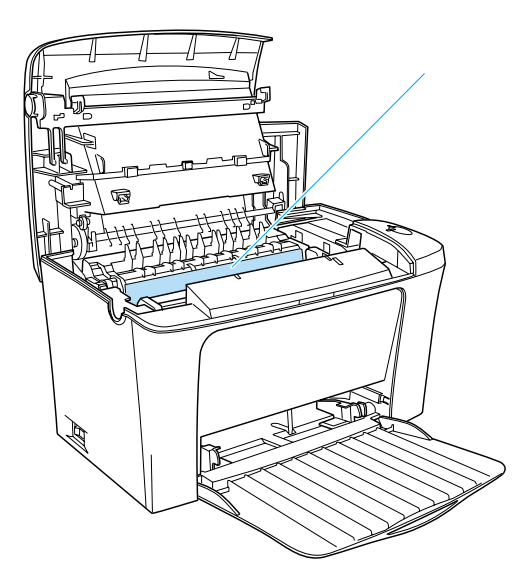

\* CAUTION Hot Surface Avoid Contact

Retire a unidade de toner.  $3.$ 

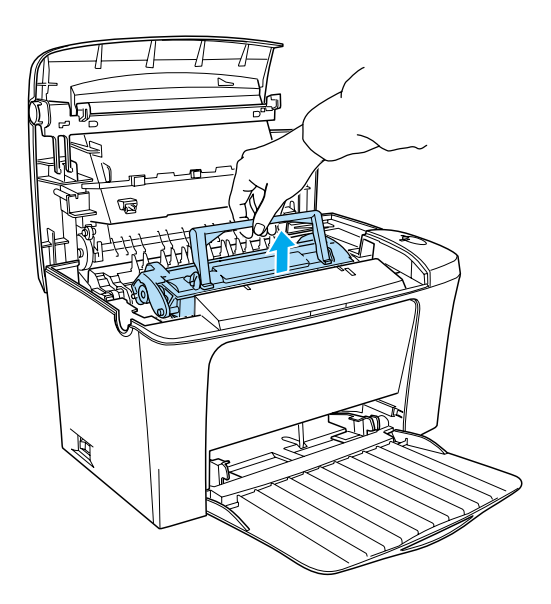

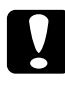

## Importante:

Quando retirar a unidade de toner, não toque no rolete que se encontra por baixo da aba; caso contrário, poderá reduzir a qualidade de impressão.

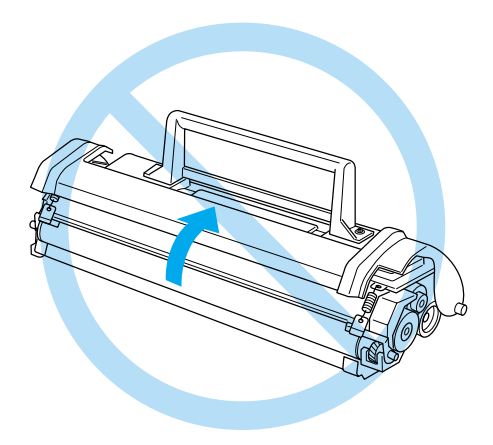

Retire a unidade fotocondutora.  $\overline{4}$ .

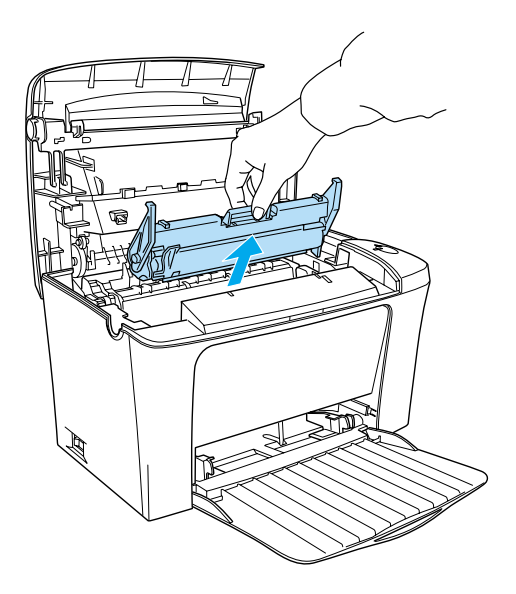

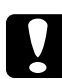

## Importante:

Nunca toque no tambor fotossensível da unidade fotocondutora; caso contrário, poderá reduzir a qualidade de .<br>impressão.

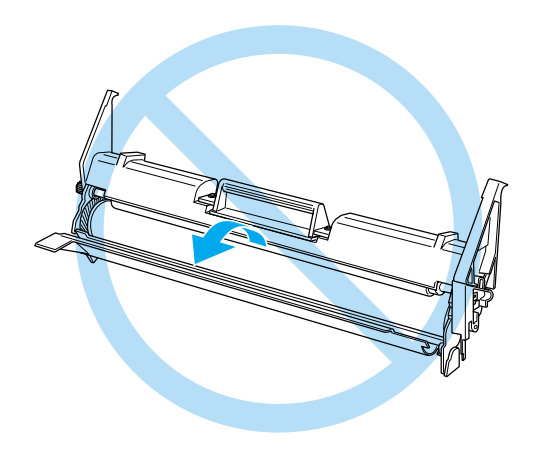

5. Retire o papel existente na trajectória de alimentação.

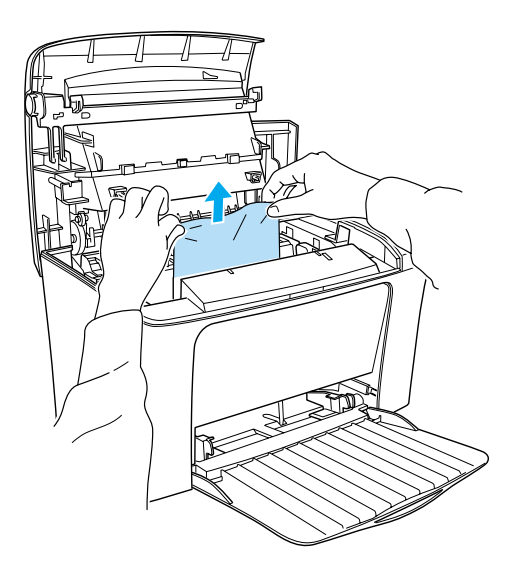

## Nota:

Se o papel encravar na unidade de fusão, segure no papel pela margem inferior e retire-o. Se retirar o papel encravado segurando-o pela margem superior, a qualidade de impressão pode diminuir.

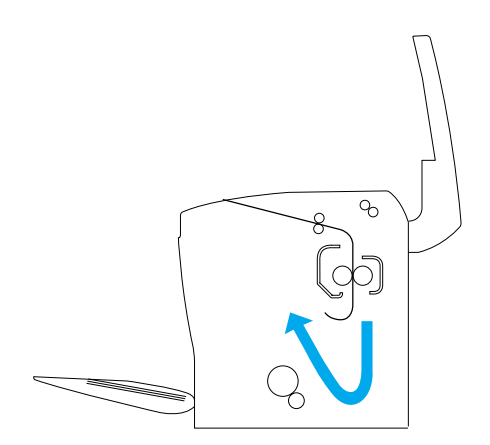

- <span id="page-134-0"></span>6. Reinstale a unidade fotocondutora e, em seguida, a unidade de toner.
- 7. Feche a tampa da impressora.
- 8. Alinhe as margens da resma de papel sobre uma superfície plana e volte a colocar a resma no alimentador MF. Não volte a utilizar as folhas que apresentem dobras ou vincos.

A impressora retoma automaticamente a impressão a partir da página que encravou. Se o indicador luminoso de erro (vermelho) continuar intermitente após retirar todo o papel encravado, abra e feche a tampa da impressora.

# Encravamento de papel - alimentador MF

A imagem apresentada em seguida indica o local onde o papel se encontra encravado.

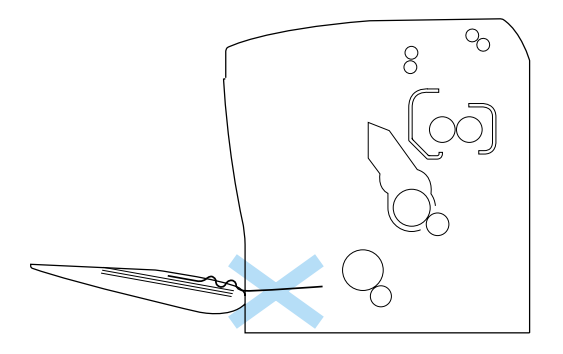

Para retirar o papel encravado do alimentador, execute as seguintes operações:

1. Retire o papel encravado no alimentador MF.

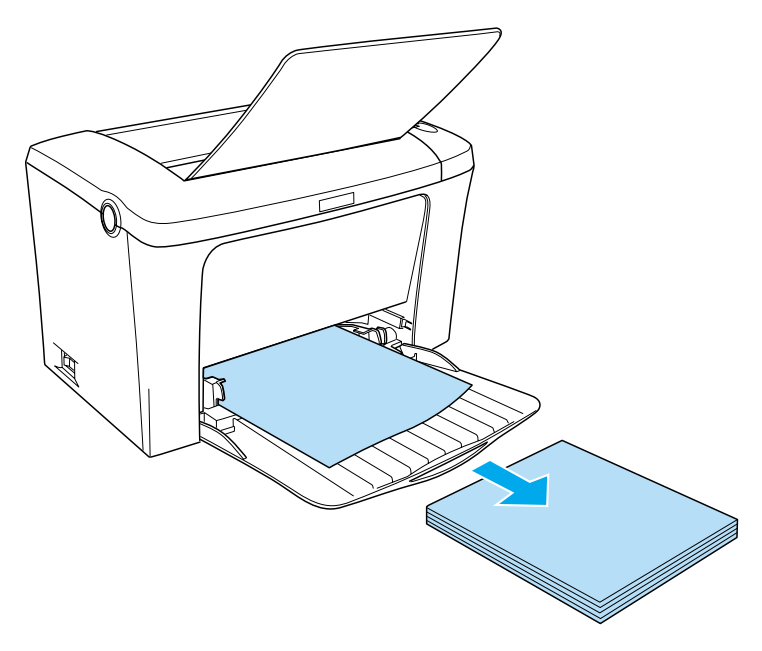

2. Retire cuidadosamente as folhas que tenham sido parcialmente alimentadas pela impressora.

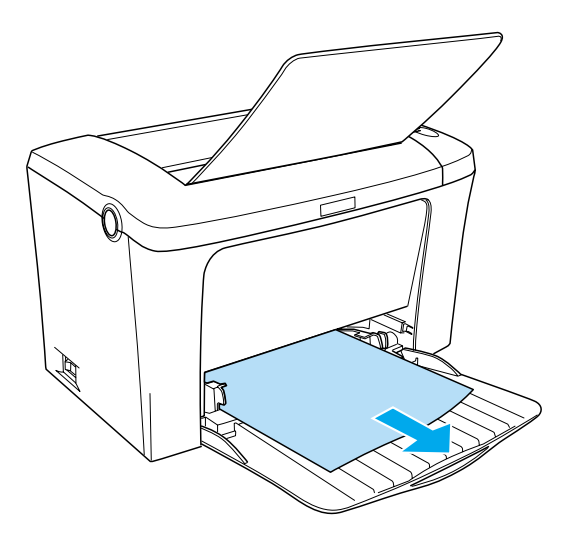

3. Feche o receptor de papel e abra a tampa da impressora. Retire todos os pedaços de papel que ainda permaneçam na impressora.

Se necessário, retire a unidade de toner e a unidade fotocondutora e, em seguida, retire todo o papel existente na trajectória de alimentação. Reinstale a unidade e, em seguida, a unidade de toner.

- 4. Alinhe as margens da resma de papel sobre uma superfície plana e volte a alimentá-lo. Não volte a utilizar as folhas que apresentem dobras ou vincos.
- 5. Feche a tampa da impressora. A impressora imprime automaticamente os dados da página que encravou.

# <span id="page-137-0"></span>Problemas de Funcionamento

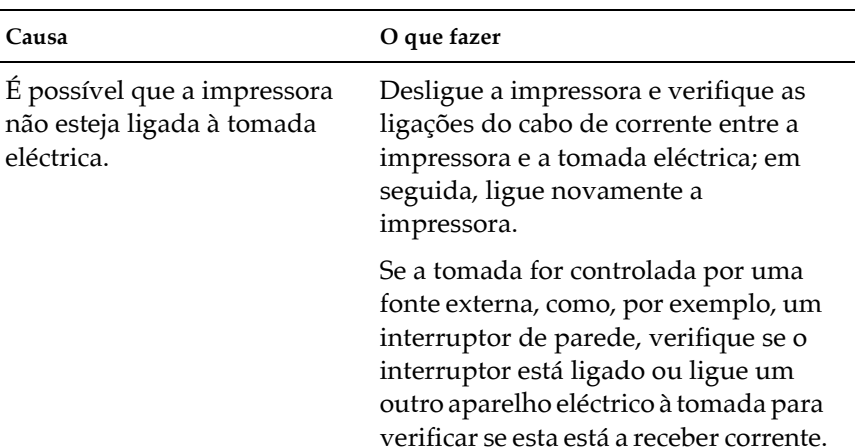

## O indicador luminoso de funcionamento (verde) não acende quando liga a impressora

## O indicador luminoso de funcionamento (verde) está aceso, mas a impressora não imprime.

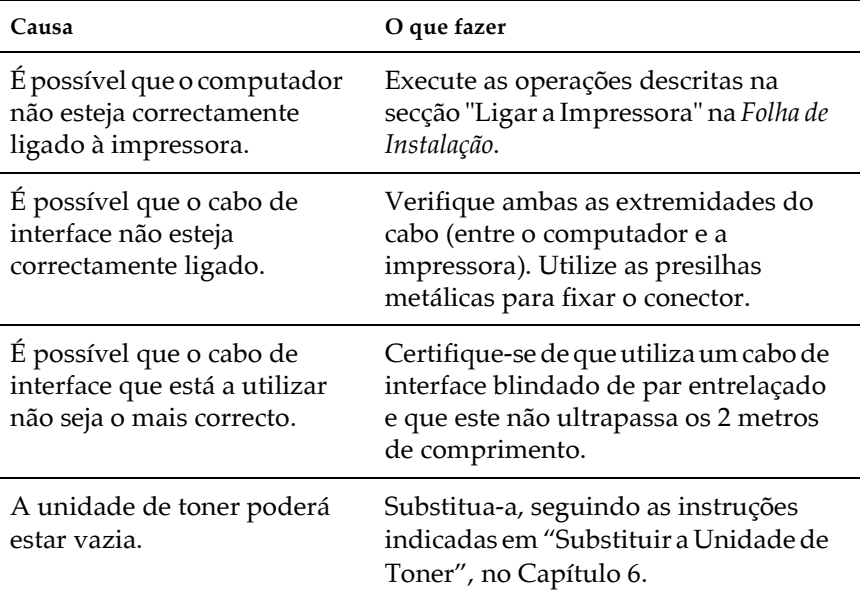

# <span id="page-139-0"></span>Problemas de Impressão

## Os dados impressos encontram-se total ou parcialmente omitidos ou são substituídos por asteriscos.

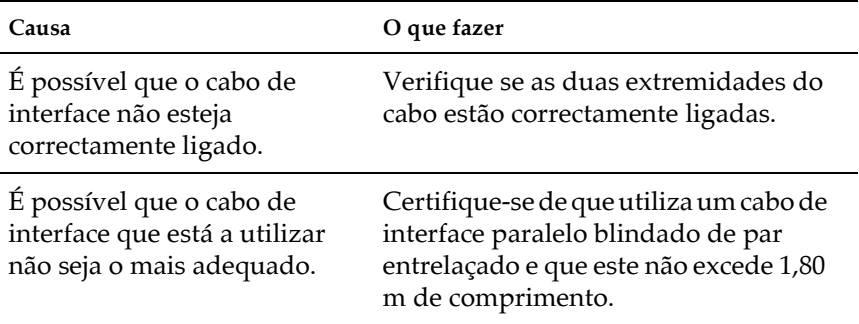

Se, mesmo assim, a impressora não imprimir correctamente, contacte o Serviço de Assistência a Clientes EPSON.

## A posição de impressão não está correcta.

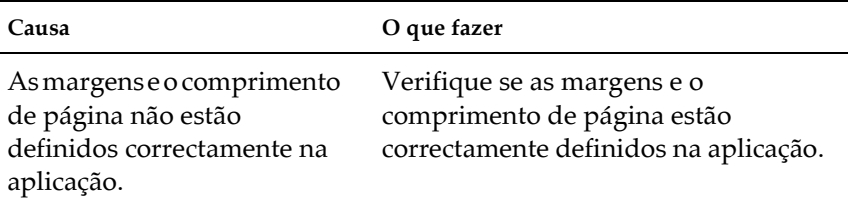

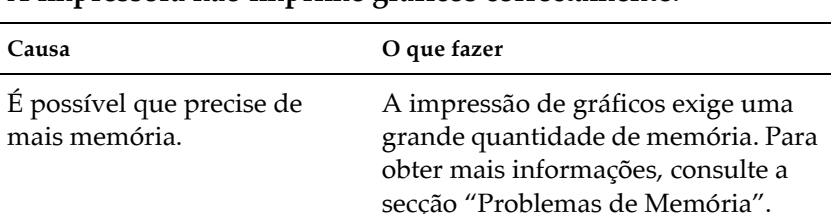

# <span id="page-140-0"></span>A impressora não imprime gráficos correctamente.

# Problemas com a Qualidade de Impressão

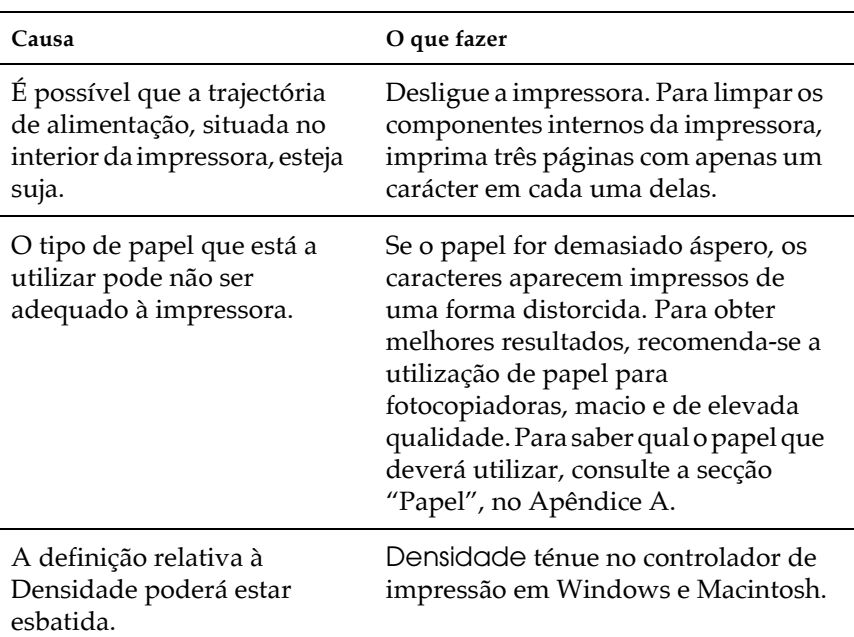

## O fundo das páginas impressas está escuro ou sujo.

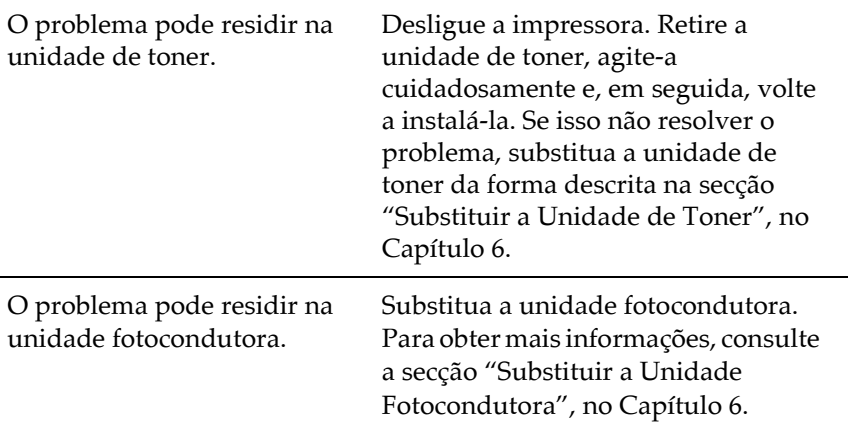

l.

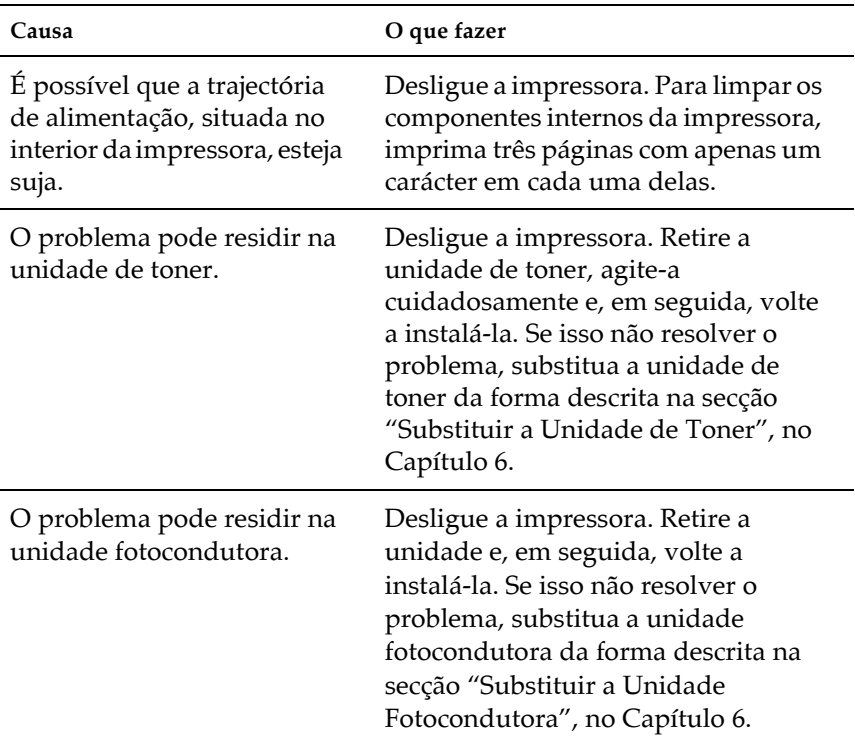

# Aparecem faixas pretas ou brancas na impressão.

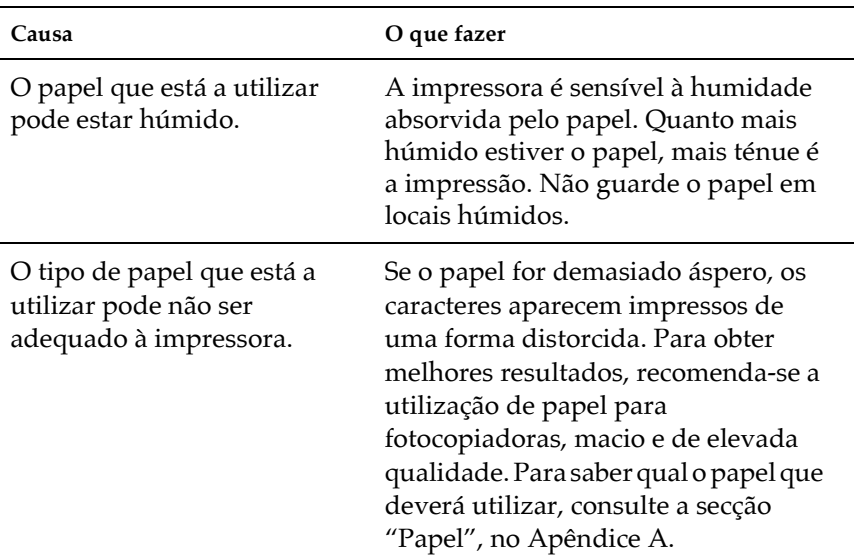

# Aparecem áreas em branco na imagem impressa.
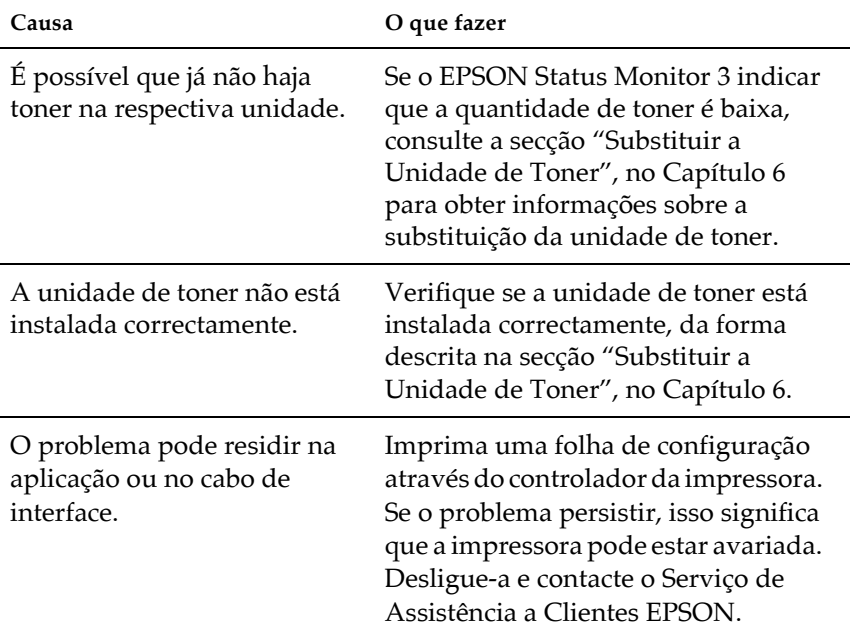

### A impressora imprime folhas em branco.

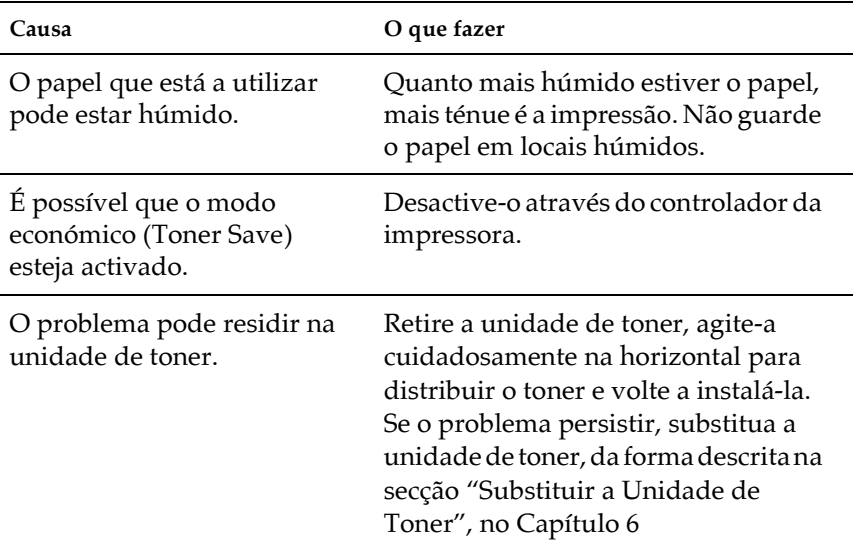

#### A impressão está demasiado clara ou ténue.

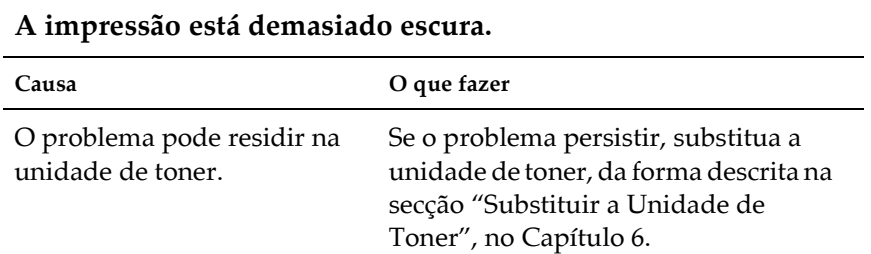

#### O verso da folha impressa está sujo.

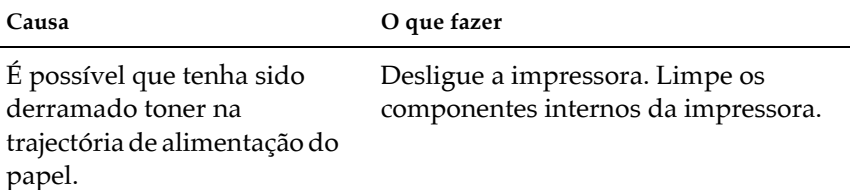

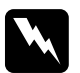

#### Atenção:

Não toque na superfície da unidade de fusão assinalada com a indicação CAUTION HOT Surface Avoid Contact nem na área envolvente. Se a impressora tiver sido utilizada há pouco tempo, a unidade de fusão e a área envolvente podem estar muito quentes.

# Problemas de Memória

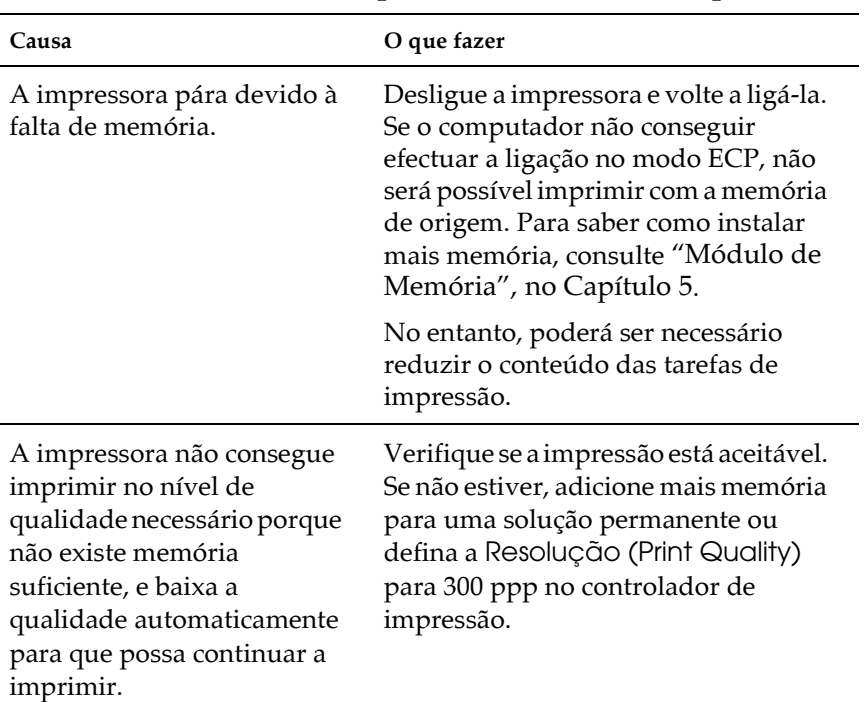

#### Não há memória suficiente para a actual tarefa de impressão.

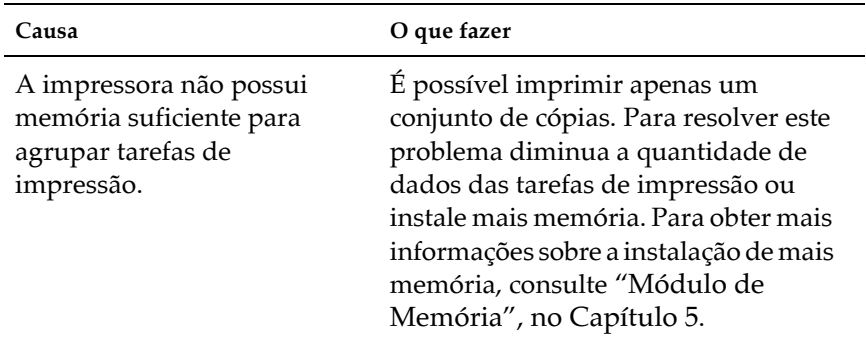

# Não há memória suficiente para imprimir todas as cópias.

# Serviço de Assistência a Clientes EPSON

Se após ter experimentado as soluções propostas neste capítulo a impressora não estiver a funcionar correctamente, contacte o Serviço de Assistência a Clientes EPSON.

Para que a EPSON o possa ajudar com eficácia e brevidade, deve preparar-se para fornecer os seguintes elementos:

- □ Número de série da impressora (encontrará este número numa etiqueta colocada no painel posterior da impressora)
- $\Box$  Modelo da impressora
- $\Box$  Versão do *software* da impressora (faça clique na tecla Sobre (About), , Inf. Versão (Version Info) ou noutra tecla semelhante do software da impressora).
- $\Box$  Marca e modelo do computador
- $\Box$ Sistema operativo e versão que está a utilizar
- $\Box$  Nomes e versões das aplicações que utiliza normalmente com a impressora.

# Apêndice A<br>Características Técnicas

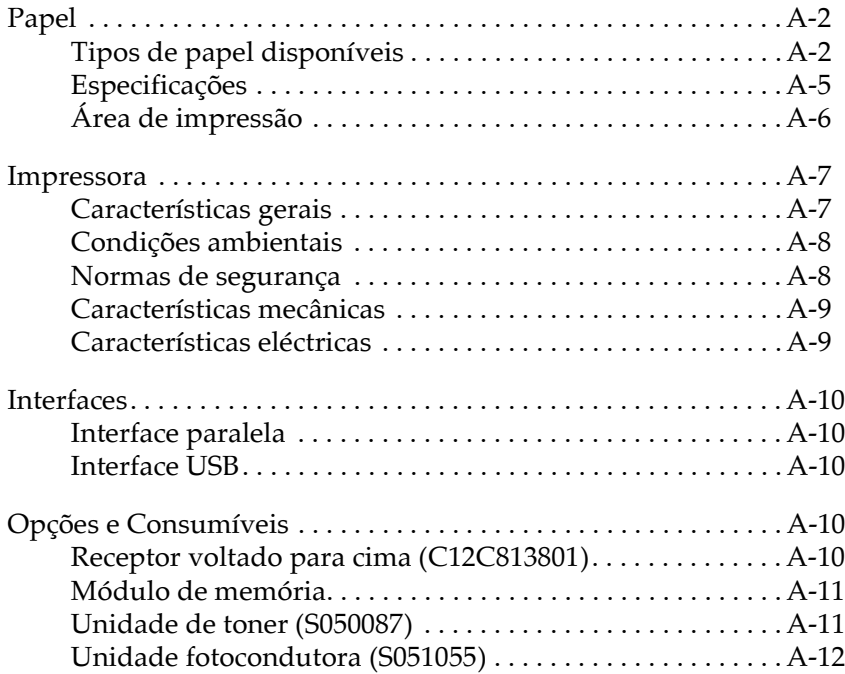

# <span id="page-151-0"></span>**Papel**

## Tipos de papel disponíveis

Esta secção explica que tipo de papel pode utilizar com a impressora. Não utilize papel que não seja mencionado nesta secção.

#### Nota:

A impressora é extremamente sensível à humidade. Como tal, guarde o papel que vai utilizar na impressora num local seco.

#### *Papel normal*

Pode utilizar os seguintes tipos de papel:

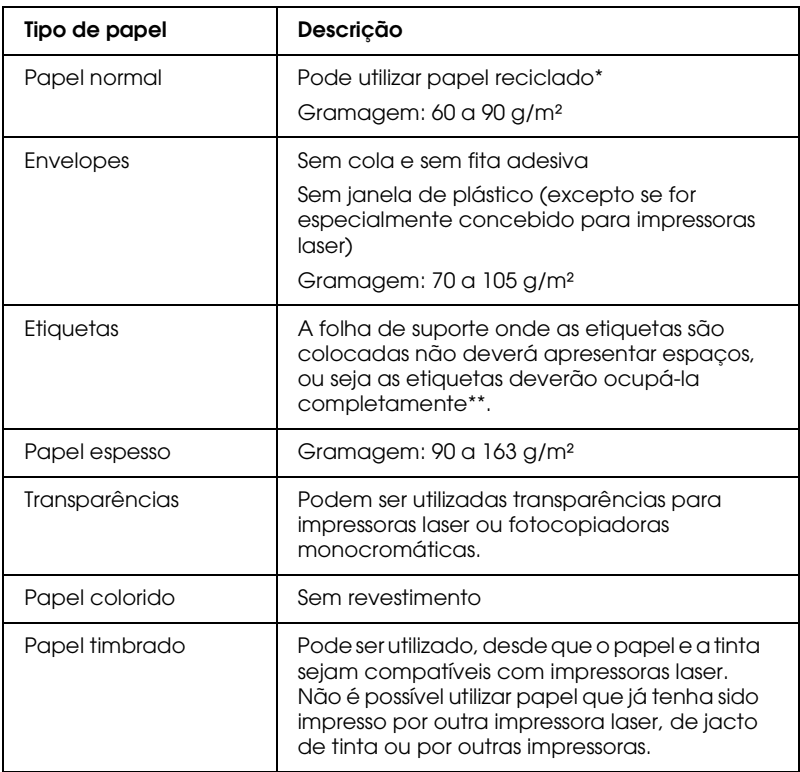

- \* Utilize papel reciclado apenas em condições normais de temperatura e humidade. Se utilizar papel de qualidade reduzida, poderá diminuir a qualidade de impressão, provocar encravamentos de papel e outro tipo de problemas.
- \*\* A utilização de etiquetas com espaços entre si pode danificar a impressora, uma vez que estas se descolam e entram em contacto com os componentes da impressora.

#### $Notar$

- $\Box$  Uma vez que a qualidade de qualquer marca ou tipo de papel está sujeita a constantes mudanças por parte dos fabricantes, a EPSON não pode garantir a qualidade de nenhum tipo de papel. Efectue sempre um teste antes de adquirir papel em grandes quantidades ou de imprimir grandes trabalhos.
- $\Box$  Pode utilizar papel timbrado, desde que o papel e a tinta sejam apropriados para impressoras laser.

#### Papel que não deve ser utilizado

Nesta impressora não pode utilizar os tipos de papel apresentados em seguida. A sua utilização pode provocar danos na impressora, encravamentos de papel e uma diminuição da qualidade de impressão.

- $\Box$  Papel para outras impressoras laser a cores, para impressoras laser monocromáticas, fotocopiadoras a cores, fotocopiadoras monocromáticas ou impressoras de jacto de tinta.
- $\Box$  Papel já impresso numa outra impressora laser, em impressoras laser monocromáticas, fotocopiadoras a cores, ou fotocopiadoras monocromáticas, papel anteriormente impresso por uma impressora de jacto de tinta ou uma impressora de transferência térmica.
- $\Box$  Papel químico, papel não-químico, papel sensível à temperatura, papel sensível à pressão ou papel ácido, papel que utilize tinta sensível a temperaturas elevadas (cerca de  $200^{\circ}$ C).
- $\Box$  Etiquetas que descolem facilmente ou que não cubram completamente a folha de suporte.
- $\Box$  Papel com revestimento ou papel colorido especial.
- $\Box$  Papel picotado ou perfurado.
- $\Box$  Papel que tenha cola, agrafos, clipes ou fita adesiva.
- <span id="page-154-0"></span>□ Papel que atraia electricidade estática.
- □ Papel húmido.
- Papel com uma superfície irregular.  $\Box$
- Papel muito espesso ou fino.  $\Box$
- $\Box$  Papel demasiado macio ou áspero.
- $\Box$ Papel que não é igual na frente e no verso.
- $\Box$ Papel dobrado, enrolado, ondulado ou rasgado.
- $\Box$  Papel com um formato irregular ou papel que não tenha cantos com um ângulo recto.

# **Especificações**

Uma vez que a qualidade de qualquer tipo de papel está sujeita a constantes mudanças por parte dos fabricantes, a EPSON não pode garantir a qualidade de nenhum tipo de papel. Efectue sempre um teste antes de adquirir papel em grandes quantidades ou de imprimir grandes trabalhos.

Tipos de papel: Papel normal, papel reciclado, etiquetas, envelopes, transparências, papel a cores, papel espesso, papel timbrado

#### Nota:

Utilize papel reciclado apenas em condições normais de temperatura e humidade. Se utilizar papel de qualidade reduzida, poderá diminuir a qualidade de impressão, provocar encravamentos de papel e outro tipo de problemas.

<span id="page-155-0"></span>Gramagem:

Papel normal: 60 a 90 g/m<sup>2</sup> Papel espesso:  $90a163g/m^2$ 

Formato de papel:

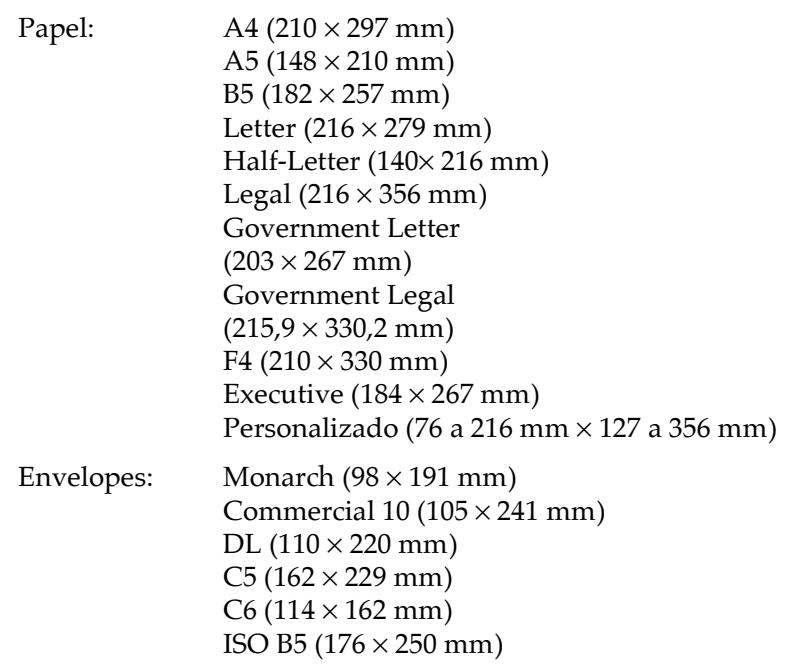

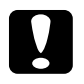

Importante:<br>Utilize apenas os tipos de papel acima referidos.

# *Área de impressão*

Margem mínima de 5 mm para todos os lados.

# <span id="page-156-0"></span>*<u>Impressora</u>*

# Características gerais

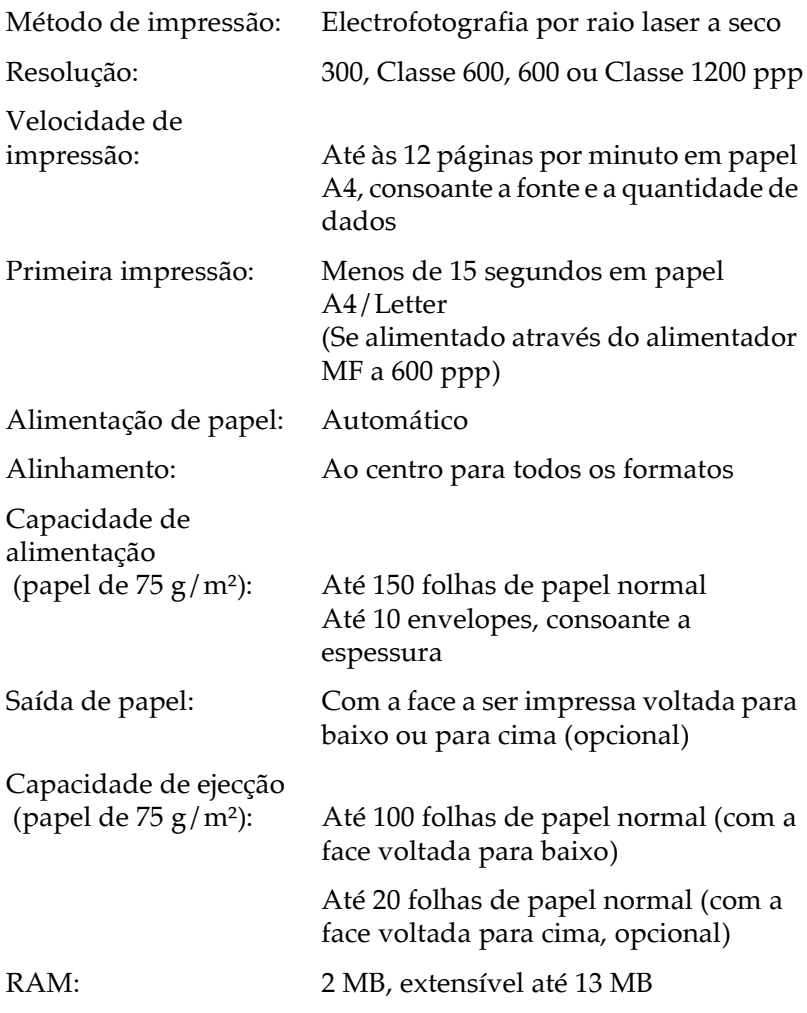

# <span id="page-157-0"></span>Condições ambientais

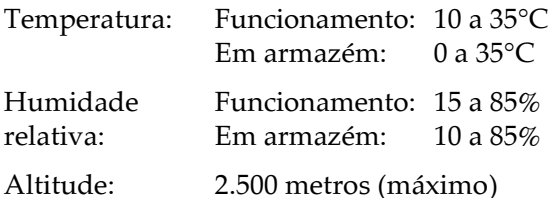

# Normas de segurança

Certificações de segurança:

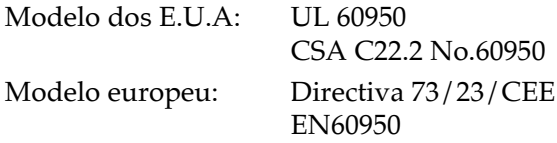

EMC:

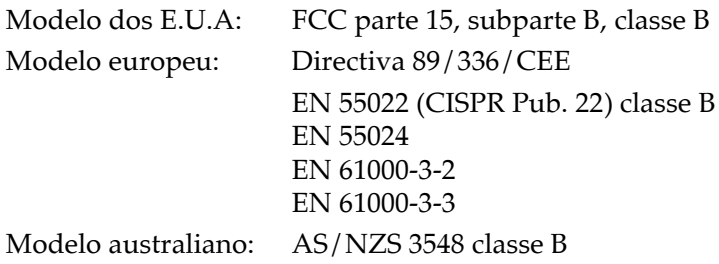

## <span id="page-158-0"></span>*Características mecânicas*

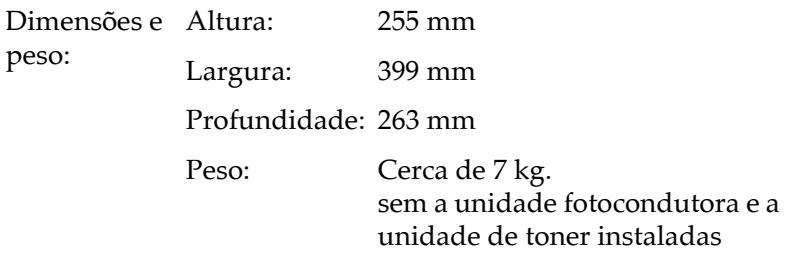

Durabilidade: 5 anos ou 180.000 páginas

### *Características eléctricas*

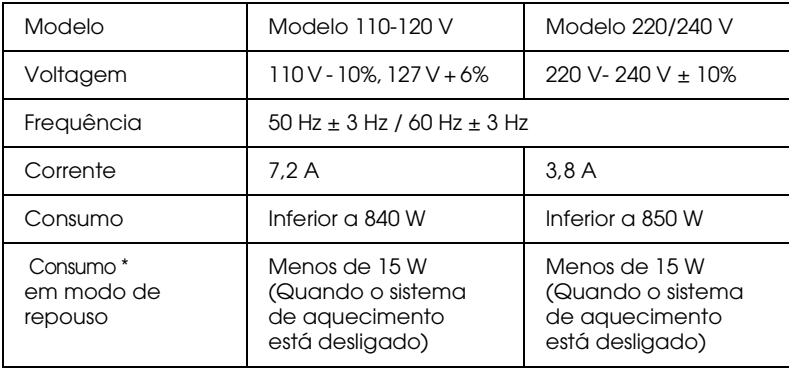

\* Sem opções instaladas

#### Nota:

Verifique a voltagem da impressora na etiqueta existente no painel posterior da impressora.

# <span id="page-159-0"></span>**Interfaces**

## Interface paralela

Utilize apenas um conector paralelo compatível com IEEE 1284-II.

## **Interface USB**

Compatível com USB 1.1.

Nota:

Apenas os computadores Macintosh equipados com um conector USB e com os sistemas operativos Mac OS 8.1 até 9.X e Windows Me/98/2000, suportam a interface USB.

# Opções e Consumíveis

## Receptor voltado para cima (C12C813801)

Dimensões e peso (incluindo a impressora):

Altura: 248 mm

248 mm Largura:

Profundidade<sup>.</sup>  $32 \text{ mm}$ 

 $Pesso$  $0.2$  kg

Capacidade de ejecção: Até 20 folhas (papel com 75 g/m<sup>2</sup>)

## <span id="page-160-0"></span>*Módulo de memória*

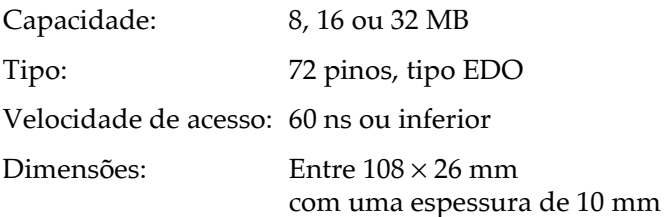

## *Unidade de toner (S050087)*

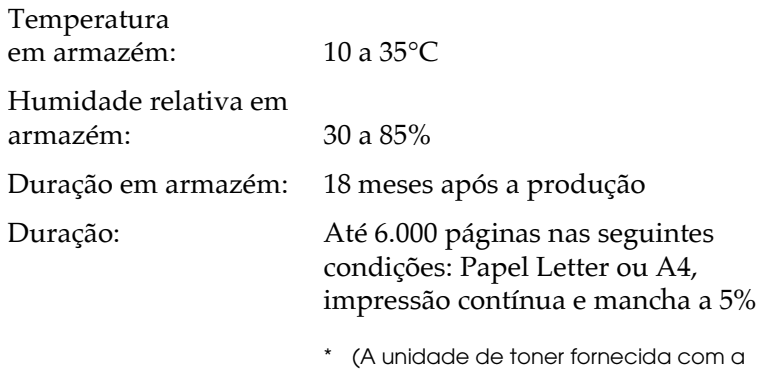

impressora imprime até 3.000 páginas).

## <span id="page-161-0"></span>Unidade fotocondutora (S051055)

Temperatura em 0 a 35 $\degree$ C armazém<sup>.</sup>

Humidade relativa em 30 a 85% armazém<sup>.</sup>

Duração em armazém: 18 meses após a produção

Até 20.000 páginas nas seguintes Duração: condições: Papel Letter ou A4, impressão contínua e mancha a 5%

O número de páginas que pode imprimir com a unidade de toner ou a unidade fotocondutora varia consoante o tipo de impressão. Se imprimir várias páginas de uma só vez ou documentos com texto denso, que exceda 5% de mancha, a unidade poderá imprimir menos páginas. 5% de mancha corresponde a espaçamento duplo.

# Apêndice B<br>**Fontes**

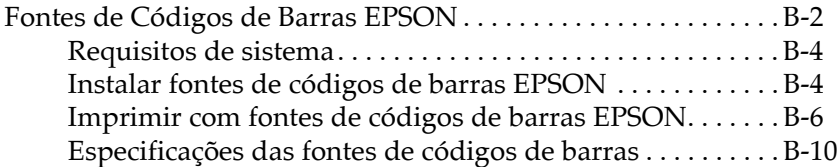

# <span id="page-163-0"></span>*Fontes de Códigos de Barras EPSON*

Com as fontes de códigos de barras EPSON, poderá criar e imprimir facilmente vários tipos de códigos.

Normalmente, a criação de códigos de barras é um processo complexo, no qual é necessário especificar vários comandos como, por exemplo, a barra de início, a barra de paragem e o OCR-B, para além dos próprios caracteres dos códigos de barras. No entanto, as fontes de códigos de barras EPSON foram concebidas para adicionar esses comandos automaticamente, o que permite imprimir códigos de barras que estejam de acordo com diversas normas de códigos de barras, de uma forma mais fácil.

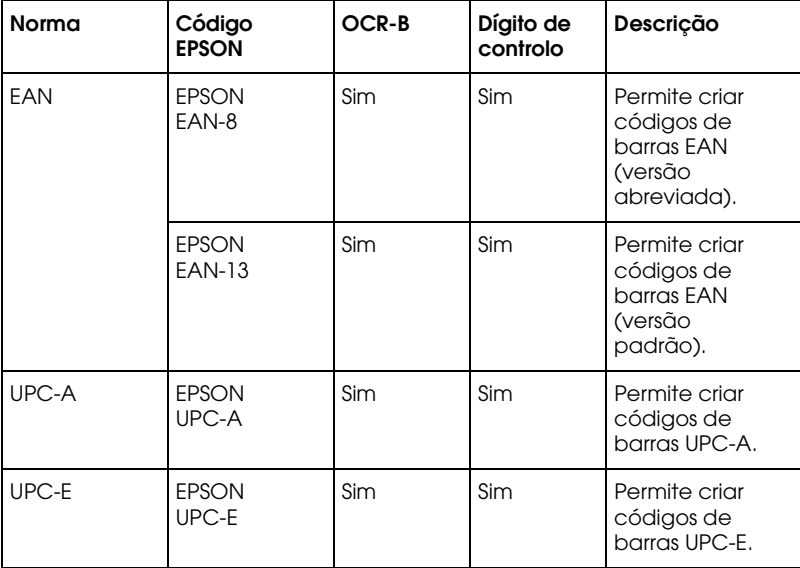

As fontes de códigos de barras EPSON suportam os seguintes tipos de códigos de barras:

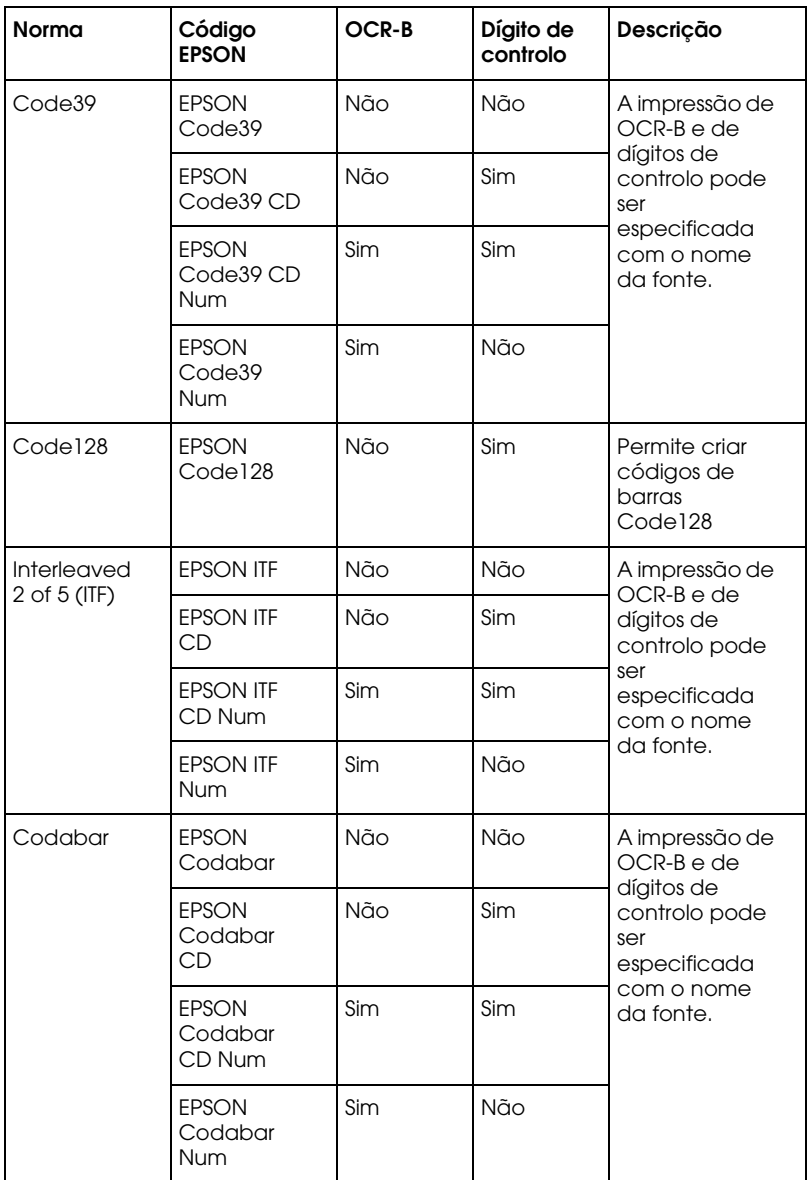

## <span id="page-165-0"></span>Requisitos de sistema

Para utilizar as fontes de códigos de barras EPSON, o sistema que utiliza deverá cumprir os seguintes requisitos:

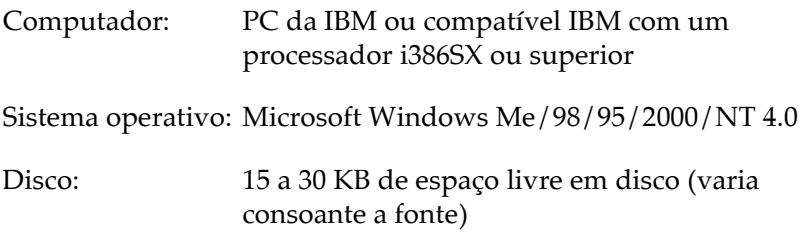

#### Nota:

As fontes de códigos de barras EPSON só podem ser utilizadas com controladores de impressão EPSON.

## Instalar fontes de códigos de barras EPSON

Para instalar fontes de códigos de barras EPSON, execute as operações apresentadas em seguida. O processo descrito nesta secção refere-se à instalação em Windows 98; o processo de instalação noutros sistemas operativos do Windows é praticamente idêntico.

- 1. Ligue o computador e inicie o Windows.
- 2. Insira o CD-ROM ou a disquete que contém as fontes dos códigos de barras no respectivo leitor.
- 3. Faça clique em Inicior (Stort), seleccione Definições (Settings) e, em seguida, faça clique em Painel de Controlo (Control Panel).
- Faça clique duas vezes na opção de tipos de letra (Fonts). 4.

5. No menu Ficheiro (File), seleccione a opção de instalação de novo tipo de letra (Install New Font).

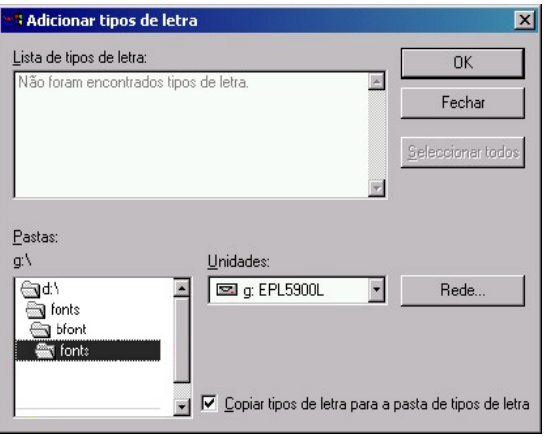

- 6. Seleccione o leitor de CD-ROM ou de disquete apropriado e, em seguida, seleccione a pasta relativa às fontes de códigos de barras na lista Pastas (Folders).
- 7. Na caixa da lista de tipos de letra (List of fonts), seleccione a fonte de código de barras que pretende instalar ou faça clique na tecla Seleccionar Todos (Select All) para instalar todas as fontes de códigos de barras EPSON.

#### Nota:

Certifique-se de que a caixa Copiar tipos de letra para a pasta de tipos de letra (Copy fonts to Fonts folder)  $est\acute{a}$ seleccionada.

8. Faça clique em OK. As fontes de códigos de barras EPSON  $seleccionadas são instaladas na pasta das fontes do Windows.$ 

## <span id="page-167-0"></span>Imprimir com fontes de códigos de barras EPSON

Para criar e imprimir códigos de barras recorrendo às respectivas fontes EPSON, execute as operações apresentadas em seguida. A aplicação apresentada nas instruções é o Microsoft WordPad. O processo poderá ser ligeiramente diferente quando imprimir a partir de outras aplicações.

Na aplicação que está a utilizar, abra um documento e insira 1. os caracteres que pretende converter num código de barras.

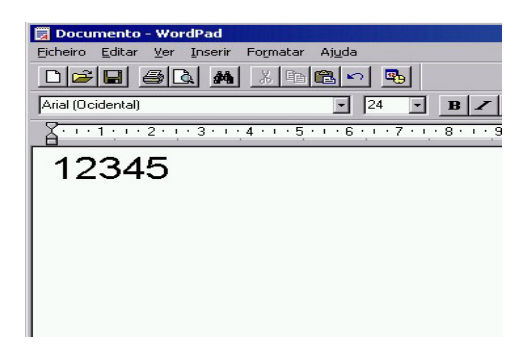

Seleccione os caracteres e, em seguida, seleccione Tipo de 2. letra (Font) no menu Formatar (Format).

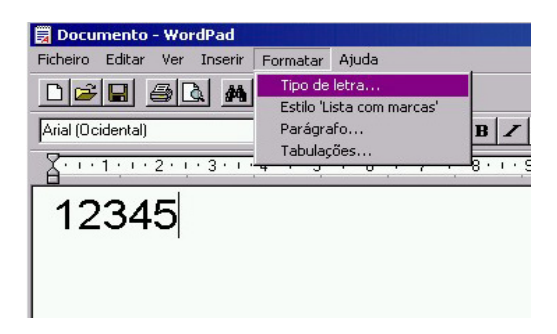

3. Seleccione a fonte de código de barras EPSON que pretende utilizar e, em seguida, defina o tamanho da fonte e faça clique em OK.

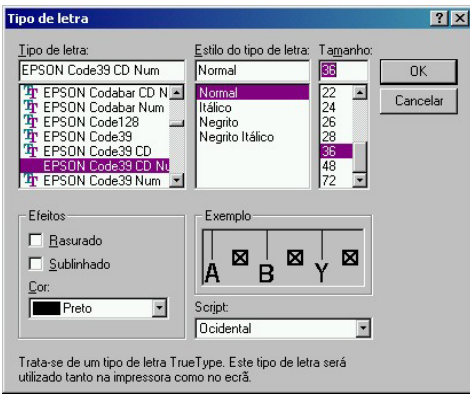

#### Nota:

No Windows 2000/NT 4.0, não poderá utilizar uma fonte com um tamanho superior a 96 pontos quando imprimir códigos de barras.

4. Os caracteres que seleccionou aparecem como códigos de barras, semelhantes aos apresentados em seguida.

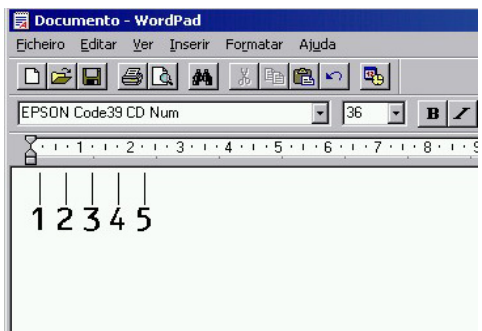

5. No menu Ficheiro (File), seleccione Imprimir (Print) e, em seguida, seleccione a impressora EPSON que utilizar e faça clique em Propriedades (Properties). Efectue as definições apresentadas em seguida no controlador de impressão. A EPL-5900L é uma impressora monocromática baseada num sistema central. Consulte a secção correspondente na tabela apresentada em seguida.

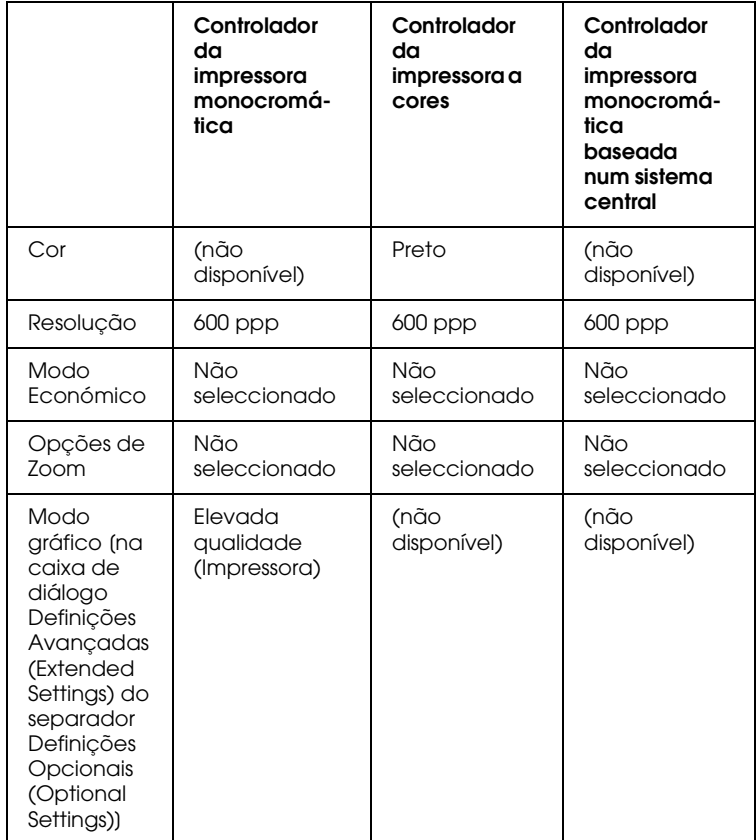

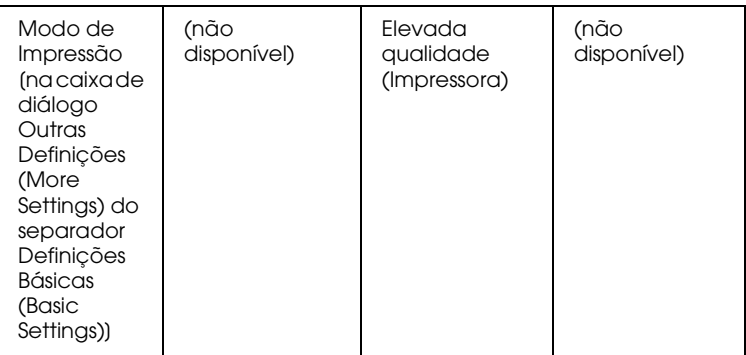

6. Faça clique em OK para imprimir o código de barras.

#### Nota:

Se existir um erro na descrição do código de barras, como, por exemplo, dados incorrectos, o código de barras será impresso tal como aparece no ecrã mas não pode ser lido por um leitor de códigos de barras.

#### *Introduzir e formatar caracteres de códigos de barras*

Quando introduzir e formatar caracteres de códigos de barras tenha em conta o seguinte:

- □ Não aplique sombreado nem formatação especial a caracteres, como, por exemplo, negrito, itálico ou sublinhado.
- □ Imprima os códigos de barras apenas a preto e branco.
- □ Quando rodar caracteres, especifique apenas ângulos de rotação de 90, 180 e 270°.
- $\Box$  Na aplicação que estiver a utilizar, desactive todas as definições de espaçamento de caracteres ou de palavras.
- $\Box$  Não utilize funções da aplicação que aumentem ou diminuam o tamanho dos caracteres apenas na vertical ou na horizontal.
- <span id="page-171-0"></span> $\Box$  Na aplicação que estiver a utilizar, desactive as funções de correcção ortográfica, gramatical, espaçamento, etc.
- $\Box$  Para distinguir de uma forma mais fácil os códigos de barras de outro tipo de texto existente no documento, configure a aplicação para apresentar os símbolos de texto, como, por exemplo, os indicadores de parágrafo, as tabulações, etc.
- $\Box$  Dado que os caracteres especiais, como, por exemplo, a barra Iniciar e a barra Parar são adicionados automaticamente quando selecciona uma fonte de códigos de barras EPSON, o código de barras impresso pode ter mais caracteres do que aqueles que foram introduzidos.
- $\Box$  Para obter os melhores resultados, utilize apenas os tamanhos de fontes indicados na secção "Especificações das fontes de códigos de barras". Os códigos de barras de outros tamanhos podem não ser lidos por todos os leitores de códigos de barras.

#### Nota:

Consoante a densidade de impressão, a qualidade ou a cor do papel, é possível que os códigos de barras não possam ser lidos por todos os respectivos leitores. Antes de imprimir em grandes quantidades, imprima uma amostra para se certificar de que os códigos de barras podem ser lidos.

# Especificações das fontes de códigos de barras

Esta secção contém informações relativas às especificações sobre a introdução de caracteres para cada fonte de códigos de barras EPSON.

#### *EPSON EAN-8*

- □ Versão abreviada de oito dígitos do código de barras EAN padrão.
- □ Dado que o dígito de controlo é inserido automaticamente, só podem ser introduzidos sete caracteres.

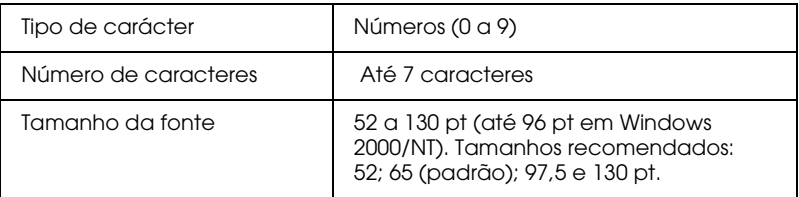

Os seguintes códigos são introduzidos automaticamente:

- □ Margem esquerda/direita
- □ Barra lateral esquerda / direita
- $\Box$  Barra central
- □ Dígito de controlo
- □ OCR-B

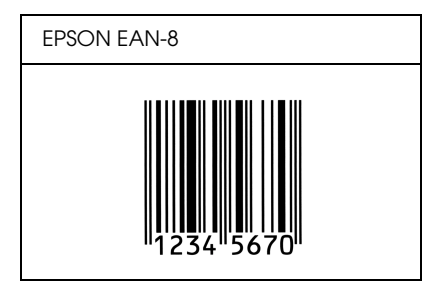

#### *EPSON EAN-13*

- □ Este é o código de barras EAN de 13 dígitos padrão.
- □ Dado que o dígito de controlo é inserido automaticamente, só podem ser introduzidos doze caracteres.

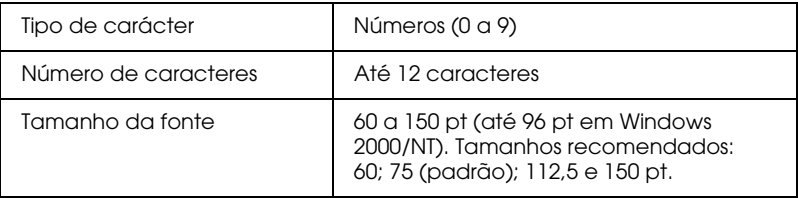

Os seguintes códigos são introduzidos automaticamente:

- $\Box$  Margem esquerda/direita
- $\Box$  Barra lateral esquerda / direita
- $\Box$  Barra central
- □ Dígito de controlo
- □ OCR-B

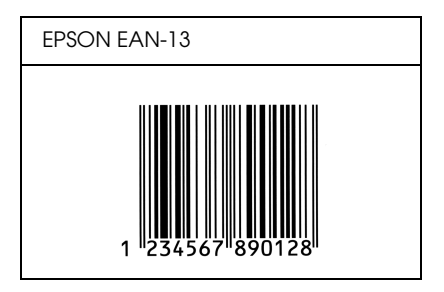

#### *EPSON UPC-A*

- □ Este é o código UPC-A padrão determinado pela American Universal Product Code (Manual das Especificações dos Símbolos UPC).
- □ São suportados apenas os códigos UPC normais. Não são suportados códigos suplementares.

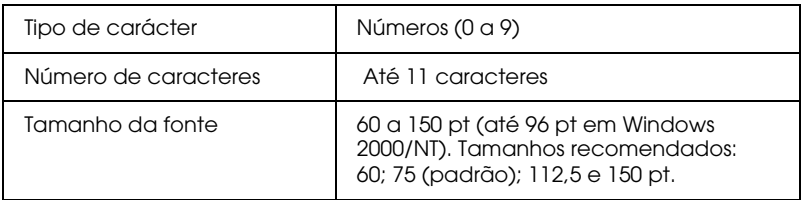

Os seguintes códigos são introduzidos automaticamente:

- □ Margem esquerda/direita
- $\Box$  Barra lateral esquerda/direita
- $\Box$  Barra central
- □ Dígito de controlo
- □ OCR-B

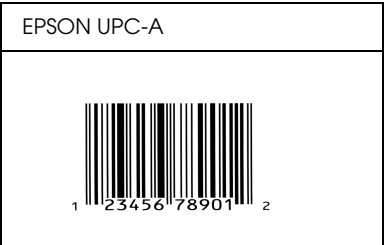

#### *EPSON UPC-E*

□ Este é o código UPC-A de supressão do zero determinado pela American Universal Product Code (Manual das Especificações dos Símbolos UPC).

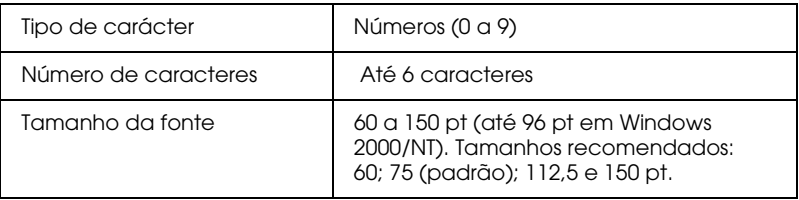

Os seguintes códigos são introduzidos automaticamente:

- □ Margem esquerda/direita
- $\Box$  Barra lateral esquerda/direita
- □ Dígito de controlo
- □ OCR-B
- $\Box$  O número "0"

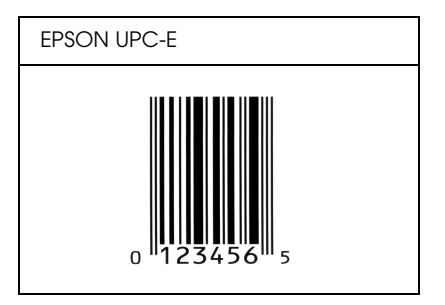

#### *EPSON Code39*

- $\Box$  Estão disponíveis quatro fontes Code39, o que permite activar e desactivar a inserção automática de dígitos de controlo e de  $OCR-B$ .
- $\Box$  A altura dos códigos de barras é ajustada automaticamente para 15% ou mais do seu comprimento total, de acordo com o padrão Code39. Daí que seja importante manter, pelo menos, um espaço entre o código de barras e o texto circundante para evitar a sobreposição.
- □ Nos códigos de barras Code39, os espaços deverão ser definidos por "".
- $\Box$  Quando imprimir dois ou mais códigos de barras numa linha,  $separe-os com uma tabulação ou selecciones uma fonte que$ não seja uma fonte de códigos de barras e introduza um espaço. Se introduzir um espaço com uma fonte Code39 seleccionada, o código de barras não ficará correcto.

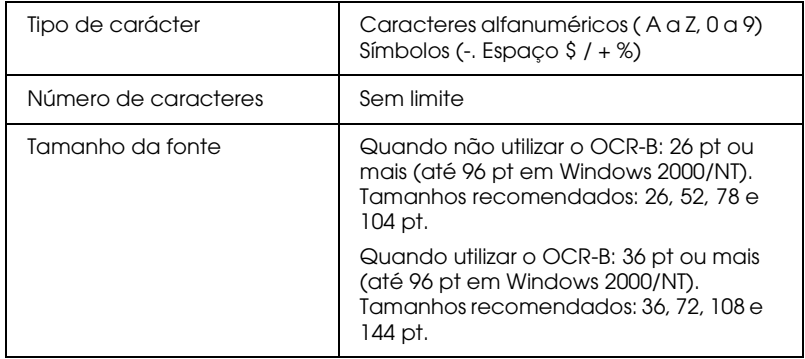

Os seguintes códigos são introduzidos automaticamente:

- $\Box$  Zona livre esquerda/direita
- $\Box$  Dígito de controlo
- □ Carácter Iniciar / Parar

#### Amostra

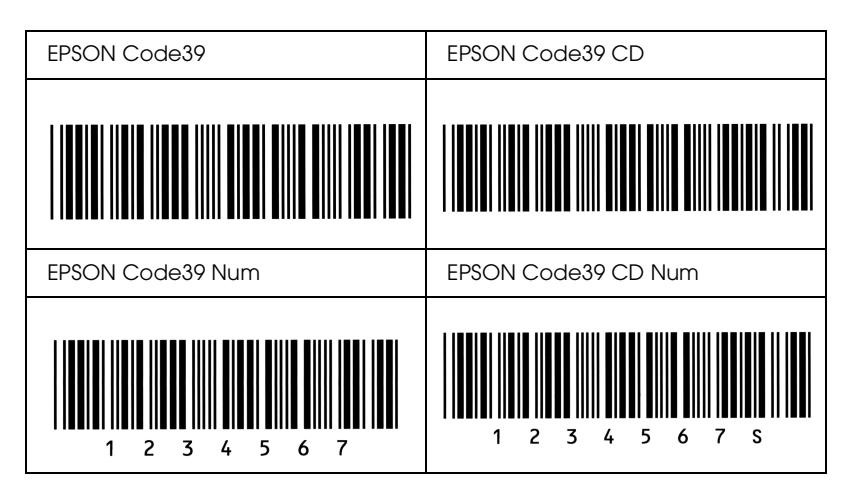

#### **EPSON Code128**

- $\Box$  As fontes Code128 suportam os conjuntos de caracteres A, B e C. Quando o conjunto de códigos de uma linha de caracteres altera a meio da linha, é inserido automaticamente um código de conversão.
- $\Box$  A altura dos códigos de barras é ajustada automaticamente para 15% ou mais do seu comprimento total, de acordo com o padrão Code128. Daí que seja importante manter, pelo menos, um espaço entre o código de barras e o texto circundante para evitar a sobreposição.
- $\Box$  Algumas aplicações apagam automaticamente os espaços existentes no final das linhas ou transformam os espacos múltiplos em tabulações. É possível que os códigos de barras que contenham espaços não sejam impressos correctamente nessas aplicações.
- $\Box$  Quando imprimir dois ou mais códigos de barras numa linha, separe-os com uma tabulação ou seleccione uma fonte que não seja uma fonte de códigos de barras e introduza um espaço. Se introduzir um espaço com a fonte Code128 seleccionada, o código de barras não ficará correcto.

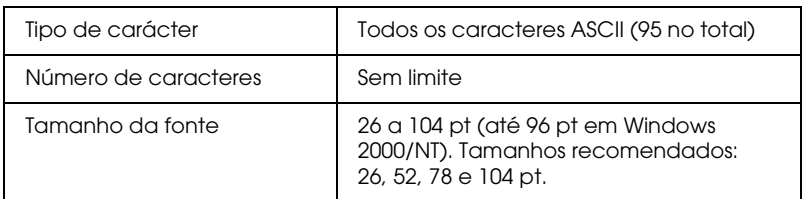

Os seguintes códigos são introduzidos automaticamente:

- $\Box$  Zona livre esquerda/direita
- □ Carácter Iniciar/Parar
- □ Dígito de controlo
- □ Alterar carácter do conjunto de códigos

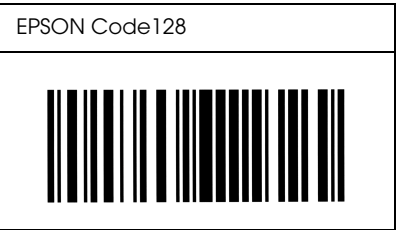

#### *EPSON ITF*

- □ As fontes EPSON ITF estão de acordo com a norma USS Interleaved 2-of-5 (americana).
- $\Box$  Estão disponíveis quatro fontes EPSON ITF, o que permite activar e desactivar a inserção automática de dígitos de  $control<sub>0</sub>$  e de  $OCR-B$
- $\Box$  A altura dos códigos de barras é ajustada automaticamente para 15% ou mais do seu comprimento total, de acordo com a norma Interleaved 2-of-5. Daí que seja importante manter, pelo menos, um espaço entre o código de barras e o texto circundante para evitar a sobreposição.
- $\Box$  A função Interleaved 2 of 5 interpreta cada duas letras como um conjunto. Quando existe um número ímpar de caracteres, as fontes EPSON ITF acrescentam automaticamente um zero ao início da linha de caracteres

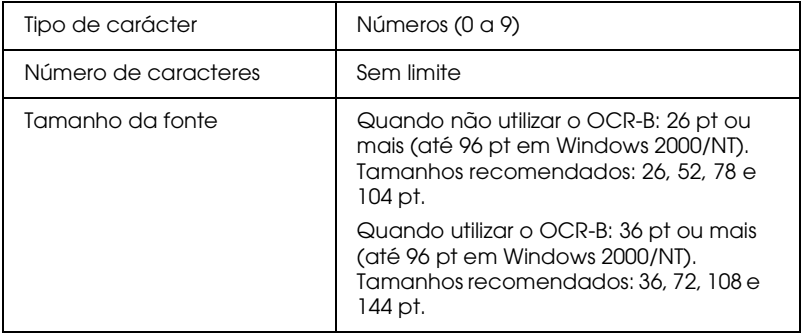

Os seguintes códigos são introduzidos automaticamente:

- $\Box$  Zona livre esquerda/direita
- $\Box$  Carácter Iniciar/Parar
- □ Dígito de controlo
- $\Box$  Número "0" (adicionado ao início da linha de caracteres, se necessário).
# Amostra

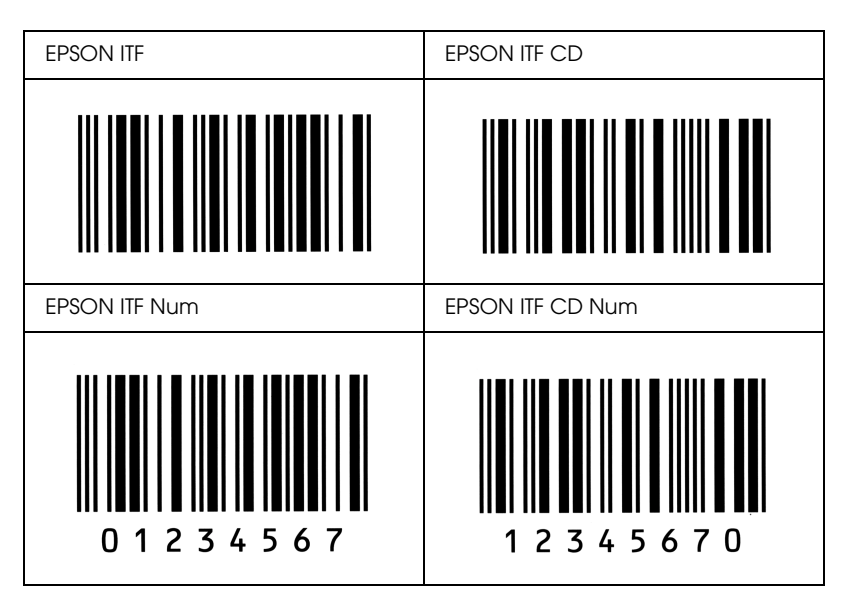

# **EPSON Codabar**

- □ Estão disponíveis quatro fontes Codabar, o que permite activar e desactivar a inserção automática de dígitos de controlo e de OCR-R
- $\Box$  A altura dos códigos de barras é ajustada automaticamente para 15% ou mais do seu comprimento total, de acordo com o padrão Codabar. Daí que seja importante manter, pelo menos, um espaço entre o código de barras e o texto circundante para evitar a sobreposição.
- $\Box$  Sempre que é inserido um carácter de iniciação ou de paragem, as fontes Codabar inserem automaticamente o carácter complementar.
- $\Box$  Se não for inserido um carácter de iniciação ou de paragem, estes serão inseridos automaticamente sob a forma da letra  $''A''$

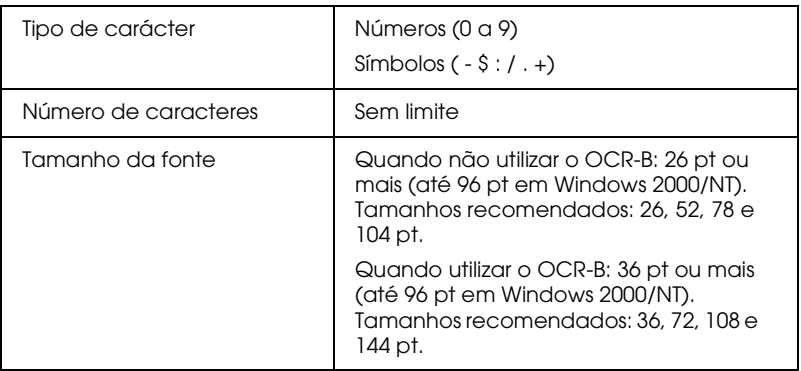

Os seguintes códigos são introduzidos automaticamente:

- $\Box$  Zona livre esquerda/direita
- □ Carácter Iniciar/Parar (quando não são introduzidos)
- $\Box$  Dígito de controlo

# Amostra

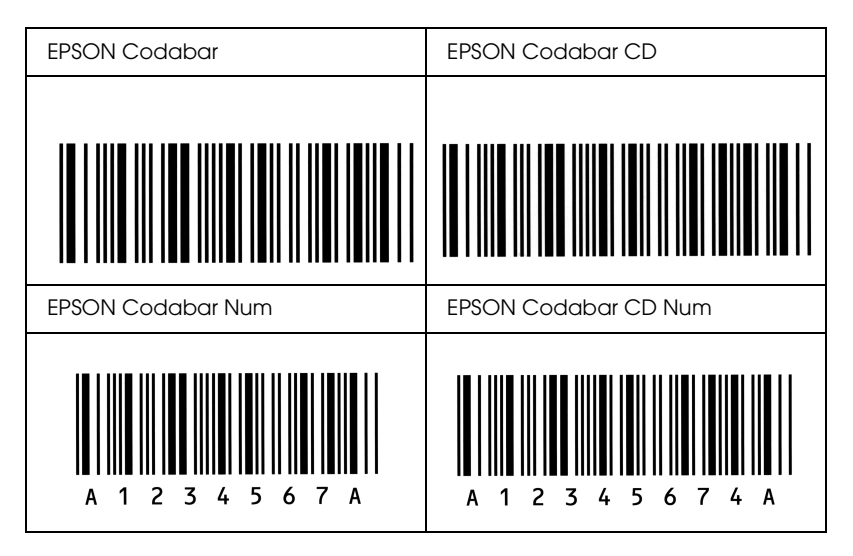

# Glossário

# **ASCII**

(American Standard Code for Information Interchange) Sistema normalizado de codificação que permite atribuir códigos a caracteres e a códigos de controlo. Este é um dos sistemas mais utilizados pelos fabricantes de computadores, de impressoras e de software.

#### Caracteres por poleaada (cpp)

Unidade de medida da densidade dos caracteres de texto fixos.

#### Controlador

Parte de um programa que converte os comandos do programa em comandos utilizados pela impressora. Também conhecido como controlador da impressora.

#### Controlador de impressão

Ver "Controlador".

#### **Densidade**

Medida do número de caracteres por polegada (cpp) para fontes fixas.

#### Folha de configuração

Relatório que contém as definições de configuração da impressora e outras informações.

#### Fonte

Conjunto de caracteres e símbolos que partilham o mesmo estilo e desenho tipográfico.

#### Impressão horizontal

Folha impressa com uma orientação horizontal. Esta orientação de impressão é muito útil para a impressão de folhas de cálculo, uma vez que produz folhas impressas com uma largura superior à altura.

#### Impressão vertical

Folha impressa com uma orientação vertical (oposto de impressão horizontal, na qual o texto é impresso paralelamente ao comprimento da folha). Esta é a orientação padrão para a impressão de cartas ou documentos.

#### Inicialização

O processo que consiste em repor as predefinições (conjunto de definições fixas) da impressora.

#### Interface

Estabelece a ligação entre a impressora e o computador. Uma interface paralela transmite uma carácter ou código de cada vez, enquanto que uma interface USB transmite um só bit de cada vez.

#### Mejos-tons

Uma imagem com níveis de cinzento composta por pequenos pontos. Os pontos podem estar mais próximos uns dos outros para criar áreas negras ou mais afastados para criar áreas cinzentas ou brancas na imagem. As fotografias de jornal são exemplos comuns de meios-tons.

#### Memória

Parte do sistema electrónico da impressora utilizada para armazenar dados. Alguns dados têm um carácter permanente, pois são os dados utilizados para controlar o funcionamento da impressora. Os dados enviados pelo computador à impressora (como, por exemplo, as fontes transferidas) são temporariamente armazenados na memória. Ver também "RAM (Random Acess Memory)" e "ROM (Read Only Memory)".

#### Memória local

Ver "Memória".

# **Orientacão**

Direcção de impressão dos caracteres numa página. A orientação pode ser vertical ou horizontal.

# Pontos por polegada (ppp)

Unidade de medida da resolução da impressora. Quanto maior for o número de pontos, maior será a resolução.

# ppp

Ver ."Pontos por polegada (ppp)".

# Predefinicão

Valor ou definição que é activada quando a impressora é ligada, inicializada ou reinicializada.

# **RAM (Random Acess Memory)**

Memória de armazenamento temporário.

# Reinicialização

Actualização da memória da impressora e eliminação das tarefas de impressão actuais.

# Resolução

Medida da precisão e da nitidez das imagens produzidas pela impressora ou pelo monitor. A resolução de uma impressão mede-se em pontos por polegada (ppp); a resolução de um monitor mede-se em pixéis.

# **RITech**

(Resolution Improvement Technology) Tecnologia que permite um aperfeicoamento das linhas e formas através da redução do efeito de escadeamento.

# **ROM (Read Only Memory)**

Memória só de leitura (ROM) de armazenamento permanente.

#### Unidade de toner

Componente da impressora que contém o toner que cria a imagem impressa no papel.

# Unidade fotocondutora

Componente da impressora que contém um tambor de impressão fotossensível que fixa o toner no papel permanentemente.